**658.51.011.5 . 4436 851** 

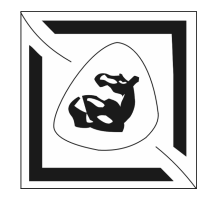

 $\hspace{.1cm}$  «

**А.Н. Целых**

**Д. . Бобровский**

**Э.М. Котов**

**АСУ «УНИВЕРСИТЕТ»**

УЧЕБНО-МЕТОДИЧЕСКОЕ ПОСОБИЕ ПОСТОЙ СТАНОВИТЕ О

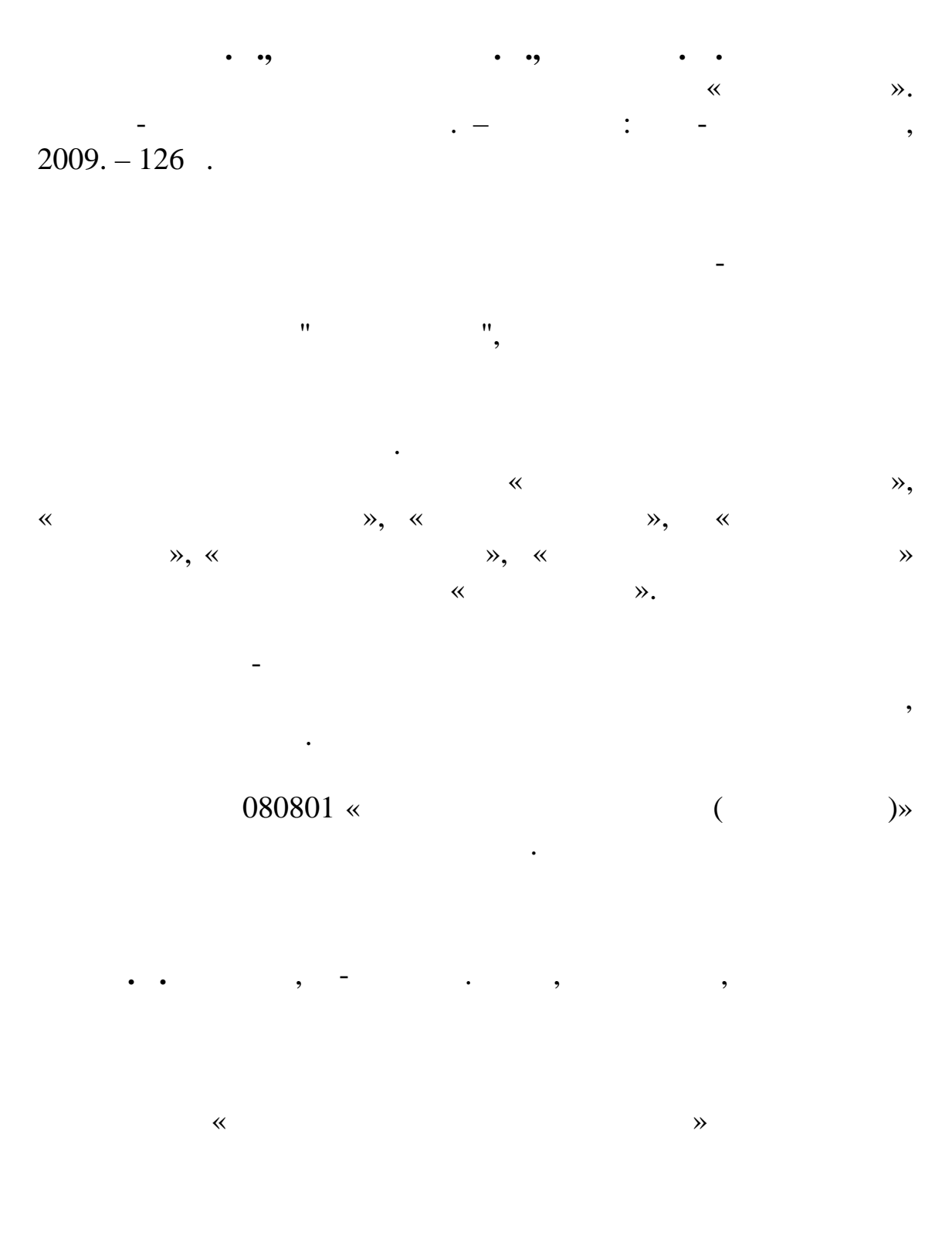

©  $, 2009$ <br>
©  $, . . . .$ © А.Н. Целых, Д.И. Бобровский, Э.М. Котов, 2009

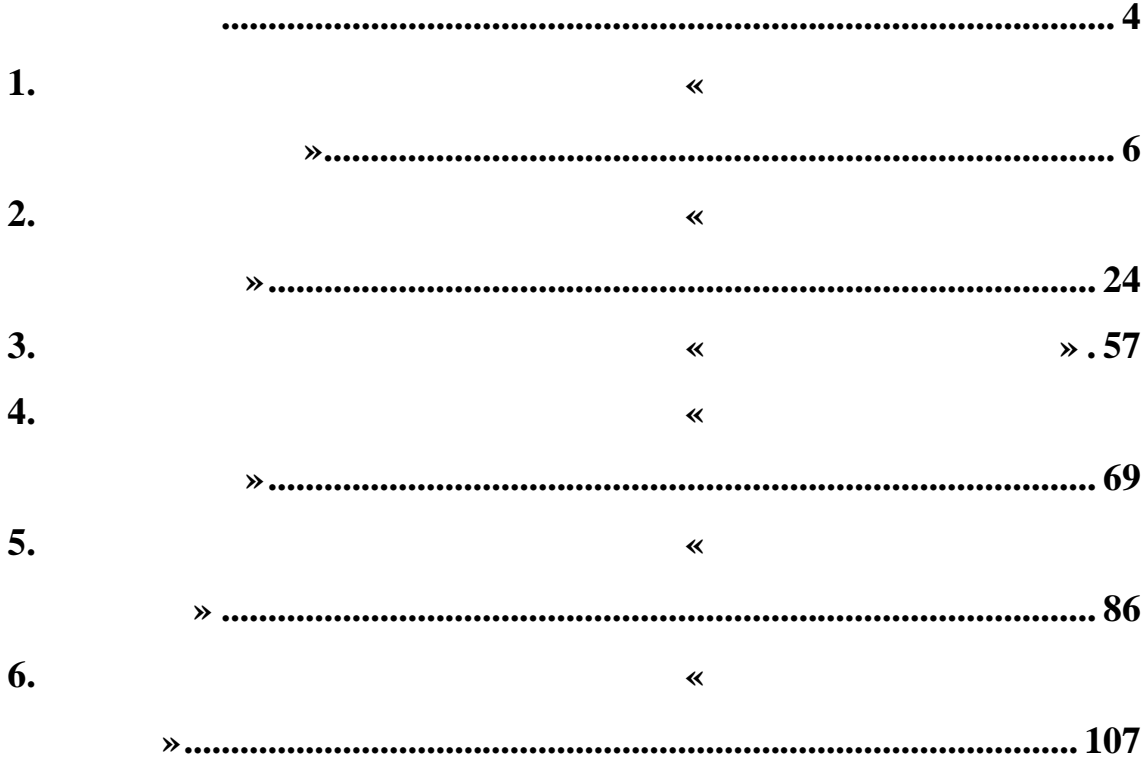

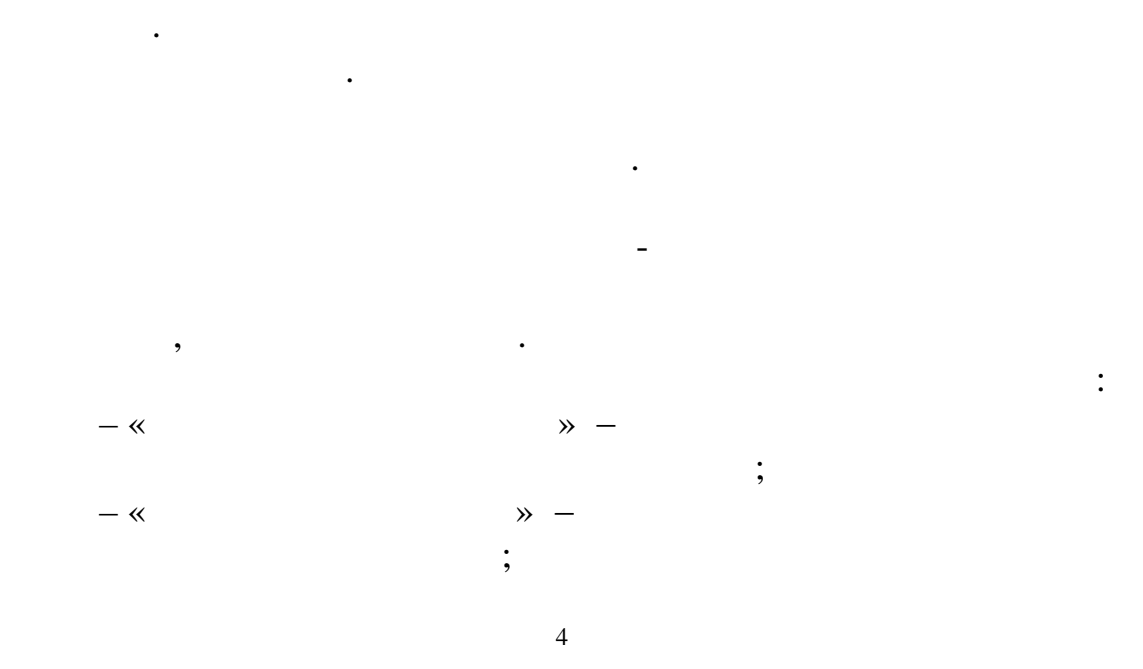

рынке образовательных услуг. Качество образования является важной характеристикой, определяющей конкурентоспособность учебных заведений. При этом задача повышения качества

образовательным процессом и ресурсами вуза. Решение этих задач

функций, распределенных среди подразделений вуза. Выполняя свои задачи, сотрудники подразделений непосредственно участвуют

стороны деятельности учебного заведения, и создание многоплатформенны приложени , позволяет решать задачи управления вузом. Достижение этой цели невозможно без

последовательность взаимосвязанных процессов, которые проходят через все подразделения, задействуют все службы и ориентированы и ориентированы и ориентированы и ориентирован<br>В соответствуют все службы и ориентированы и ориентированы и ориентированы и ориентированы и ориентированы и о на реализацию стратегических целей, которые он ставит перед собой. Управляя процессами, вуз добивается максимально

Учебное заведение – это механизм, который обладает набором

Разработка приложений, автоматизирующих отдельные

комплексной информационной системы управления вузом.

в информационных процессах вуза.

деятельностью вуза.

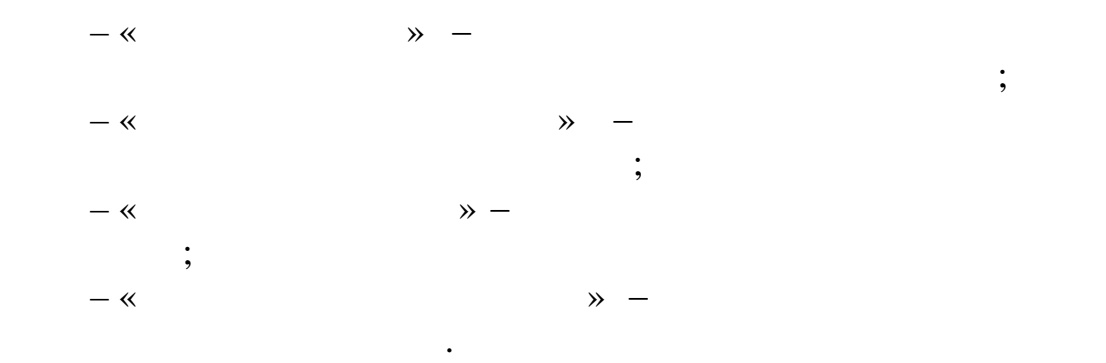

материалами АСУ ВУЗ.

приведены в данном пособии, в котором учтены все пожелания пользователей при работе с информационно-справочными

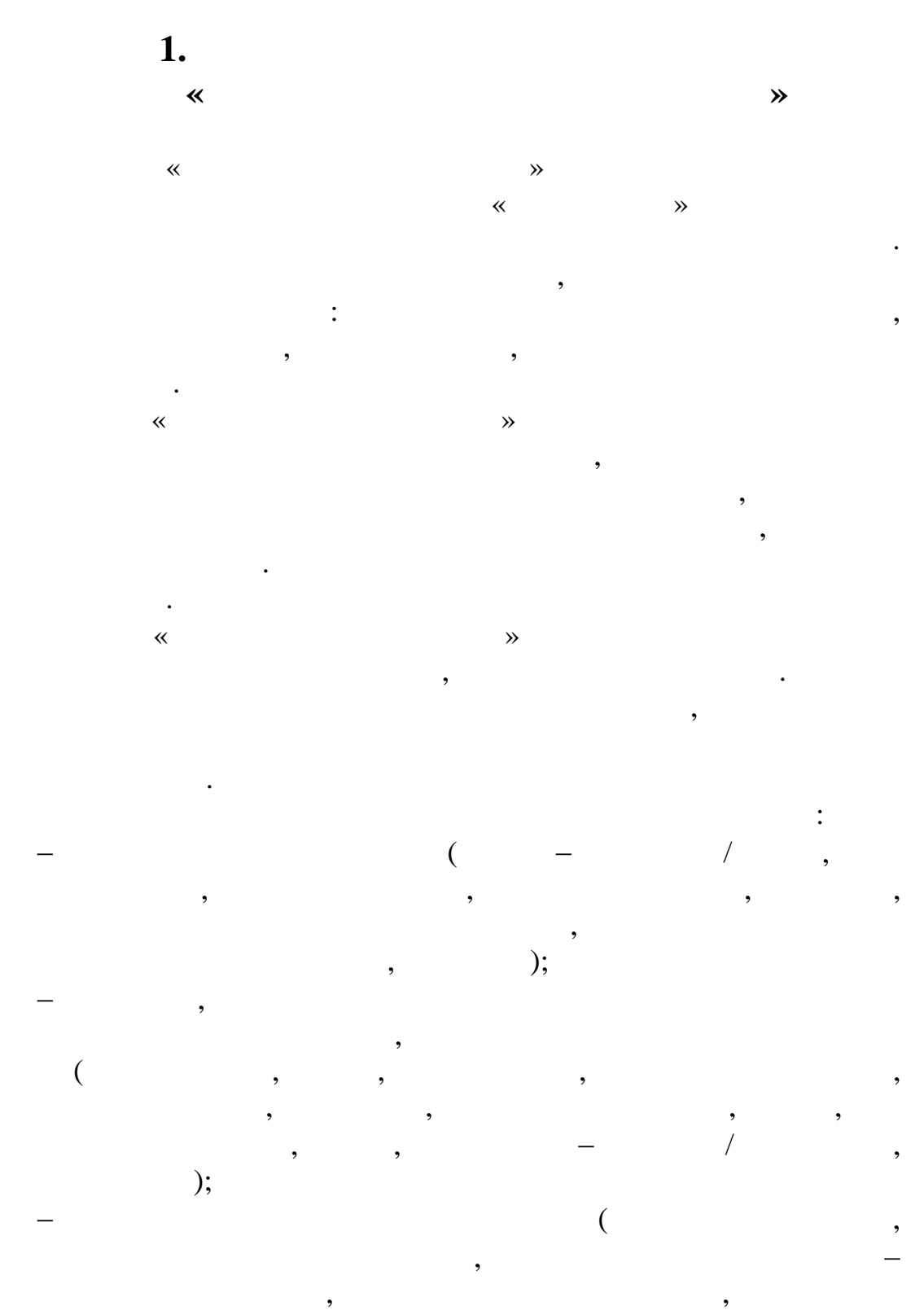

 $, \qquad \quad \text{ ):}$ просмотр данных об отпусках; не совмотр данных совмотр и совмотр и совмотр и совмотр и совмотр и совмотр и сов<br>Применение совмотр и совмотр и совмотр и совмотр и совмотр и совмотр и совмотр и совмотр и совмотр и совмотр и

6

https://sfedu-tgn.ru/Projects.aspx.

дата рождения, по работы, должность, ученое звание, ученое звание, ученое звание, ученое звание, ученое звание,

 $\overline{\phantom{a}}$ логическое имя и соответствующий ему пароль. Инструкцию по

организована так, что каждый пользована так, что каждый эту базу пользователь, что каждый эту базу пользовател<br>В пользователь пользователь пользователь на пользователь и пользовательно пользовательно пользовательно пользо данных, имеет свои права доступа к базе. Поэтому программа начинает свою работу с аутентификации пользователя. Добавление

 $\mathcal{L}(\mathcal{A})$ 

изображенной ниже  $\mathbb{R}^n$ 

выглядеть следующим образом:

 $\frac{1}{2}$ ,  $\frac{1}{2}$ ,  $\frac{1}{2}$ ,

 $\alpha$  $\mathcal{W}_{\mathcal{A}}$ соответствующий ярлык программы «Контингент сотрудников», изображенный на следующем рисунке:  $\approx$  Hoor...  $\theta$  $\theta$  $\mathscr{B}$ ∕⊉ ls. контингент<br>сотрудников Контингент<br>студентов Аспиранты  $\mathbb{Z}$  $\hat{\mathbb{D}}$ 圬 Печать<br>отчетов Приказы<br>управлен... Печать ведомостей

> -<br>Подключение к серверу Пользователь:

После запуска программы «Контингент сотрудников»

необходимо выполнить вход в систему, который состоит из ввода

Пароль Строка связи:<br>|apollon  $\mathsf{X}$  Отмена  $\sqrt{aK}$ 

В начале работы АСУ «Контингент сотрудников» будет

 $($ ,  $,$   $,$ 

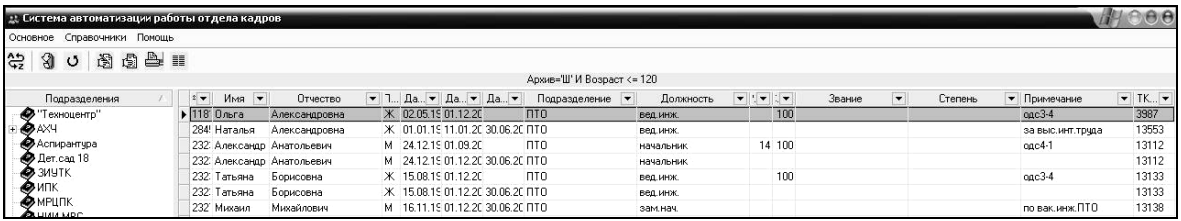

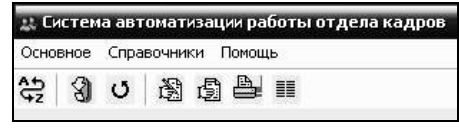

#### **Меню программы «Основное»**

инструментов.

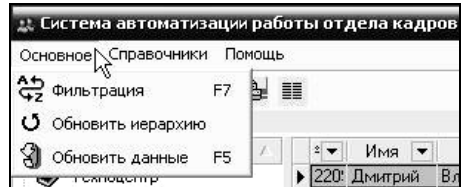

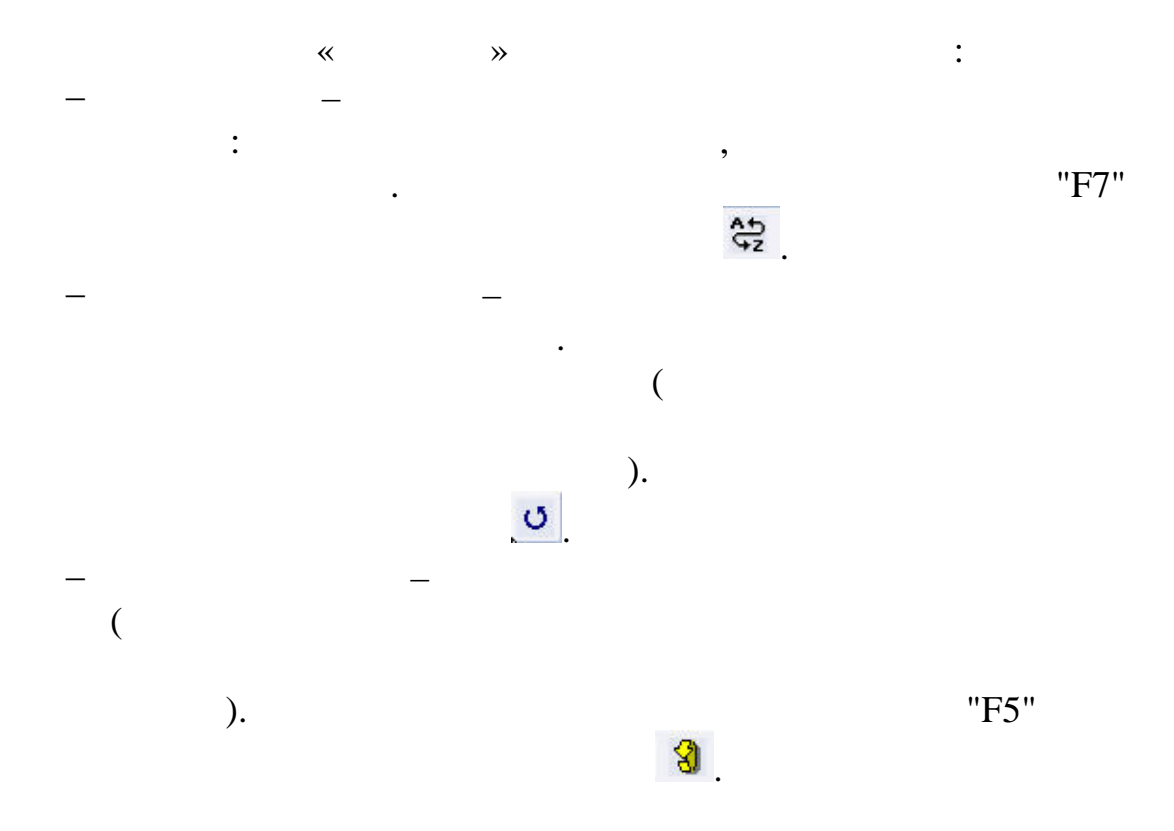

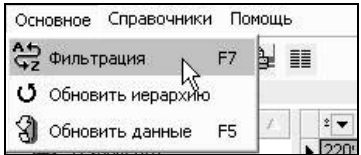

различных результатов в соответствии с указанными критериями. это означает, что можно основать основать от производить от верхником информации, что можно от производить от<br>В производить от производить от производить от производить от производить от производить от производить от про отображаемой в таблице или отчете, только теми данными, которые или отчете, только теми данными, которые или о<br>В таблице или отчете, только теми данными, которые или отчете, только теми данными, которые или отчете, только действительно необходимы.  $4$ 

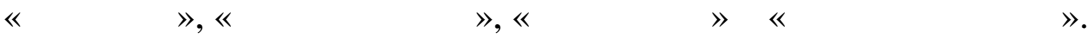

## **акладка «Основное»**

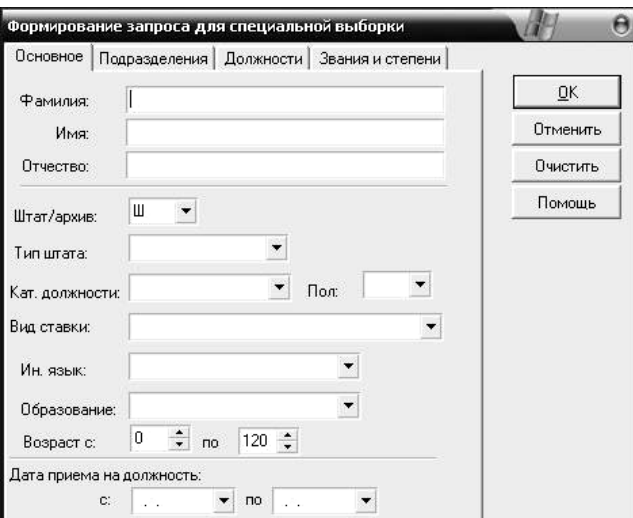

$$
\qquad \qquad ,\qquad \qquad ;
$$

или отфильтрованы по определенным параметрам. При выборе по определения параметрам. При выборе по определения

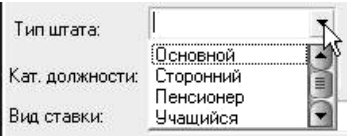

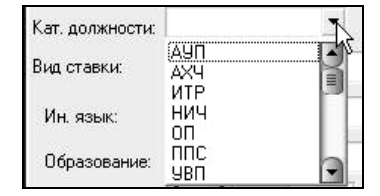

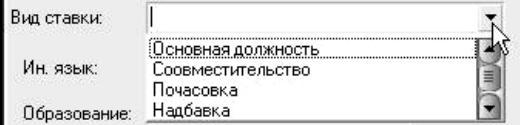

позволяет фильтровать списки с учетом диапазона дат.

Пользователи могут установить отдельные интервалы дат:

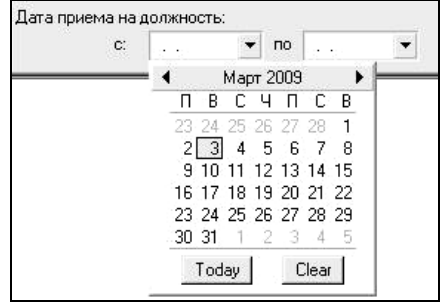

подразделени $\rightarrow$ подразделениям. Галочками можно указать необходимые элементы

**Закладка «Подразделения»**

для выбора.

 $\alpha$ 

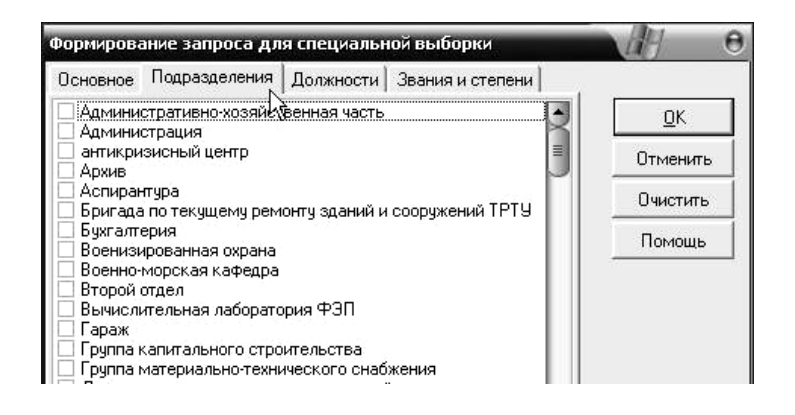

**Закладка «Должности»**

 $\alpha$ 

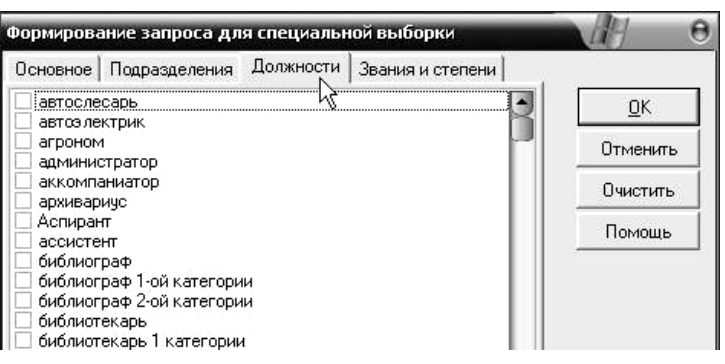

должностям вуза. Галочками можно указать необходимые

**Закладка «Звания и степени»**

званий — «Список ученик» для  $\vee$ 

формирования запроса.

необходимые элементы для выбора.

элементы для выбора.

 $\mathcal{R}$ 

интересующим званиям и степеням. Галочками можно указать в степеням. Галочками можно указать в степении об

.<br>Формирование запроса для специальной выборки  $\overline{\Theta}$ Основное | Подразделения | Должности Звания и степени | R Звание  $QK$ ∐ Неопределено Доцент Отменить Профессор - профессор<br>старший научный сотрудник<br>Заслуженный изобретатель РФ Очистить нет Помощь ведущий научный сотрудник — водущий падчный вопрудник<br>∏младший научный сотрудник<br>∏действит,член Междунар,Академии информ. Ученая степень леная стеною<br>|Доктор технических наук<br>|Кандидат технических наук<br>|Кандидат биологических наук  $\overline{\bullet}$ Кандидат исторических наук Кандидат философских наук кандидат физико-математических наук<br>Нет не.<br>Доктор физико-математических наук<br>Кандидат педагогических наук Кандидат медицинских наук Η Каномоат уммических наш

возможно с помощью команды «ОК» или «Отменить» при отказе от

11

**Меню программы «Справочники»**  $\hspace{.1cm}$  «Справочники» необходим для ведения в системе в системе в системе в системе в системе в системе в системе в системе в системе в системе в системе в системе в системе в системе в системе в системе в системе в с

системы:

подразделения:

подразделению:

.<br>• Система автоматизации работы отдела кадров. Основное Справочники Помощь<br>22 3 Список подразделений  $\frac{45}{9}$ Список должностей  $\overline{\Pi}$ oy Имя <del>V</del><br>митрий Вла Разряды ETC **S**Text Общие справочники аксим Ни

лиц и разбиты на разделы для удобства работы. Каждый из модулей расширяет систему набором требуемых справочников. Справочники

справочных данных вуза, используемых на различных уровнях

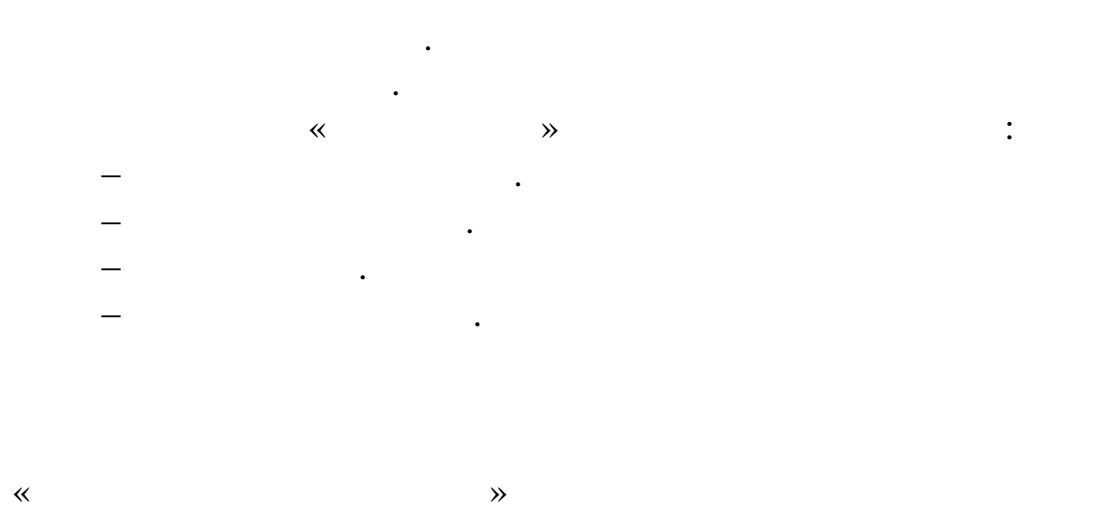

Основное Справочники Помощь  $\frac{45}{9}$ Список подразделений  $\lambda$ Список должностей  $\overline{\text{no}}$ Разряды ЕТС  $\bullet$  Text Общие справочники

12

необходиму строку, возможно получить общу $\alpha$ 

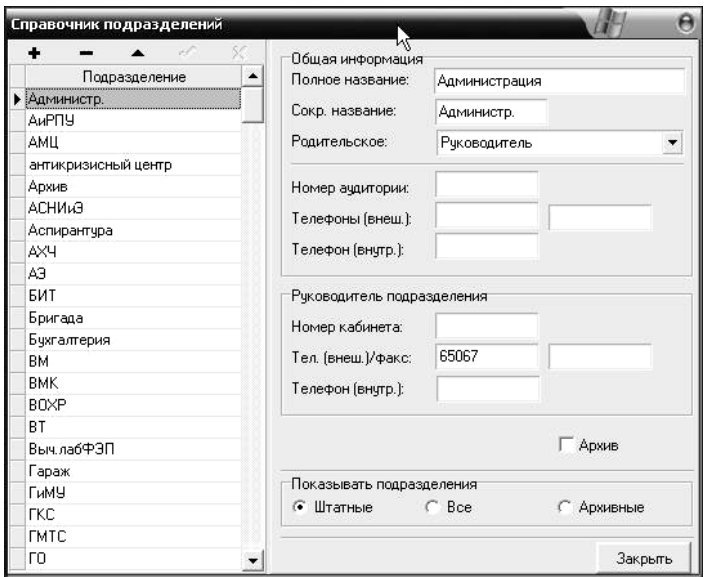

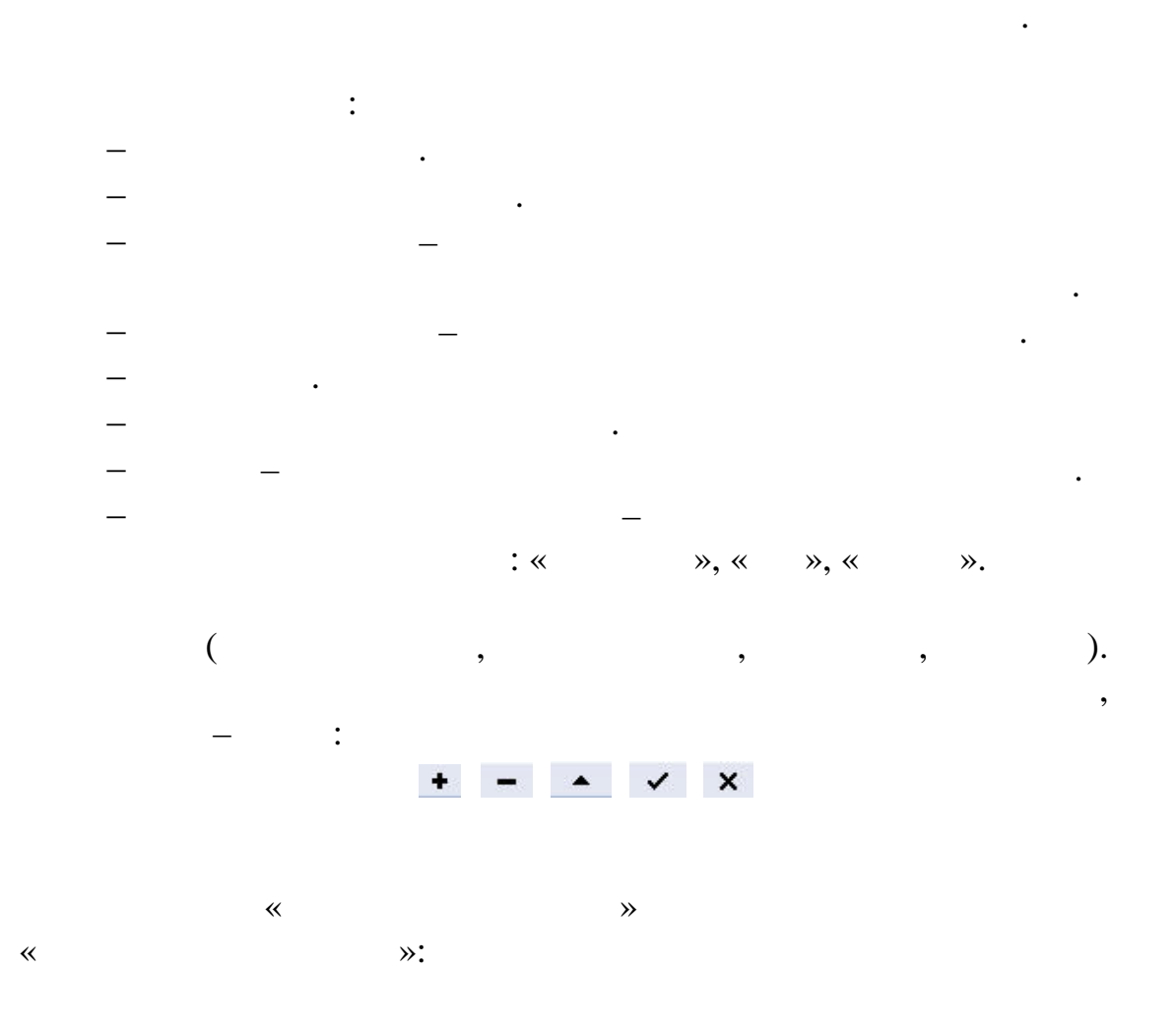

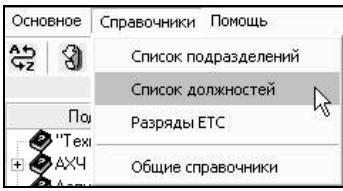

Реестр должностей позволяет явно указать список должностей,

возможных для определенного подразделения вуза. Выбрав запись должности и кликнув указателем мыши в необходимую строку, возможно получить общую информацию получить общую информацию по выбранной должности:  $\mathbf{G}$ 

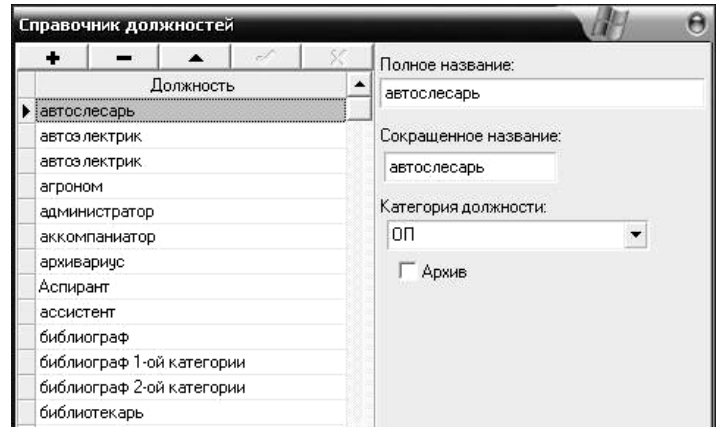

В реестре учитываются единичные должности и мульти-

 $($ ,  $)$ ,  $)$ ,  $($ 

несколько сотрудников в одном подразделении).

и создавать различные отчеты по этим данным.

нескольких закладок:

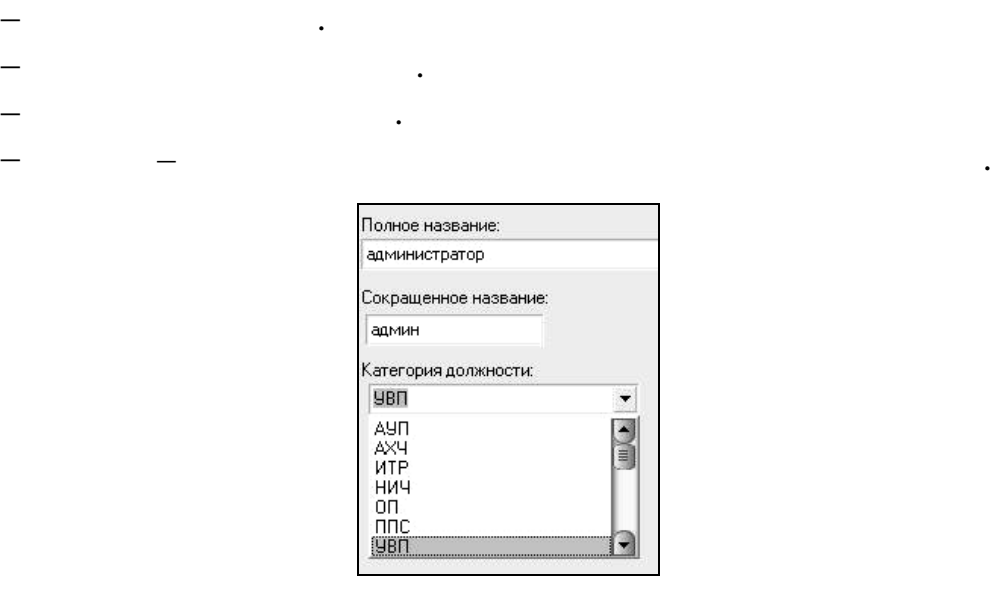

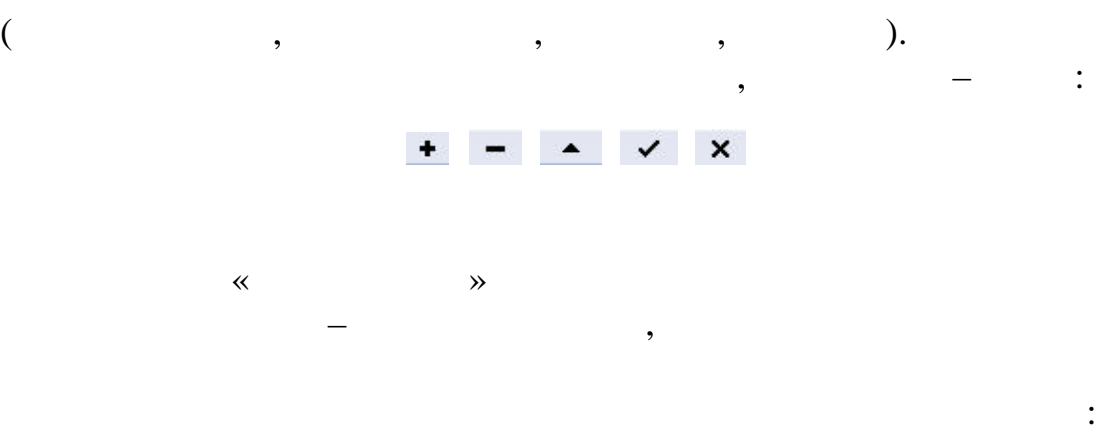

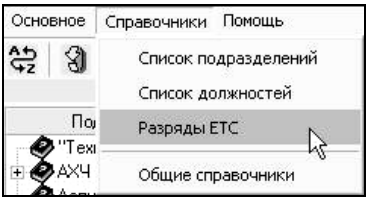

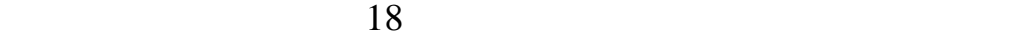

зависящих от сложности и квалификации:

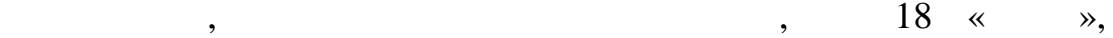

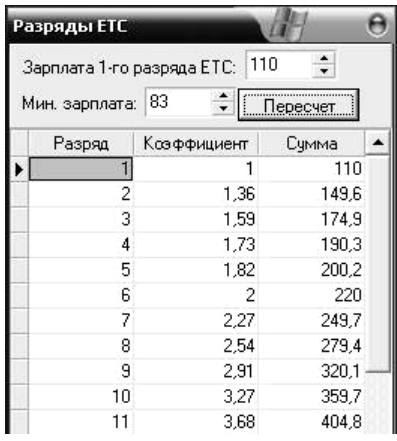

 $\ddot{\cdot}$ :

справочников системы «Отдел кадров», вводятся соответствующие

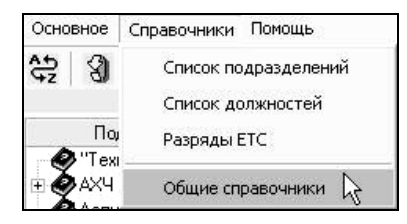

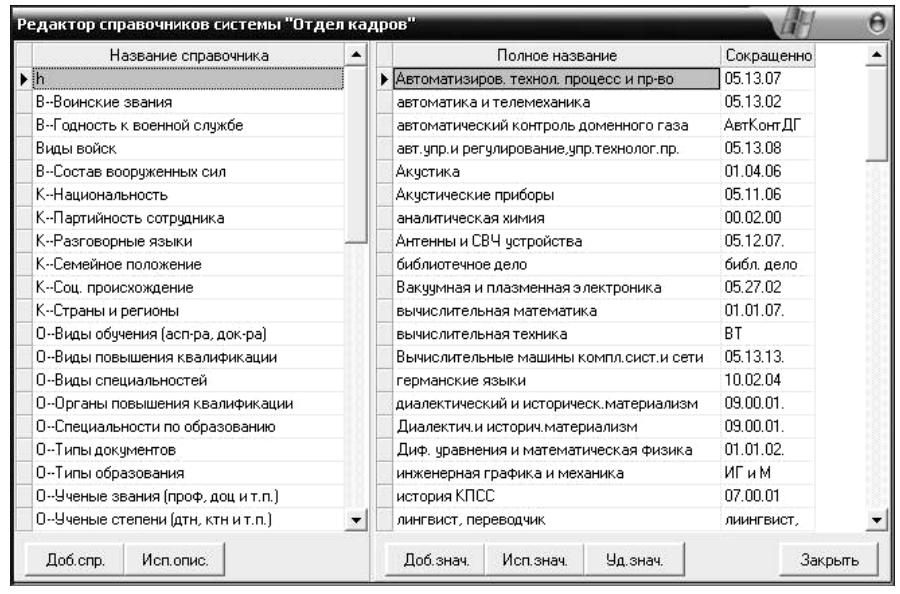

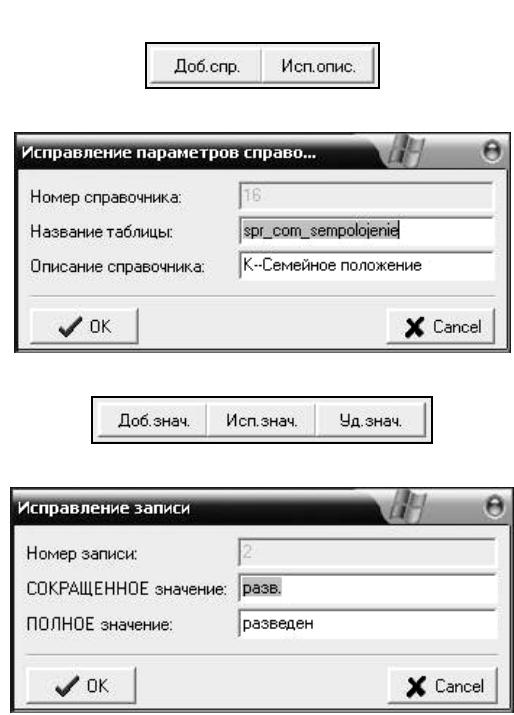

соответствующие кнопки добавления, исправления и удаления

 $\ddot{\cdot}$ :

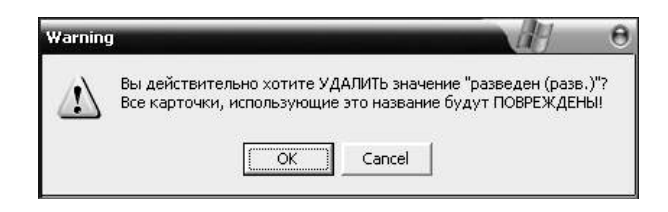

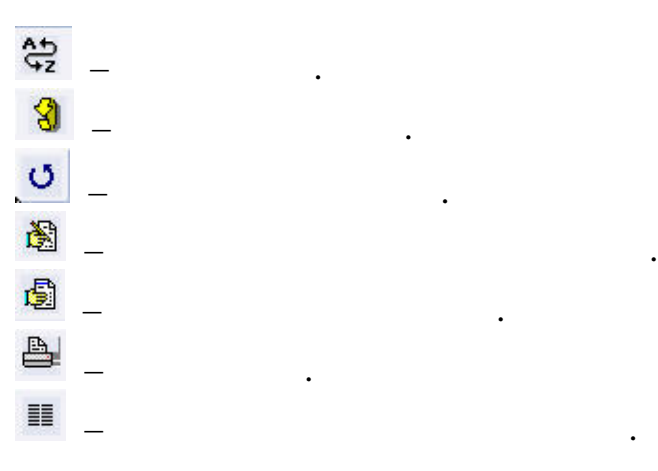

часто используемым функциям:

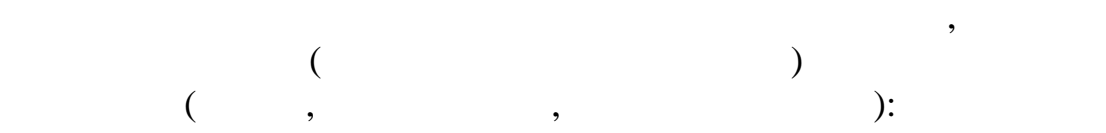

отражены основные атрибуты учетной карточки сотрядника. Также сотрядника. Также сотрядника. Также сотрядника.

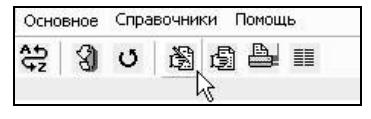

На каждого сотрудника ведется личное дело, в котором

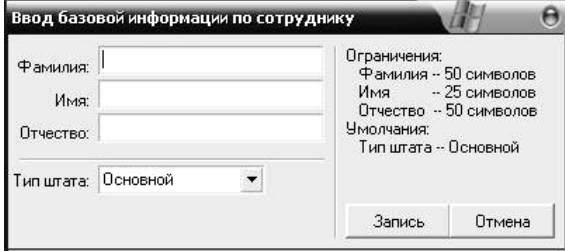

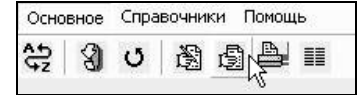

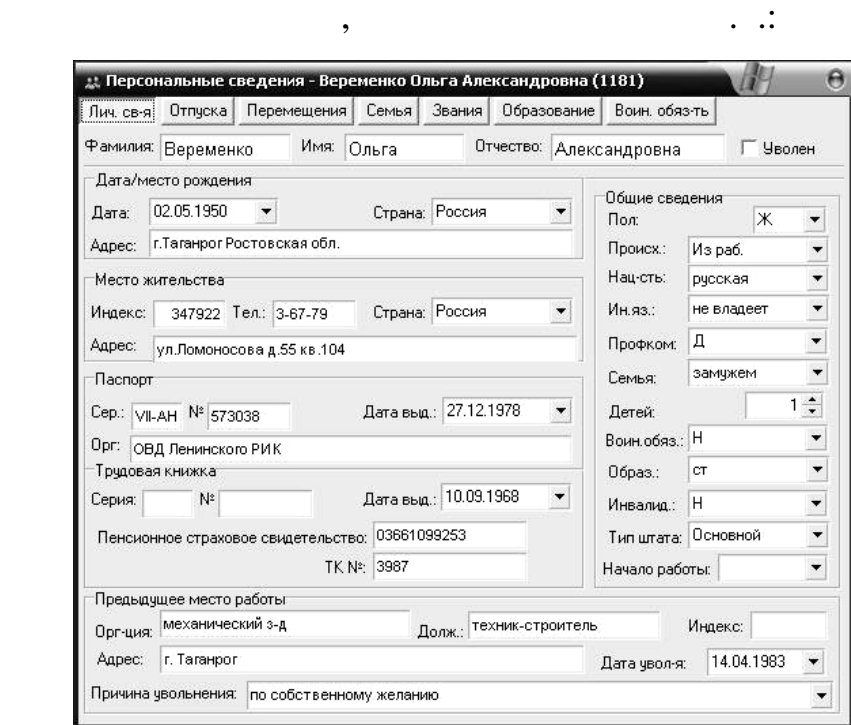

личные сведения – общие данные, информация, информация, связанные, информация, связанные, связанные, связанные<br>При последните связанные связанные связанные связанные связанные связанные связанные связанные связанные связа

сотрудниках и создавать различные отчеты по этим данным.

отпуска и продагала – информация об отпусках сотрудника, периодах сотрудника, периодах сотрудника, периодах со<br>Отпуская сотрудника, переиодах сотрудника, переиодах сотрудника, переиодах сотрудника, переиодах сотрудника, п

нескольких закладок:

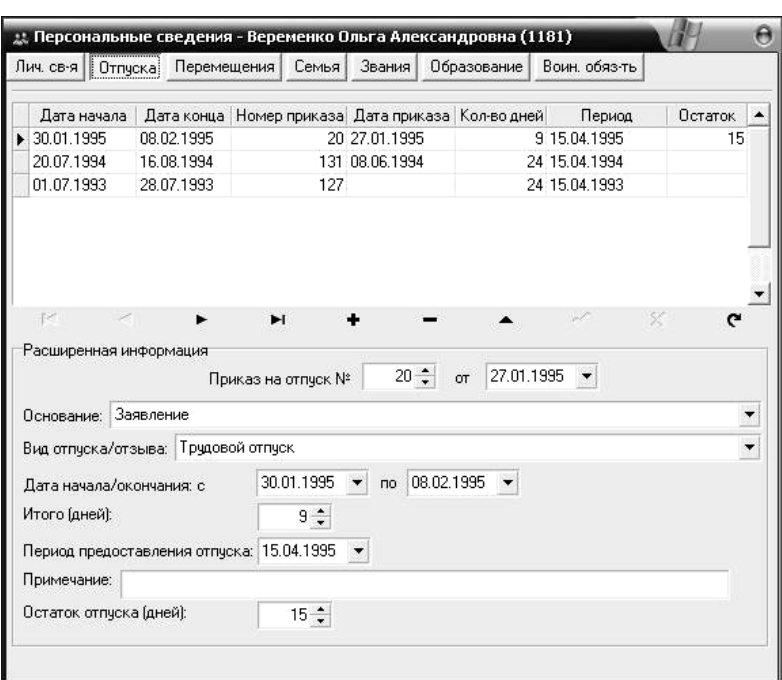

видах отпусков и соответствующих приказах:

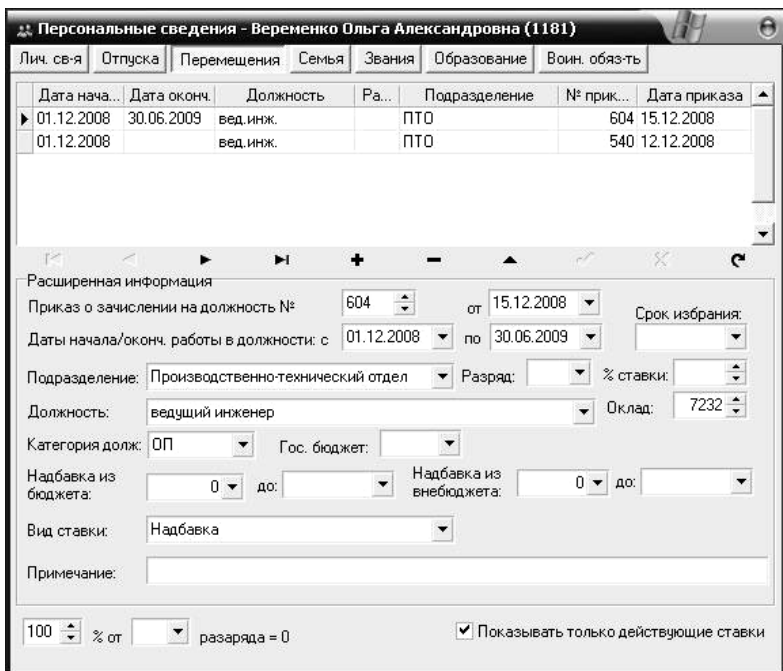

е личная народное положение, до новой положении и положение, до новой положение, до новой положение, до новой<br>Народное положение и положение и положение и положение и положение и положение и положение и положение и полож

рождения родственников:

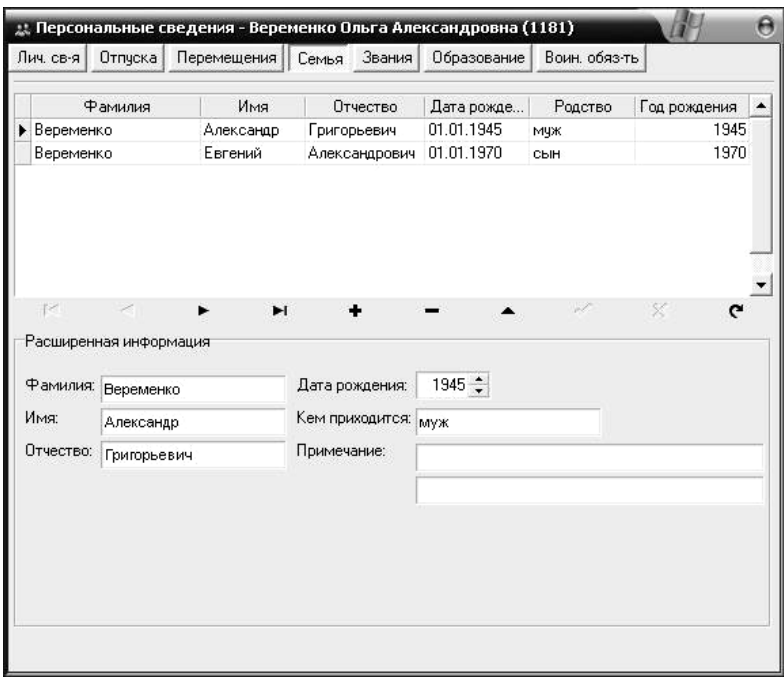

соответствующих приказах:

 Перемещения – информация, связанная с зачислением на должности в то или иное подразделение, виде ставки,

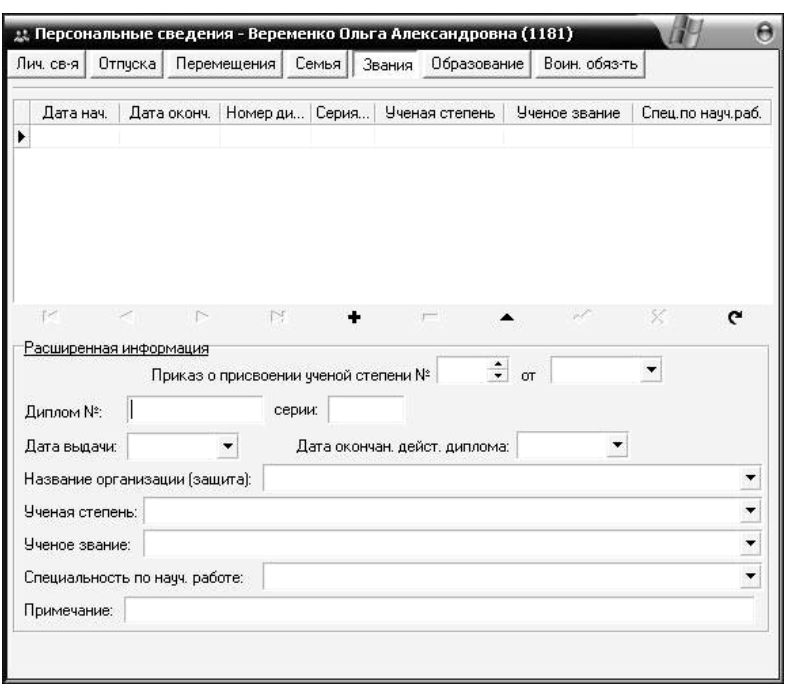

сотрудника, оконченным учебным заведени м, периодом и

звания – информация, связанными учеником с присвоенными учеными учеными учеными учеными учеными учеными ученым<br>В совмести с присвоенными учеными учеными учеными учеными учеными учеными учеными учеными учеными учеными учен степенями и званиями, реквизитами дипломов и

соответствующими приказами:

образование – информация, связанная с образования с образованием с образованием с образованием с образованием<br>Образованием с образованием с образованием с образованием с образованием с образованием с образованием с образ

 $\mathcal{L}$ 

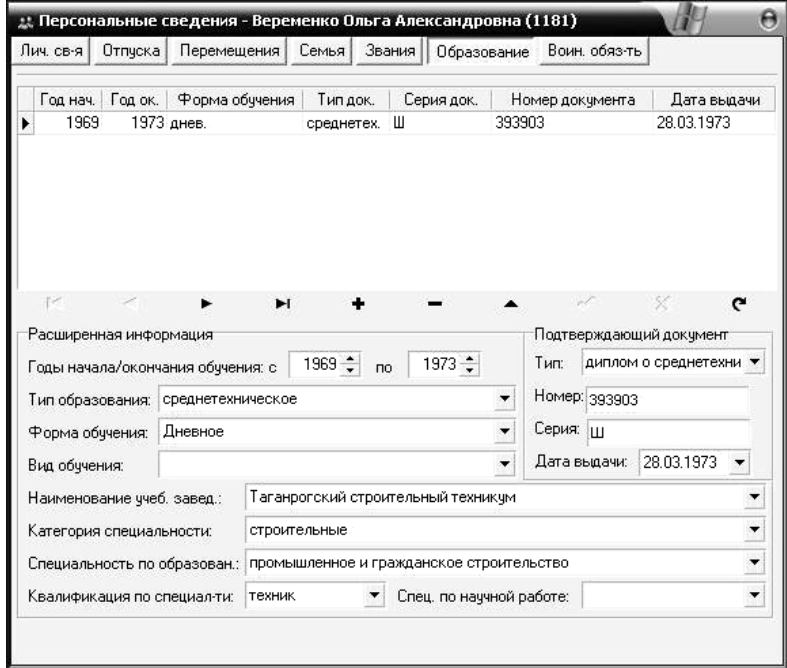

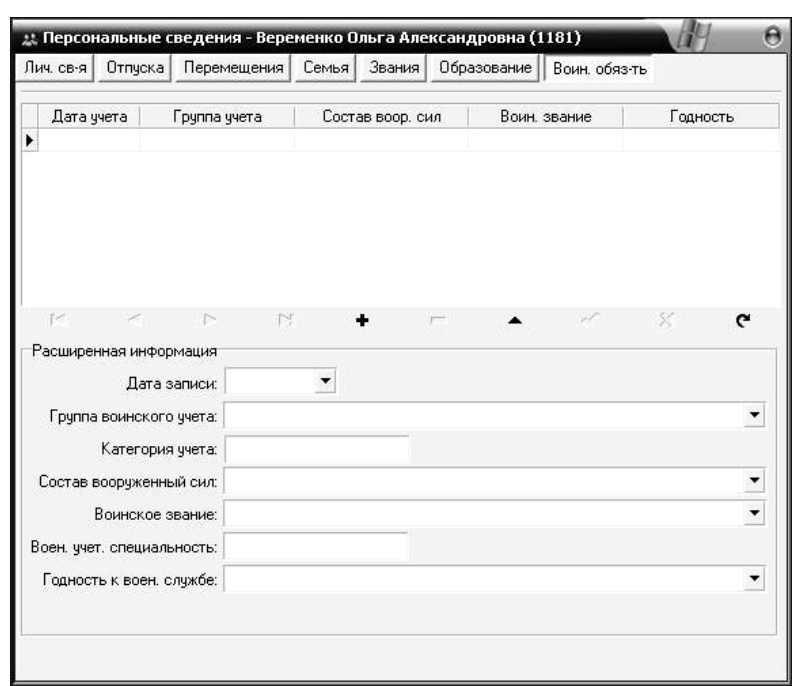

воинская обязанность – информация, связанность – информация, связанность с войность с войность с войность с во<br>В соответствия с войность с войность с войность с войность с войность с войность с войность с войность с войно

учетом сотрудника:

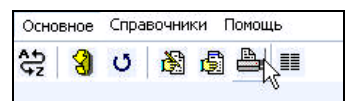

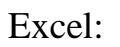

С помощью иконки на панели инструментов:

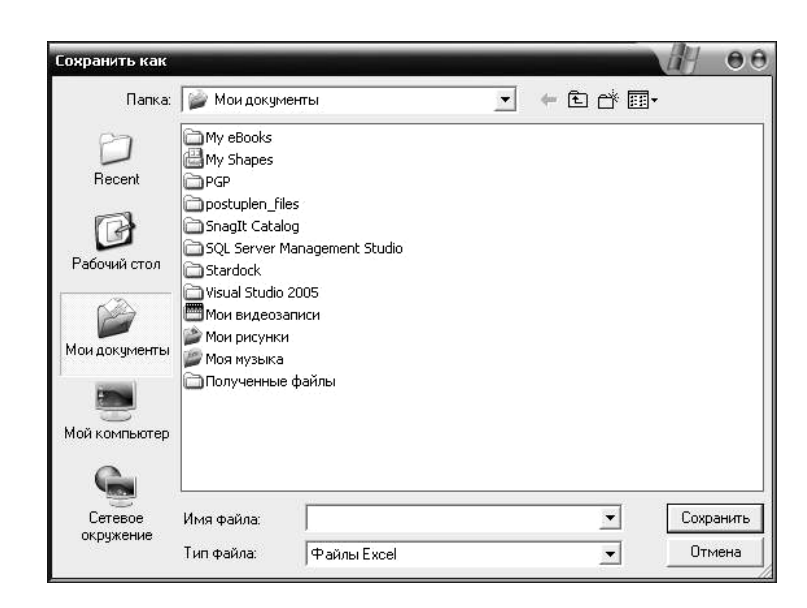

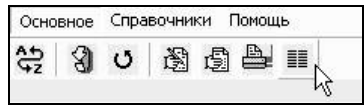

Кликнув на названии столбца, можно организовать

результирующую таблицу в соответствующем порядке. Для

нескольких необходимых элементов списка колонок:

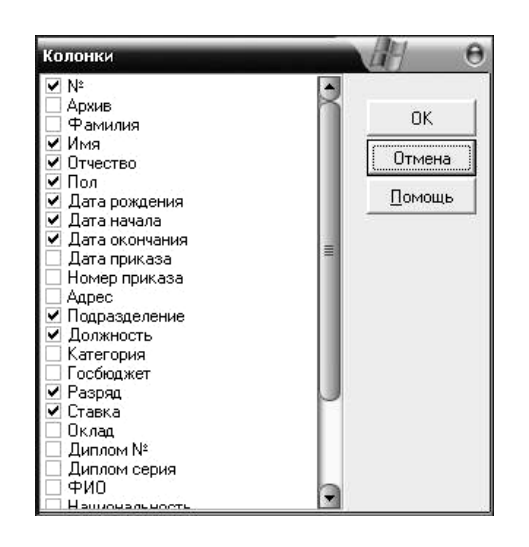

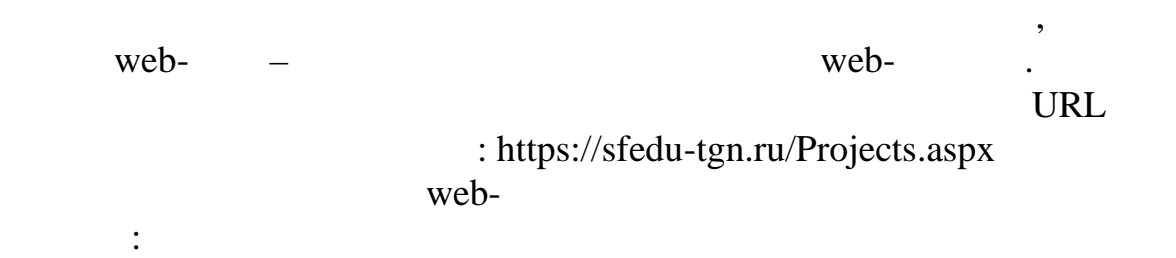

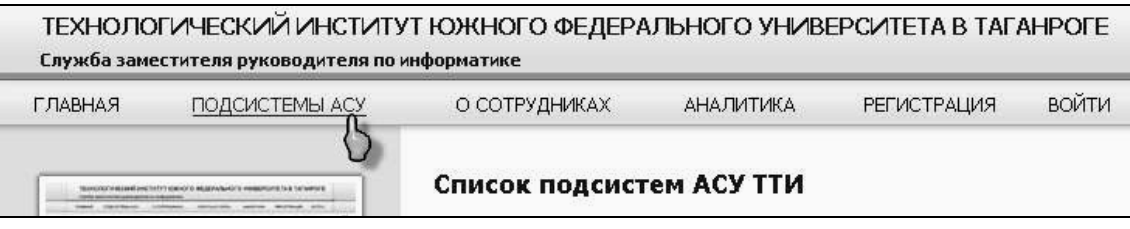

 $\mathcal{D}$ :

 $\alpha$ 

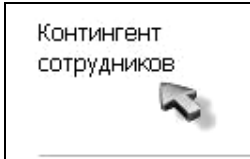

выглядеть следующим образом:

выбор необходимого подразделения.

результат:

В данной системе реализована возможность поиска сотрудников как по подразделениям, так и по фамилии. Специально для отдела кадров института.

В начале работы АСУ «Контингент сотрудников» будет

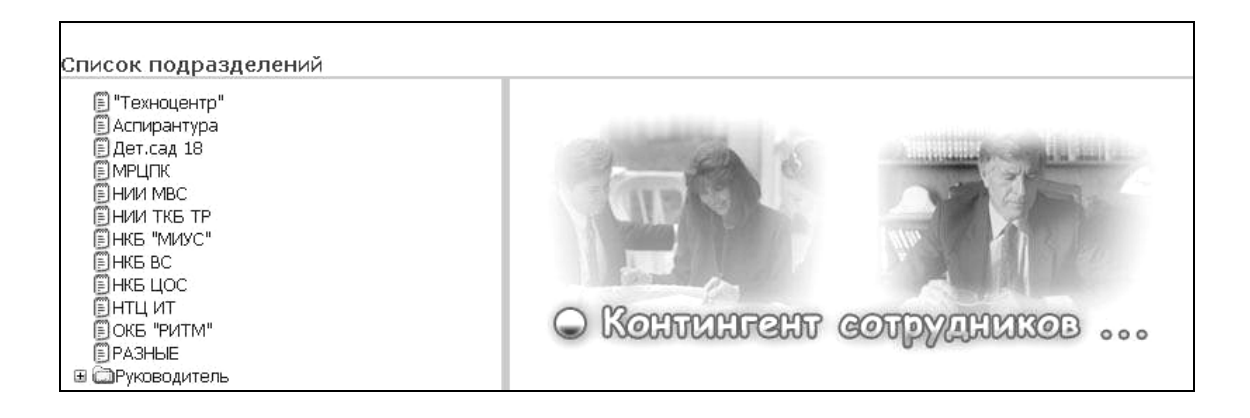

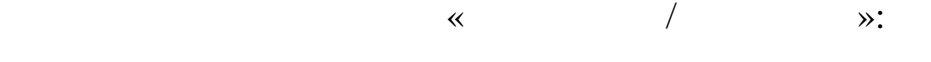

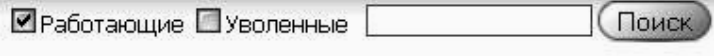

вуза в виде иерархического меню, позволяющего осуществлять

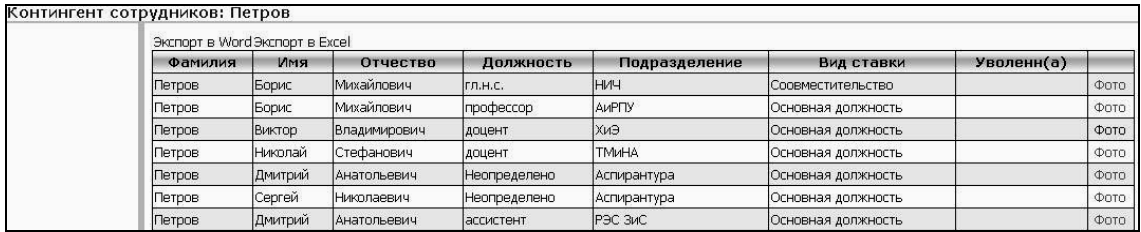

23

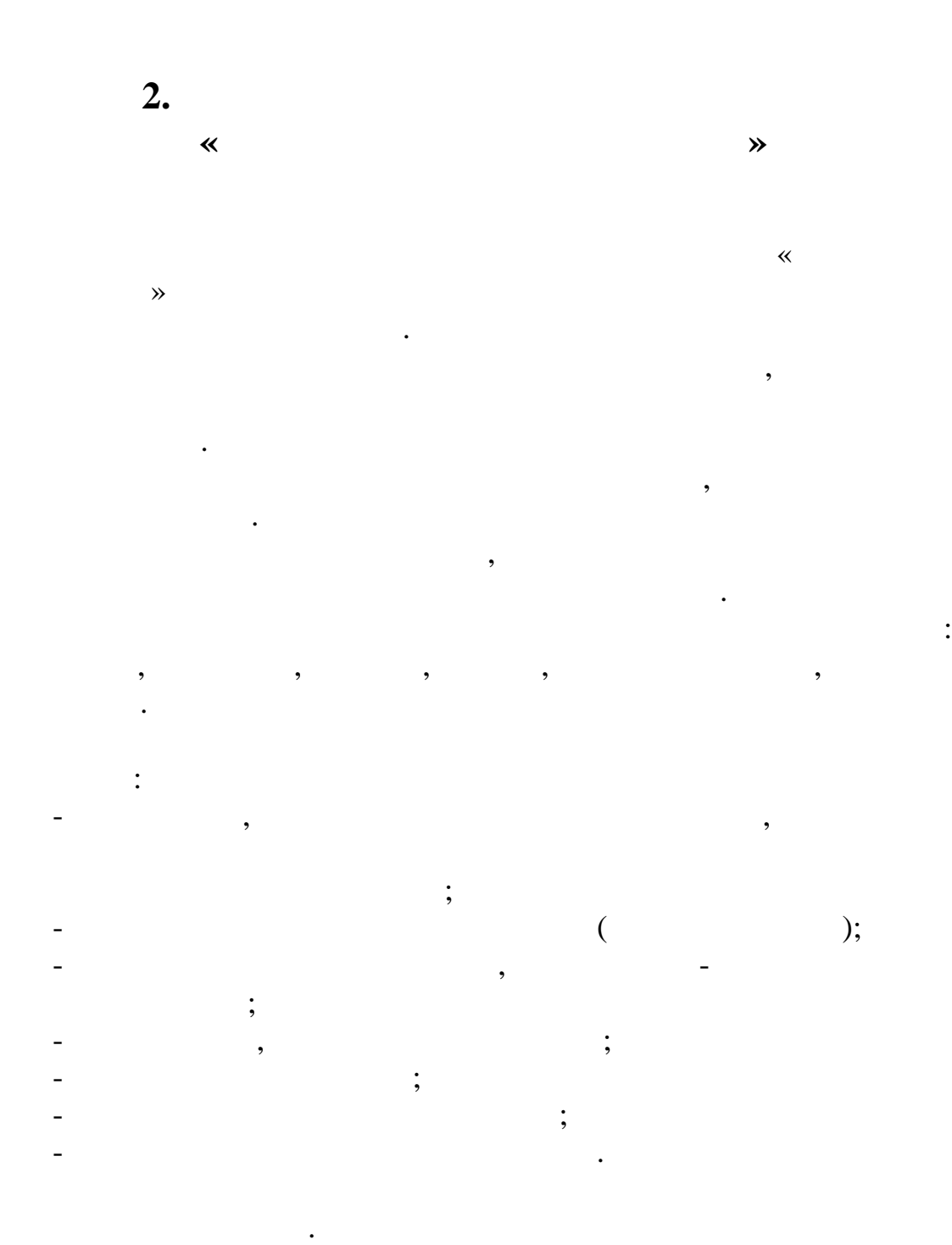

https://sfedu-tgn.ru/Projects.aspx.

 $\overline{\phantom{a}}$ логическое имя и соответствующий ему пароль. Инструкцию по

организована так, что каждый пользователь, использующий эту базу данных, име свои права доступа к базе. Поэтому программа начинает свою работу с аутентификации пользователя. Добавление изображенной ниже формы:

выглядеть следующим образом:

главное меню и рабочие окна.

инструментов:

изображенный на следующем рисунке:

 $\bullet$ 

 $\alpha$ 

e Hoor.  $H \cap \Theta$  $\Theta$  $\overline{\mathcal{B}}$ B E контингент<br>сотрудников Контингент<br>студентов Аспиранты  $\bullet$ R  $\mathbf P$ B Печать<br>отчетов .<br>Приказы<br>управлен. Печать **COMOCTAL** 

соответствующий ярлык программы «Контингент студентов»,

После запуска программы «Контингент студентов» необходимо выполнить вход в систему, который состоит из ввода

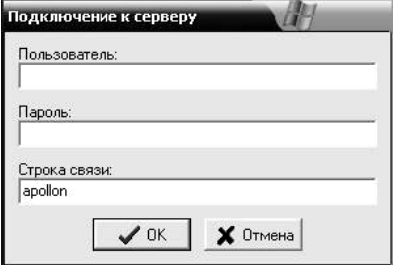

В начале работы АСУ «Контингент студентов» будет

∭Базы  $\bigcirc$  Отчет  $\bigcirc$  Таблица  $\bigcirc_{\frac{1}{2}7}^{\frac{1}{2}+1}$ Работа с данными  $\bigcirc$  Сервис  $\bigcirc$  Настройка  $\bigcirc$  Справка ј $\bigcirc$  Выход  $\overline{\mathbf{r}}$  $\Box\Box$  <br> <br>+  $\mathbf{N}^{\mathbf{p}}$ Код етка <mark>Þакульте</mark>  $\Phi$ .  $M$ . O. **Фанилия** Имя  $0$ тчество **Кафедра** Направление Специальності 33537  $PT\Phi$ Кирилихин Н. Н. Кирилихин  $210100$  $210106$ Николай Николаевич MIC 33534  $_{\rm EP\Phi}$ Калинин Н.С. Калинин Николай Сергеевич  $_{\rm P}\pi_{\rm P}\rm y_{\rm M}$ тв 210300  $210302(2)$ 31443  $ET\Phi$ 031400 031401 Белый А.И. Белый Александр Иванович Философии 30502 4y30 Головков И.А. Головков Marcum **Александрович** Экономики 080500 080502 30498  $+930$ Гаврилов Ю.А.  $Gamma$ Юрий Александрович Экономики 080500 080502 30337  $493C$ Иещеряков О.В.  $T<sub>II</sub>$ 030500 030500 Мещеряков Олег Викторович 110848  $493C$ .<br>Руденко И.О. 080300 080301 Руденко Игнат Олегович Экономики 30692  $+99$ Арестова С.С Арестове Светлана Сергеевна Экономики 080500 080502

либо при по $\langle\langle \hspace{2mm} \rangle$ 

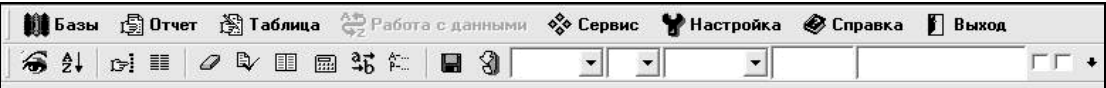

панели инструментов и области данных, отображаемых в виде таблицы. Область данных, в свою очередь, состоит из данных, состоит из данных, состоит из данных, со предварительно выбранных полей. При необходимости можно менять размер полей. Для этого используется возможность

Окно состоит из следующих частей: основного меню системы,

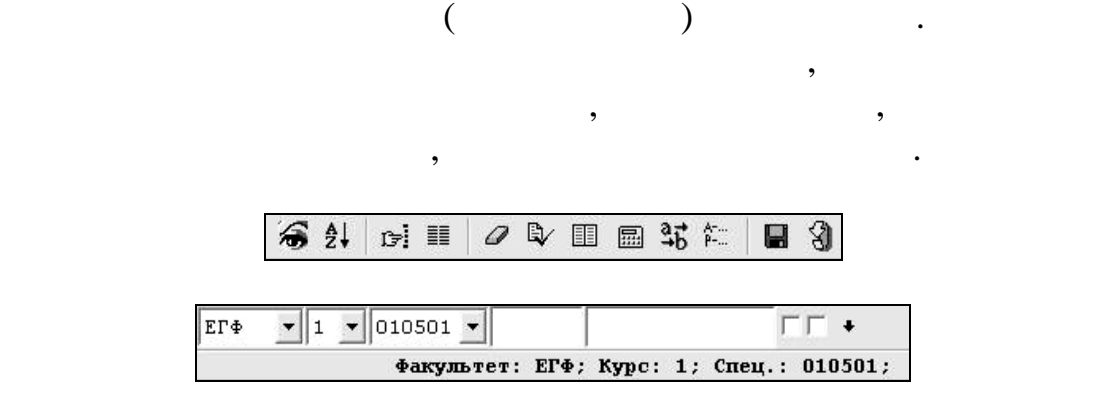

Панель инструментов дублирует команды меню,

используемые наиболее часто при работе с базой данных. При работе с базой данных. При работе с базой данных. П

время появляется подсказка, характеризующая назначение этого значительно соответствует только соответствует только одной соответствует только одной соответствует только од<br>В 1990 году в 1990 году в 1990 году в 1990 году в 1990 году в 1990 году в 1990 году в 1990 году в 1990 году в

Выбор пункта меню происходит при помощи стрелок *вправо, влево,*

Порядок работы с меню следующий: **При использовании клавиатуры**:

**При использовании мыши**:

конкретной команде.

левую кнопку мыши.

 $F10.$ 

*вверх, вниз* (при этом пункт, на котором в данный момент находится keep and the second second second second second second second second second second second second second second second second second second second second second second second second second second second second second second  $\Gamma$  Esc.

мыши за пределы поля меню и нажать левую кнопку.

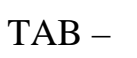

подведением указателя мыши в поле нужного элемента и

При этом активный элемент выделен каким-либо образом.

Иногда рабочее окно может состоять из нескольких страниц. В этом случае в состав окна входят также ярлыки, содержащие названия

являться кнопками, списками, выпадающими списками, выключателями, переключателями. Некоторые элементы могут содержать полосу прокрутки. Переход между элементами

После выбора пункта меню может появиться подменю,

Рабочее окно состоит из элементов управления, которые могут

еню.

осуществляется:

страниц.

образом:

кнопку мыши.

движении против цикла:

нажатием левой кнопки.

 $SHIFT-TAB -$ 

**При использовании клавиатуры:**  $CTRL+TAB$ 

нужной странице. Также переход к другой странице осуществляется аналогично меню, пунктами которого являются названия страниц

заключается в том, что при работе с клавиатурой не требуется подтверждение выбранной страницы, она автоматически

страницы, к которой осуществляется переход, и нажать левую

 $(n-1)(n-1)$ 

 $\langle \langle \chi \rangle \rangle$ 

открывается при подведении на нее курсора.

**При использовании мыши:**

ALT–F4 ESC.

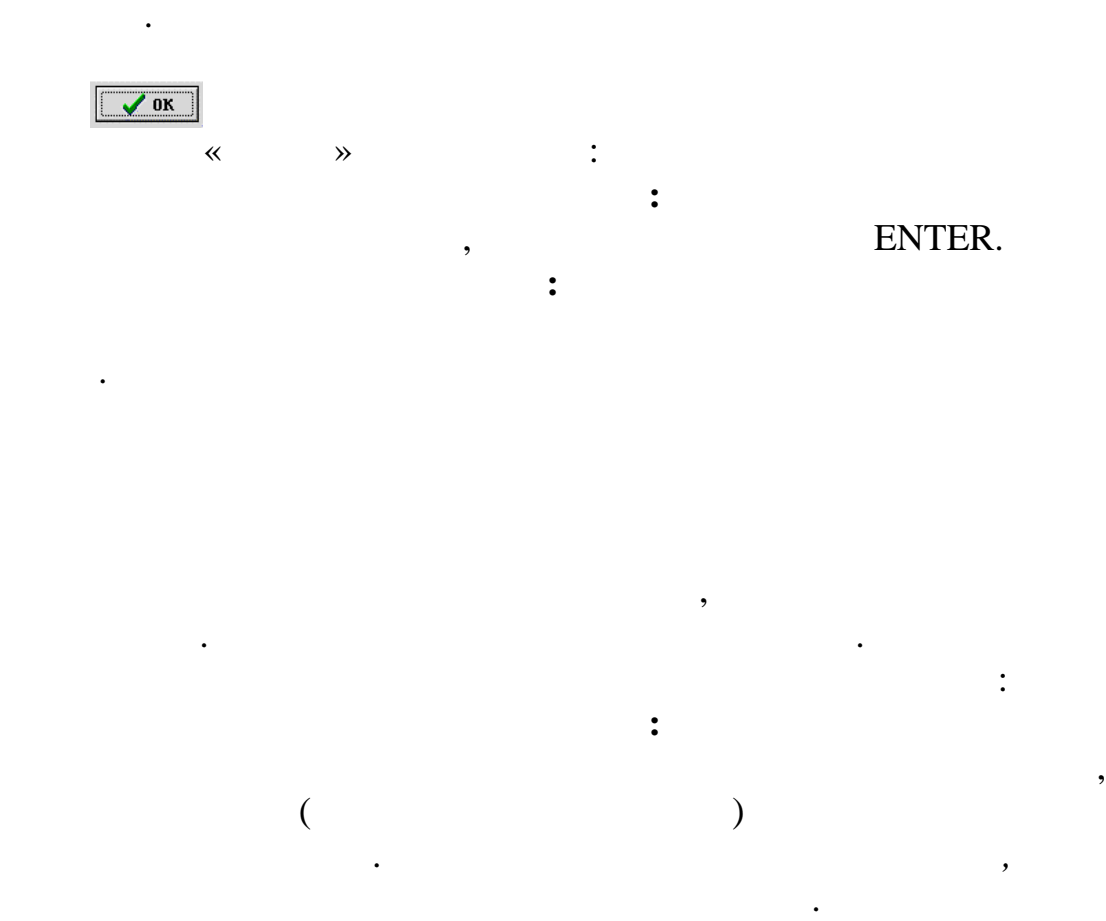

PageUp, PageDown.

параметр, на котором в данный момент находится курсор.

**При использовании мыши:**

также использование полосы прокрутки.

передвинуть разделитель между полями.

список полностью не вмещается в отведенную для него область, то увидеть его скрытую часть можно также при помощи стрелок *вверх,*

находится нужный параметр, и нажать левую кнопку. Возможно

возможность менять менять менять размер каждой колонки. Для этого необходимость и полность и полность и полнос

последовательности. Для этого необходимо подвести указатель мыши к заголовку столбца. В случае, когда заголовки полей не представлены в виде кнопок, необходимо нажать левую кнопку мыши, а в правую. Затем, не отпуская ее, правуют на ведейских правуют в случае на ведейских случаев совмести в<br>В правуют в правуют на ведейских правуют в правуют в случае в правуют в правуют в случае в случае в случае на

Нужно подвести указатель мыши к строке, в которой

в списках, представленных в виде таблицы, имеются в виде таблицы, имеются в виде таблицы, имеются в виде табли<br>В виде таблицы, имеются в виде таблицы, имеются в виде таблицы, имеются в виде таблицы, имеются в виде таблицы

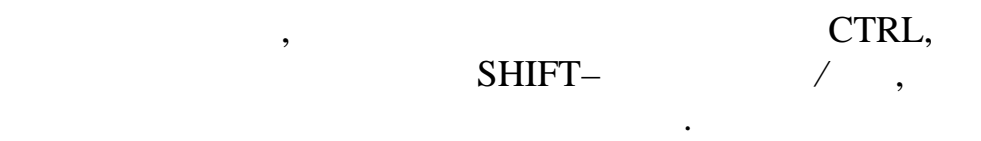

перетянуть указатель на желаемое место расположения столбца. После того как левая кнопка мыши будет отпущена, столбец

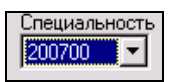

переместится на указанную позицию.

заданного значения. Для разъяснения некоторых сокращений система выдает комментарии в области под списком параметров, при выделении соответствующего понятия. Управление осуществляется следующим образом: **При использовании клавиатуры:** Данный элемент управления делается активным.

выделенном окне выбор значения нужного параметра. Если нажать комбинацию клавиш ALT–стрелка *вниз*, то под окном данного параметра появится список, содержащий все возможные его значения. Выбрать нужное можно при помощи вертикальных стрелок, при этом значение, которое выбрано выбрано выбрано выбрано выбрано выбрано выбрано выбра<br>В при этом значение выбрано выбрано выбрано выбрано выбрано выбрано выбрано выбрано выбрано выбрано выбрано вы

Нажимая вертикальные стрелки, можно произвести в

ENTER.

либо к кнопке справа от окошка параметра, затем на жана параметра, за тема от окошка параметра, за

**При использовании мыши:**

данный момент, подсвечено синим цветом. Выбор подтверждается  $\left($ случае после некоторой паузы появится подсказка на желтом фоне)

кнопку мыши. При этом под окном появится список, содержащий  $\mathcal{L}_{\mathcal{L}}$ синим цветом). При передвижении указателя мыши вдоль списка, подсветка перемещается на строку, в поле которой находится

указатель. Выбор подтверждается нажатием левой кнопки.

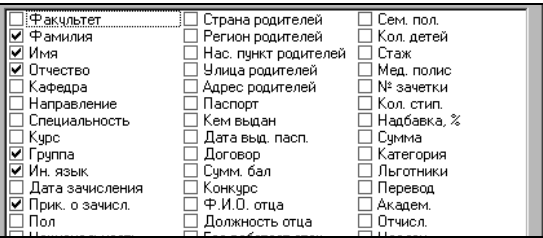

Сделать поле выключателей активным. Затем при помощи

Подвести указатель к окошку около нужного параметра.

Полосы прокрутки могут быть либо горизонтальными, либо

стрелок *вверх, вниз, вправо, влево* переместить курсор на нужный параметр. Выставление отметки и отмена отметки производится

**При использовании клавиатуры**:

путем нажатия клавиши ПРОБЕЛ.

нажатия левой кнопки мыши.

вертикальными. Они имеют вид

**При использовании мыши**:

некоторого параметра. Включенные параметры участвуют в работе.

 $\overline{a}$ 

установить произвольное значение, не содержащееся в списке. Для этого нужно сделать данный элемент активным, а затем, используя цифровую или алфавитную часть клавиатуры, ввести требуемое

значение.

образом:

Включенными считаются параметры, отмеченные знаком .

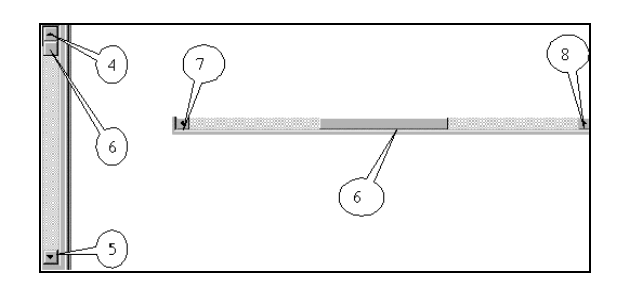

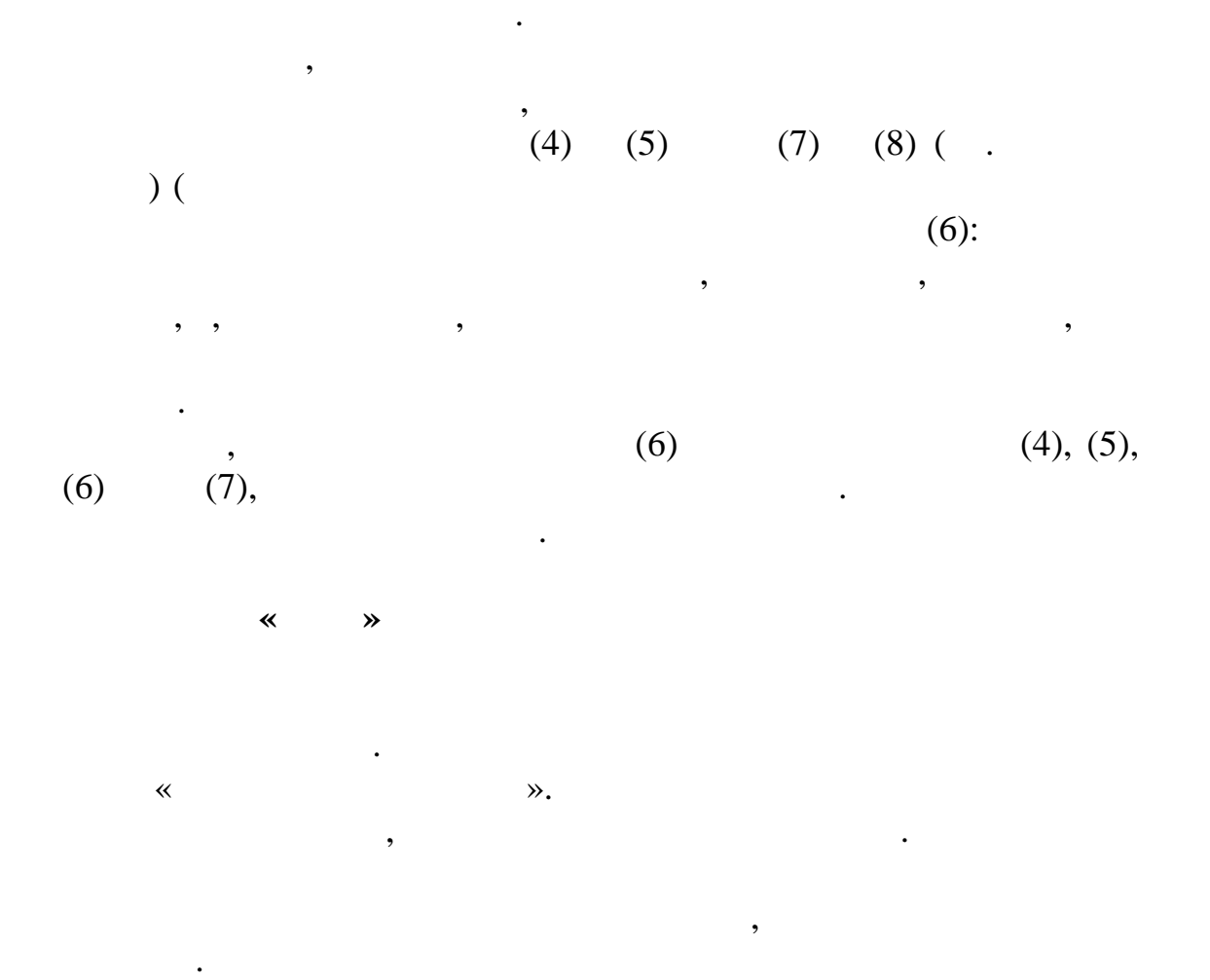

 $(6)$ 

экране изображения относительно всего изображения относительно всего изображения. Иногда этот  $\mathbf{r}_i$ 

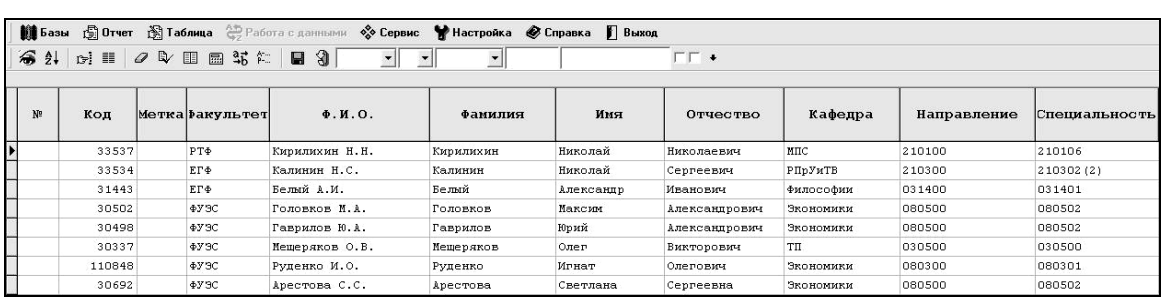

Также выбрать базу можно при помощи панели инструментов,

для этого нужно нужно нужно нужно нужно нужно нужно нужно нужно нужно нужно нужно нужно нужно нужно нужно нужн

**Меню «Отчет»**

содержащее наименования возможных форм отчетов. С помощью

При выборе этого пункта меню появляется подменю,

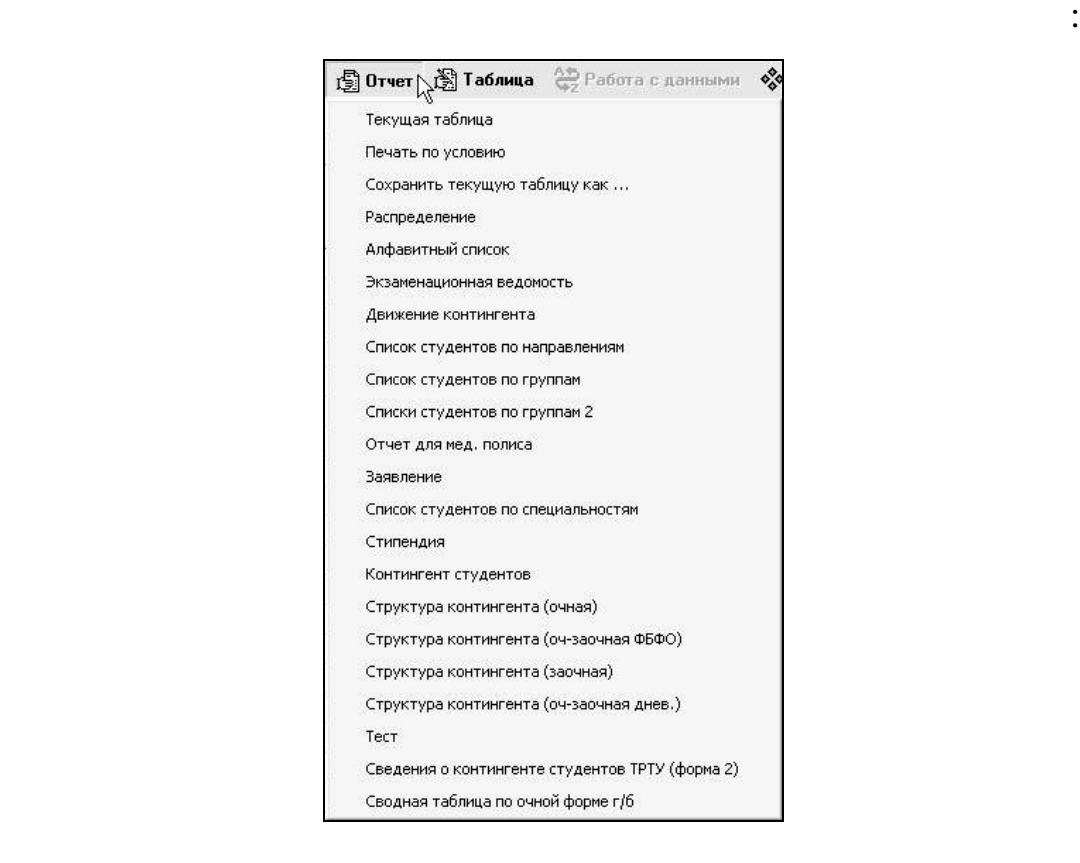

меню можно выбрать нужный отчет и выбрать нужный отчет и вывести его на экран. При  $\mathcal{A}_1$ 

Перед формированием каждого отчета появляется окно, в

о скорости его формирования.

рисунке.

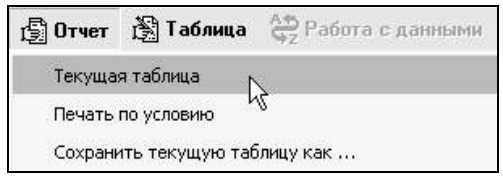

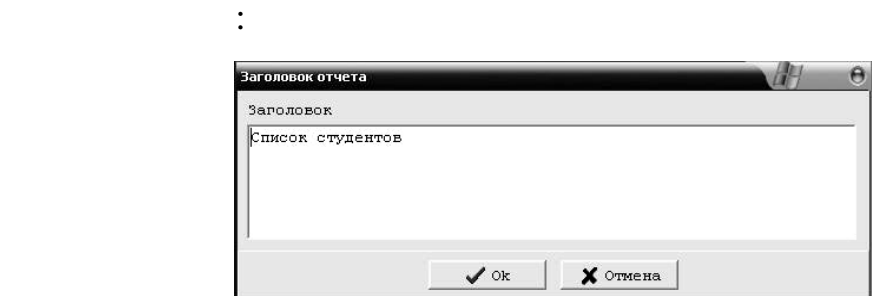

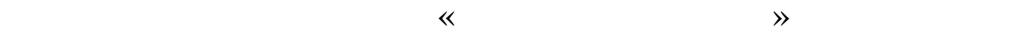

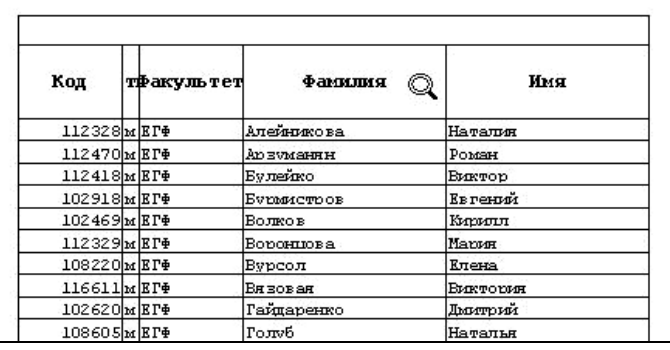

реальными размерами. В случае, если таблица не помещается по ширине страницы, имеется возможность отредактировать величину ширины полей в самой таблице. Весь отчет разбивается на страницы

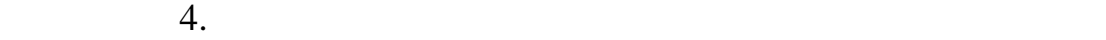

общего количества страниц.

изображение:

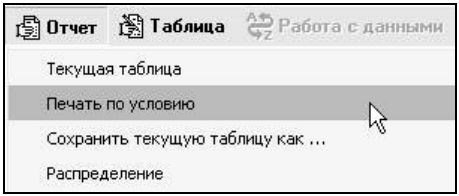

При выборе такого отчета появляется окно задания условия:

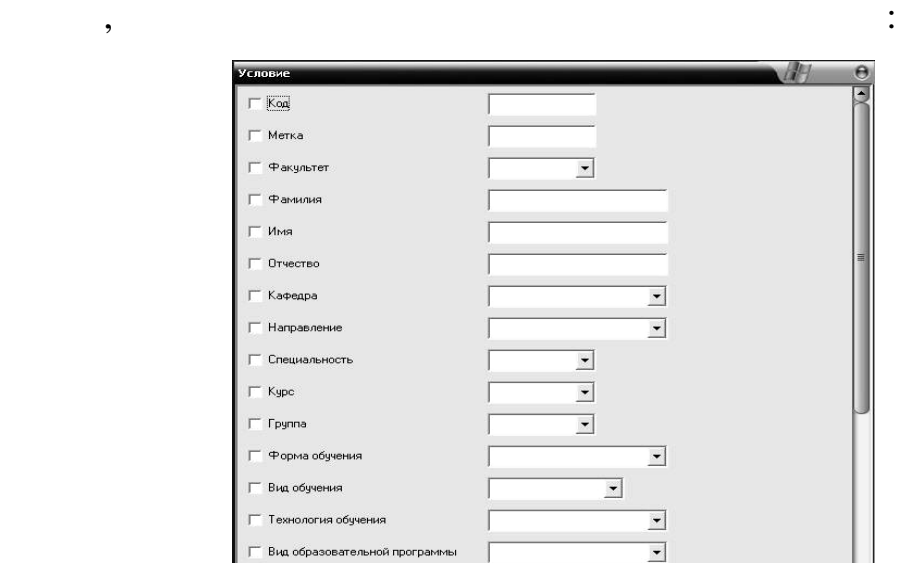

### Excel  $\alpha$  and  $\alpha$  is  $\alpha$  of  $\alpha$  is  $\alpha$  or  $\alpha$  is  $\alpha$  or  $\alpha$  is  $\alpha$  is  $\alpha$  is  $\alpha$  is  $\alpha$  is  $\alpha$  is  $\alpha$  is  $\alpha$  is  $\alpha$  is  $\alpha$  is  $\alpha$  is  $\alpha$  is  $\alpha$  is  $\alpha$  is  $\alpha$  is  $\alpha$  is  $\alpha$  is  $\alpha$  is  $\alpha$  is  $\alpha$  is

# htm, txt):

регионам:

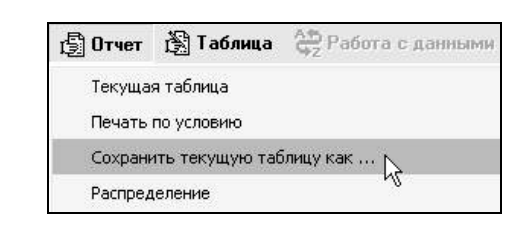

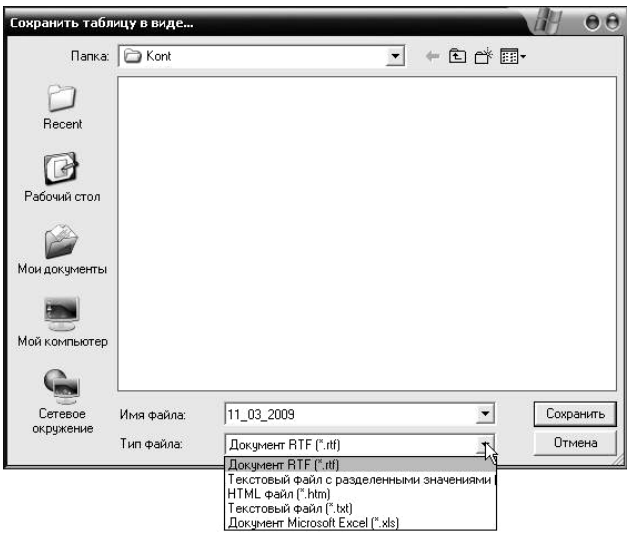

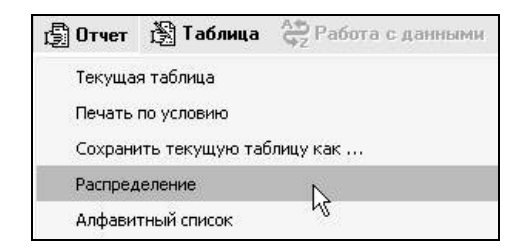

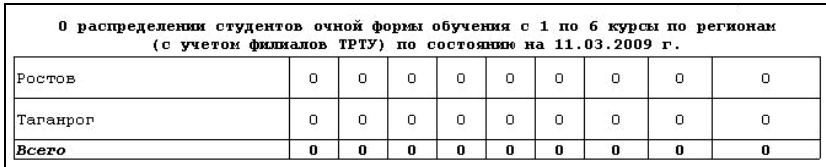

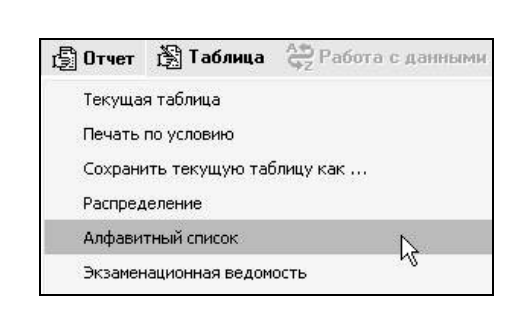

#### СПИСОК СТУДЕНТОВ (в алфавитном порядке) **ФАКУЛЬТЕТ ЕГФ**

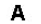

интересующего подразделения:

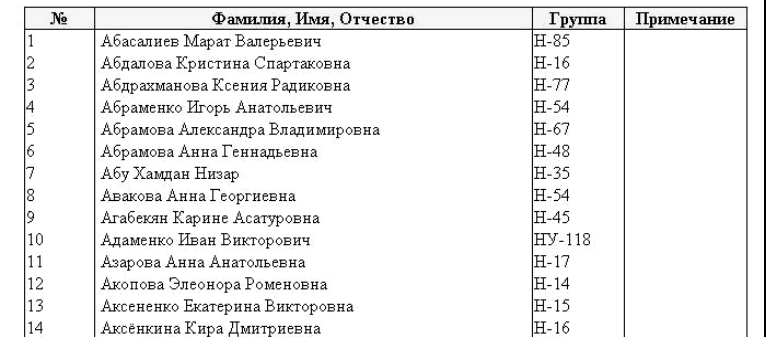

 $\frac{15}{22}$  Отчет  $\frac{25}{22}$  Таблица  $\frac{25}{92}$  Работа с данными Текущая таблица Печать по условию Сохранить текущую таблицу как ... Распределение Алфавитный список Экзаменационная ведомость  $\aleph$ Движение контингента

возможно создать необходимые ведомости для выбранной группы:

С помощью пункта меню «Экзаменационная ведомость»

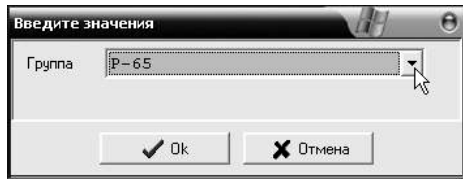

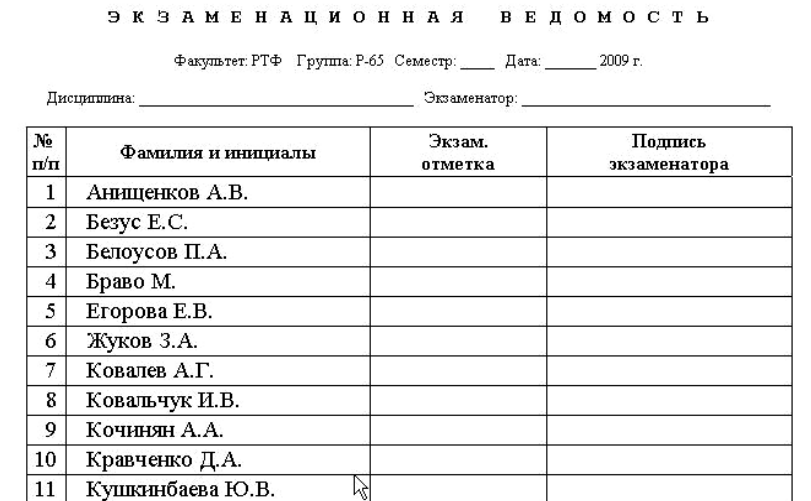

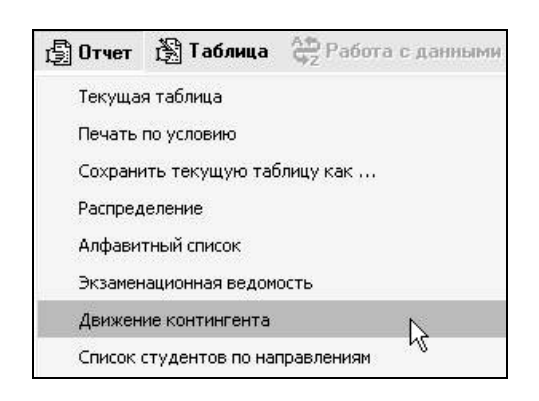

системе сотрудников вуза с любыми типами приказов, касающихся

различным формам, отчетность по движению студентов за определенный период времени, статистические сведения о

студентах и т.д.

студентов:

Модуль «Движение контингента» предназначен для работы в
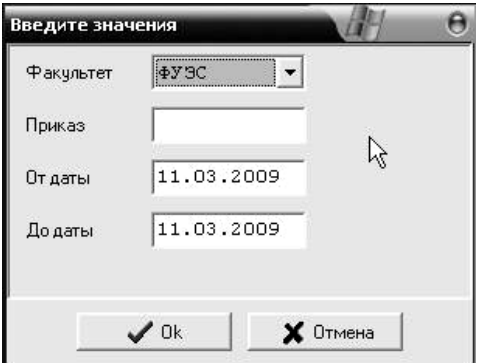

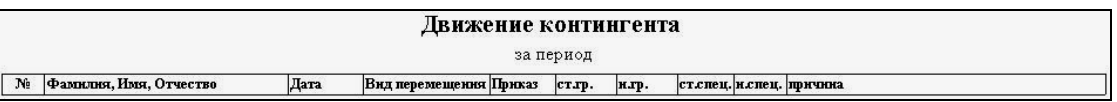

атрибуты и так далее. Все приказы по студенту, регистрируемые и проводимые в системе, отображаются в перечне приказов личной

карточки студента.

 $\therefore$ 

Изменяется состояние студента, фамилия, дополнительные

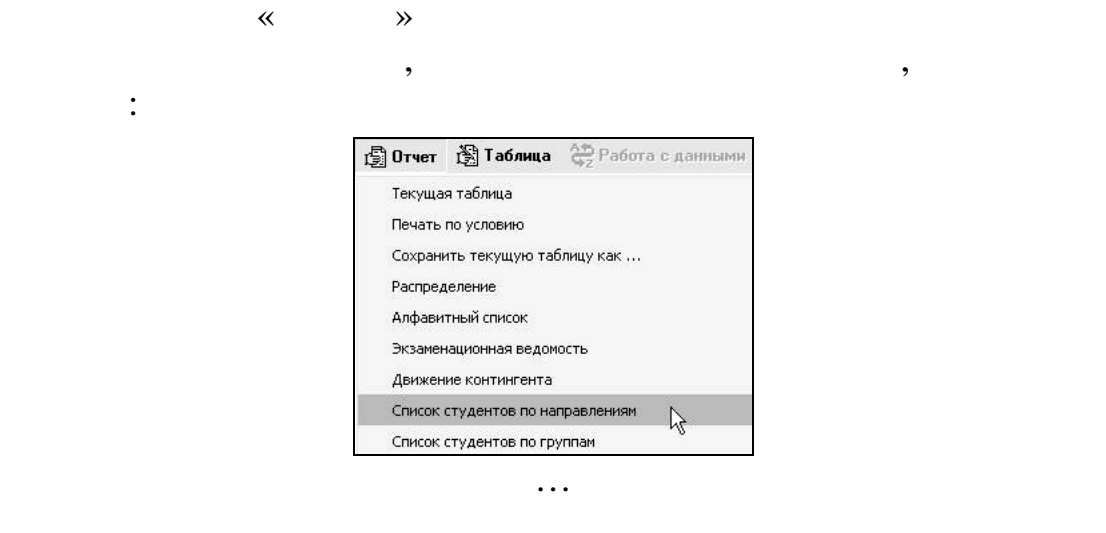

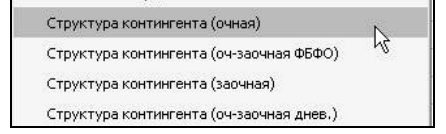

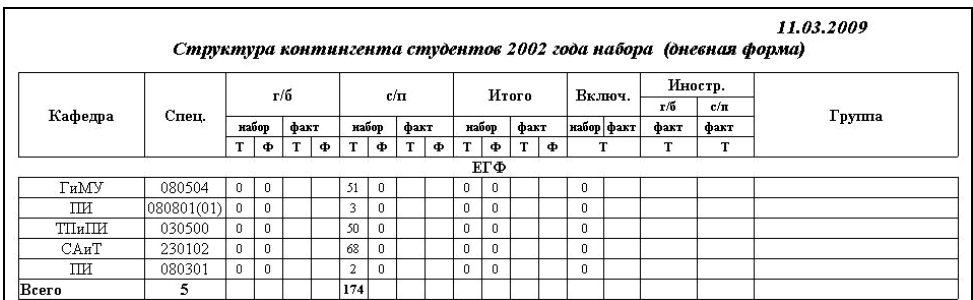

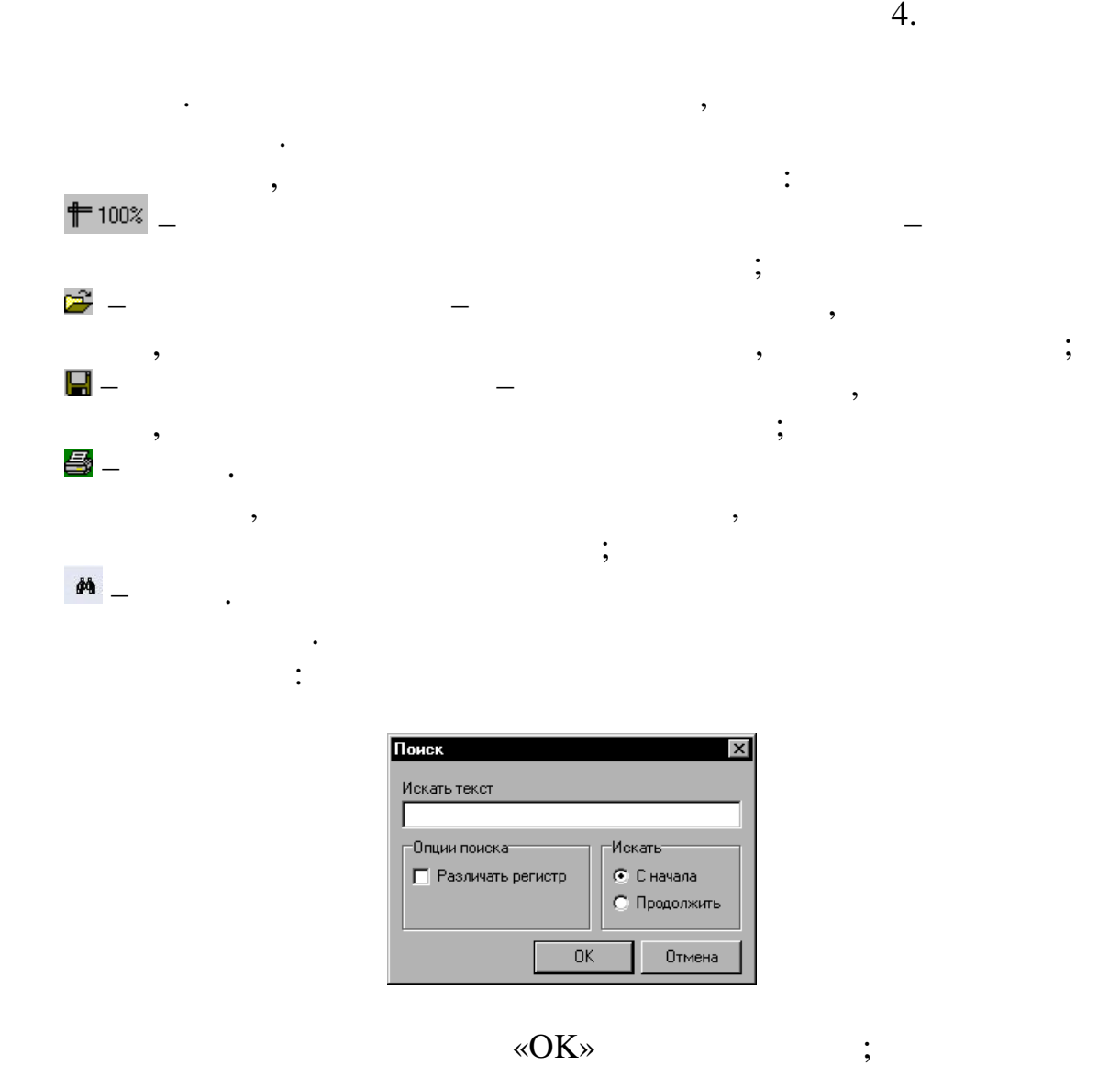

## – ыход в основное рабоче $\mathbb{R}^n$

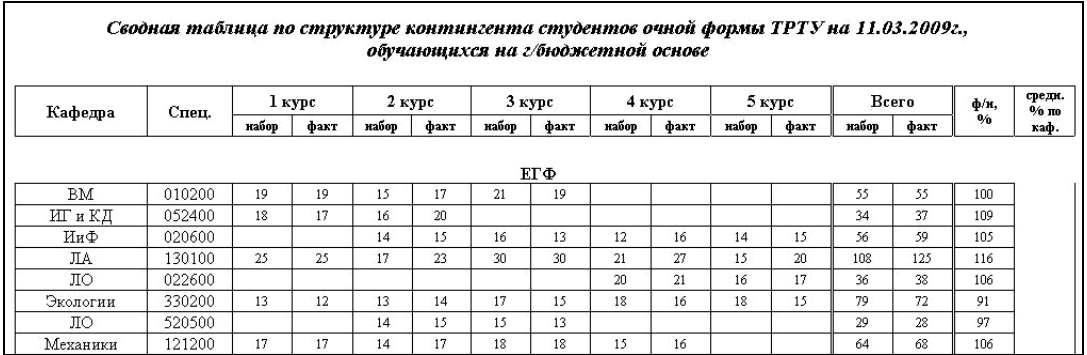

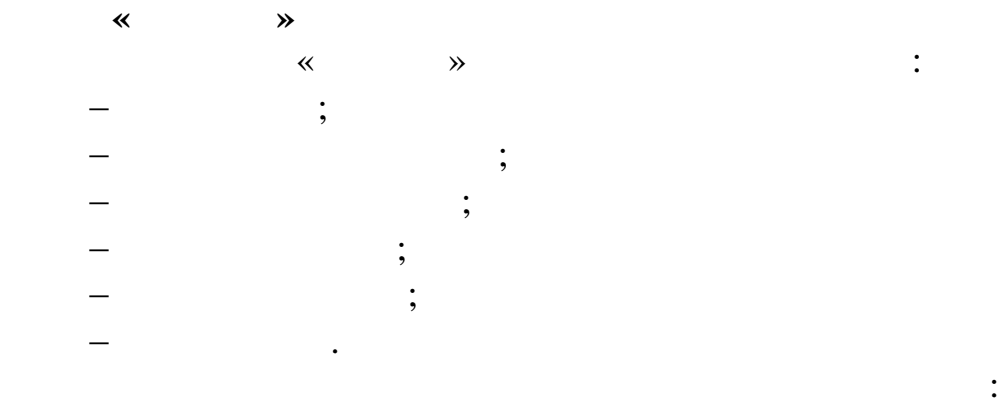

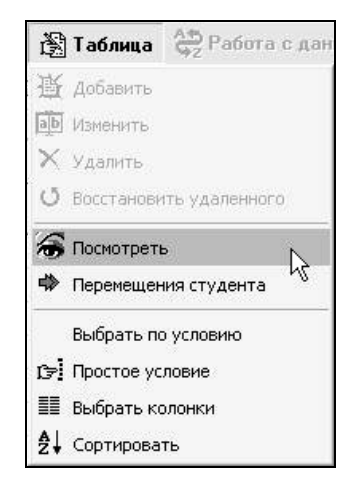

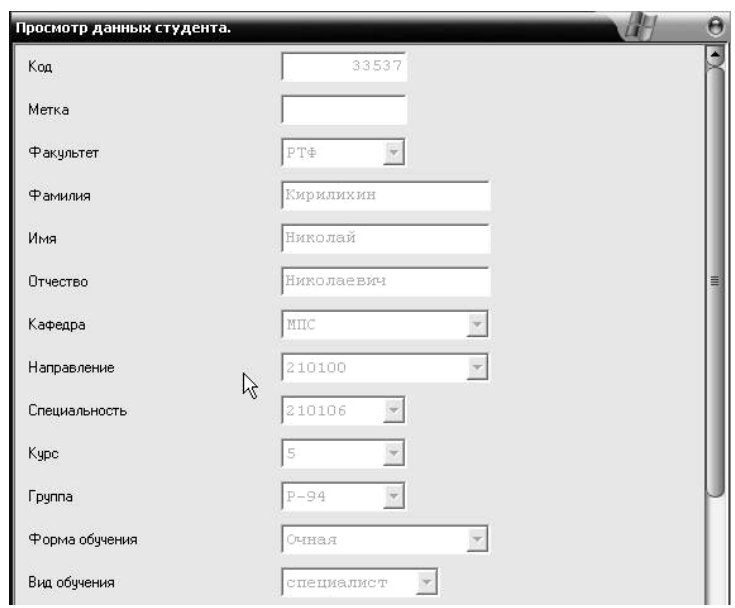

возрастанию/убыванию значений соответствующего кнопке поля.

Названия полей таблицы реализованы в виде кнопок, т. .

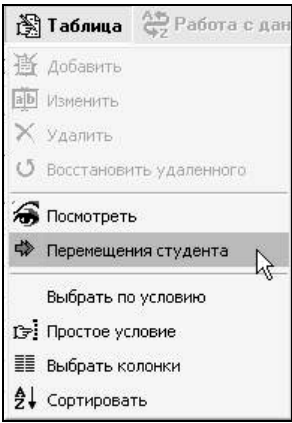

находятся в движении, то в системе отражаются при автомобиле при автомобиле при автомобиле при автомобиле при<br>В системе отражаются при автомобиле при автомобиле при автомобиле при автомобиле при автомобиле при автомобиле

производящие определенные действия над их атрибутами:

убыванию/возрастанию значений поля. При этом возрастанию соответствует стрелка *вниз* в правой части кнопки, убыванию – *вверх*. Нажатие же на кнопку в третий раз приводит к выстраиванию

таблицы в произвольном порядке. Для этого необходимо порядке. Для этого необходимо подвести подвести подвести по указатель мыши к заголовку колонки, нажать правую кнопку и, не отпуская ее, перетянуть заголовок на желаемое место расположения в советании и производительность и производит<br>В советании производить на желаемое место расположения и производить на желаемое место расположения и производ столбца. После некоторой паузы весь столбец переместится на

записей в произвольном порядке, независимо от значения поля.

новую позицию.

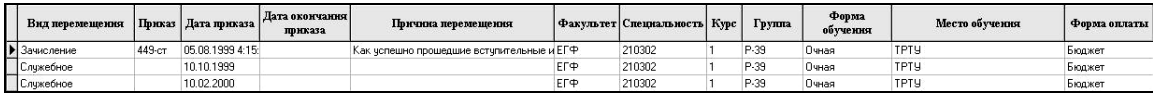

Эта команда позволяет отображать записи, удовлетворяющие

определение (фильтру), а остальные скрыть.

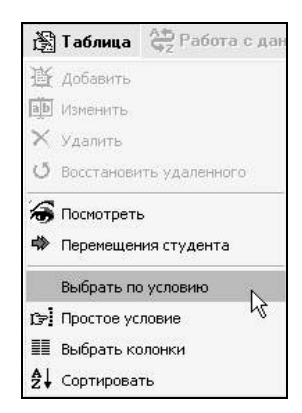

 $\mathcal{D}$ .

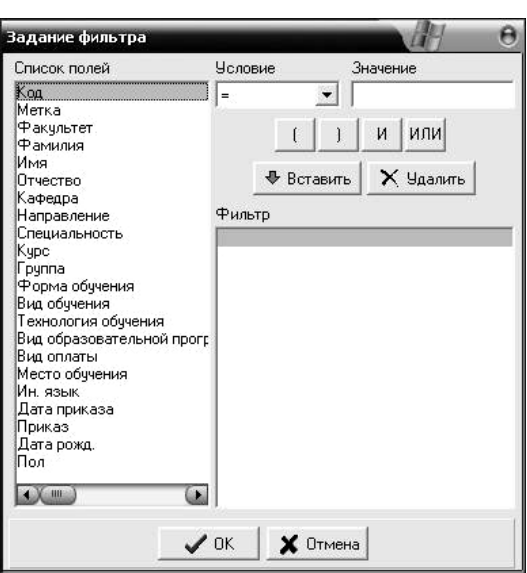

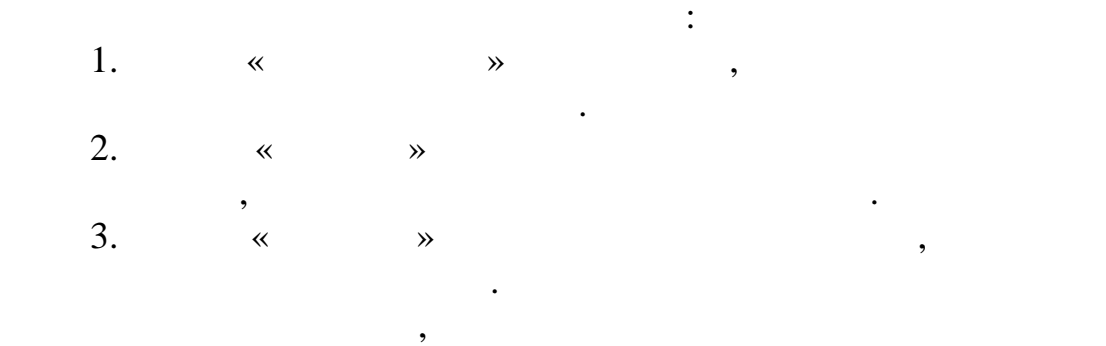

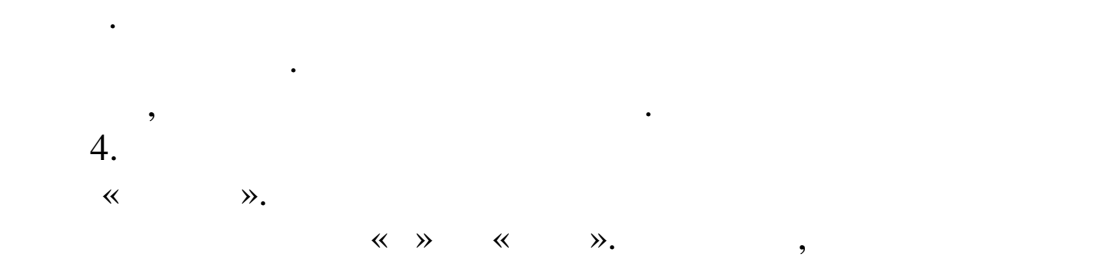

 $\mathcal{R}$ 

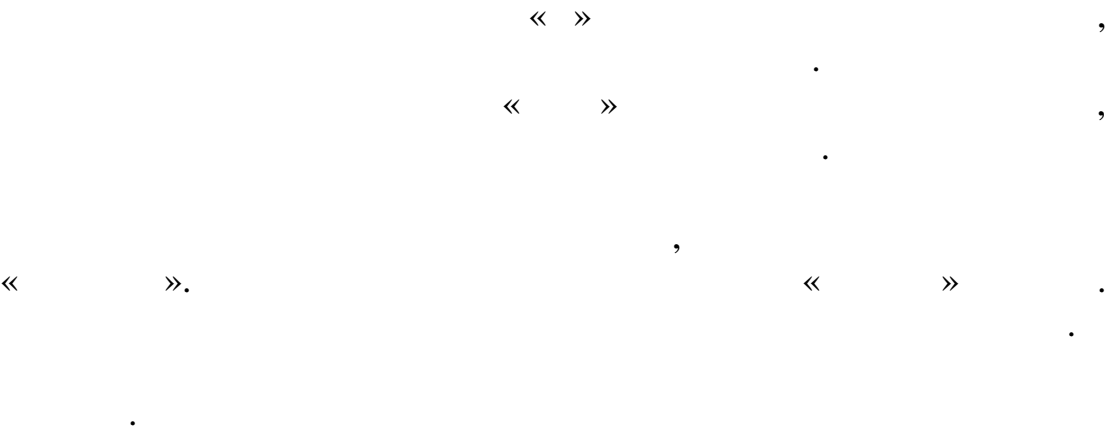

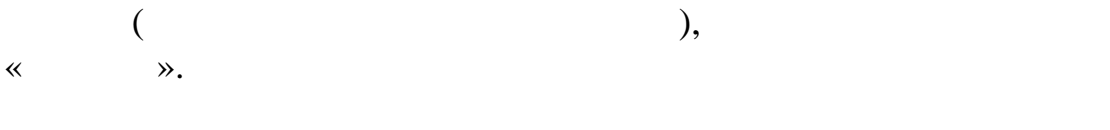

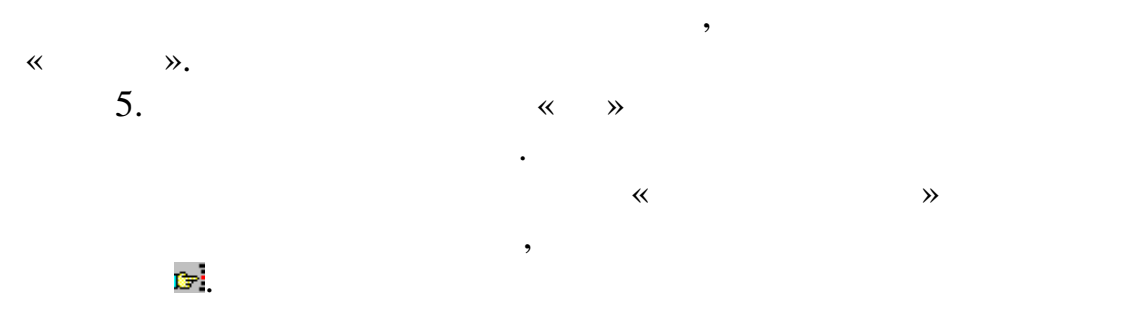

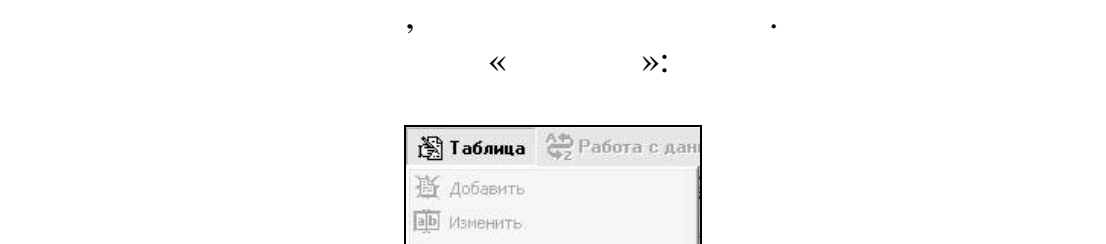

Эта команда позволяет отображать записи, удовлетворяющие

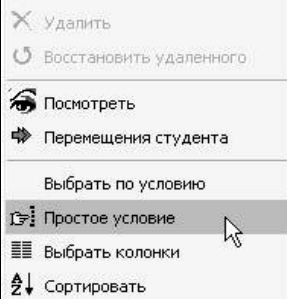

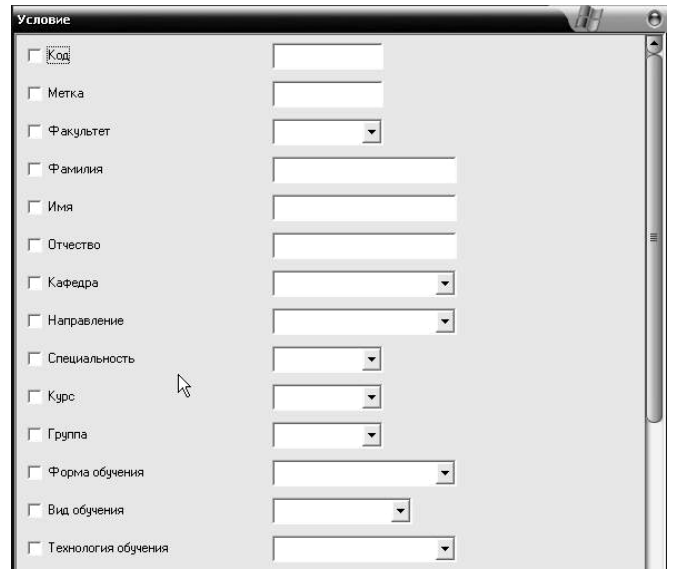

Для задания условий выборки нужно: 1.  $\blacksquare$ необходимо учесть при выборке.  $2.$ его значение из выпадающего списка (если он  $($ клавиатуры.  $\ll$   $\gg$ 

которые будут отображаться на экране:

панели инструментов, для этого нужно нажать кнопку со значком .

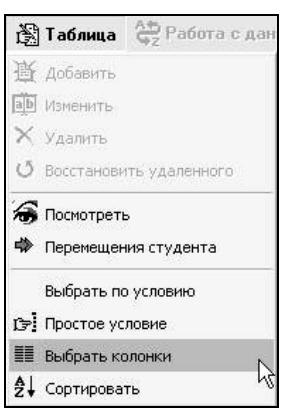

При помощи этого пункта меню можно выбрать поля таблицы,

При выборе этого пункта появляется окно «Список полей»:

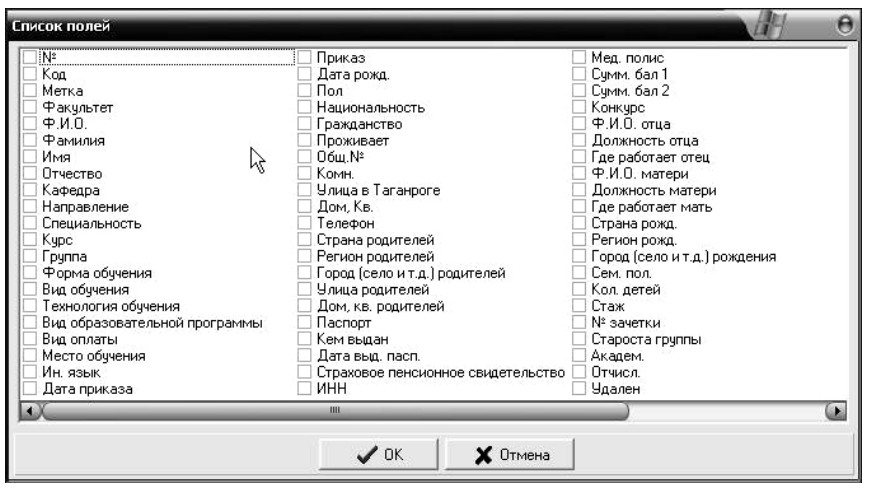

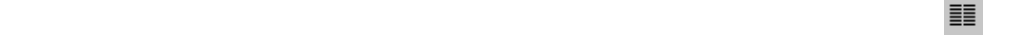

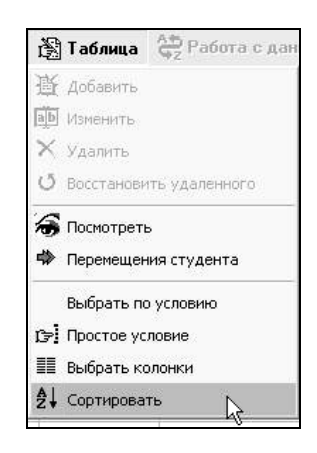

**Меню «Сервис»**

.

содержащейся в них информацией.

панели инструментов:

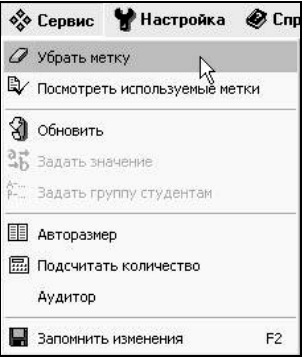

удаление используемых мето $\mathcal{L}_1$ таблице: строк данных в таблице: строк данных в таблице: строк данных в табл

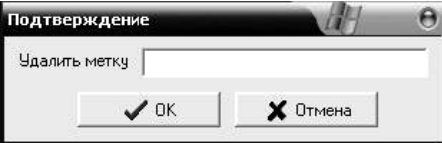

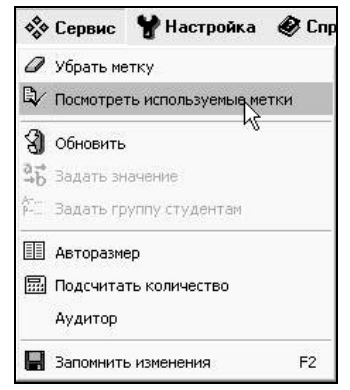

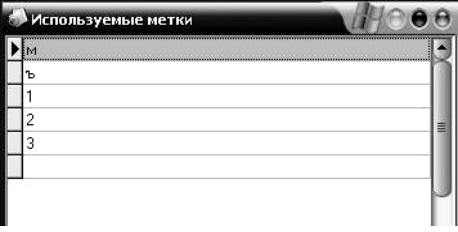

таблице из базы данных. Также выполнить эту команду можно при

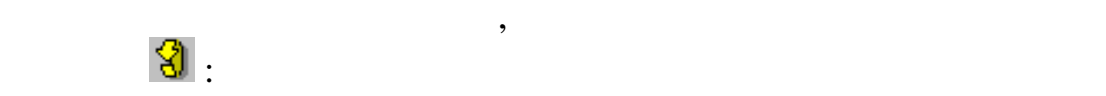

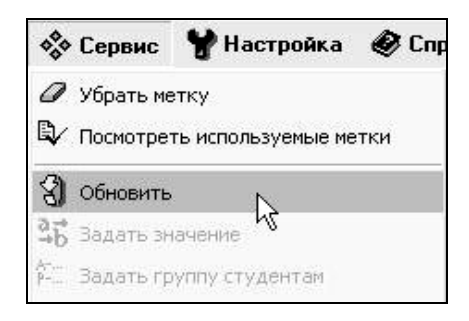

поля текущей таблицы (отображаемой в данный момент на экране) по величине самого длинного данного в этом поле. В случае

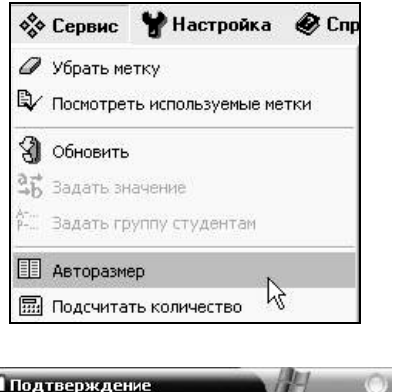

Также отредактировать ширину полей можно вручную.

длительное время.

панели инструментов:

панели инструментов:

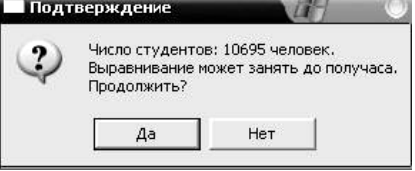

По этой команду происходит подсчет количества студентов в

« Сервис У Настройка ● Спр ● Убрать метку **Q** Посмотреть используемые метки 9 Обновить 3, Задать значение и.<br>Р-... Задать группу студентам ■ Авторазмер **E** Подсчитать количество  $\beta$ Аудитор

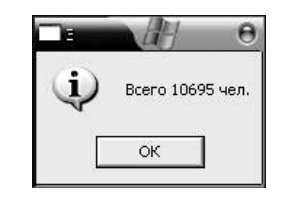

вызвать эту команду также можно при помощь значка в при помощь значка в при помощь значка в при помощь значка<br>В при помощь значка в при помощь значка в при помощь значка в при помощь значка в при помощь значка в при помо

таблице. Вызвать эту команду также можно при помощь значка в при помощь значка в при помощь значка в при помощ<br>В при помощь значка в при помощь значка в при помощь значка в при помощь значка в при помощь значка в при помо

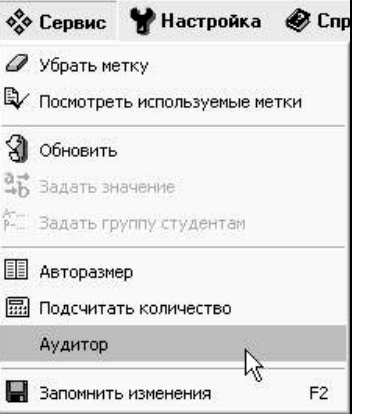

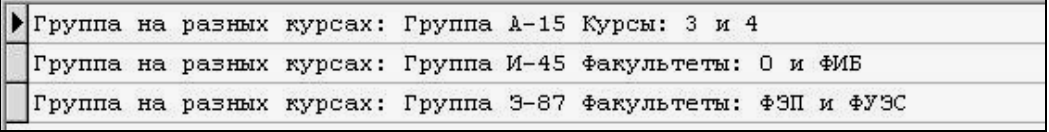

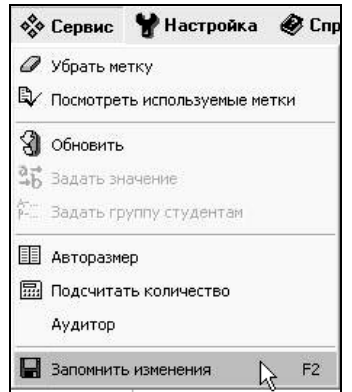

**Меню «Настройка»**

 $\lambda$ .

необходимые настройки:

подп $\alpha$ яцей подписания монах содержащее подписания монах содержащего монах содержащего монах содержащего монах содержащего монах содержащего монах содержащего монах содержащего монах содержащего монах содержащего монах

справочники и создавать новые. При вызове этой команды появляется окно настройки, в котором и предлагается произвести

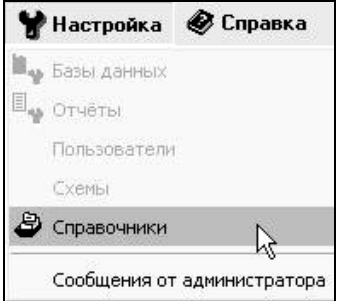

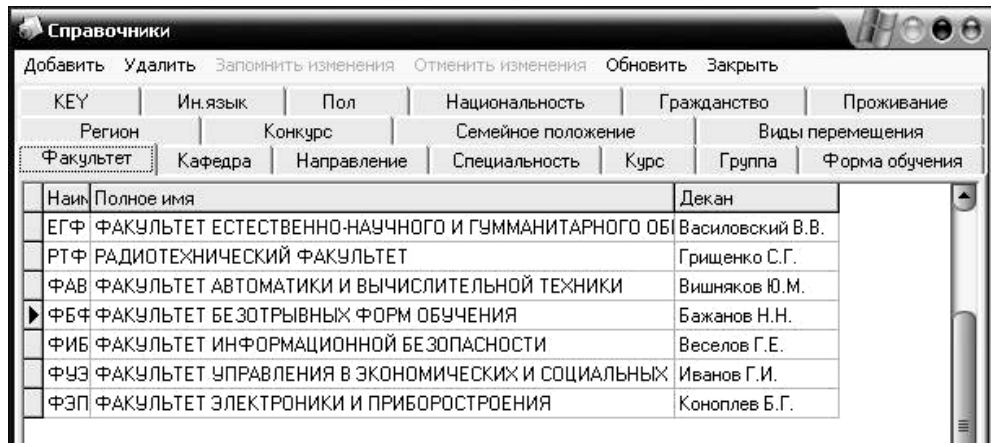

Все данные можно корректировать. Для этого нужно сделать

Активное поле выделено синим цветом. При нажатии клавиши

изменяемое поле активным. Каждое поле заполняется при помощи

исчезает. Для того чтобы частично изменить уже имеющуюся в активном поле информацию, необходимо сначала использовать  $\overline{\mathbf{a}}$ 

кнопку. Затем можно производить необходимые изменения.

 $\mathbf{Del}$  ,  $\mathbf{E}$ 

символьной части клавиатуры.

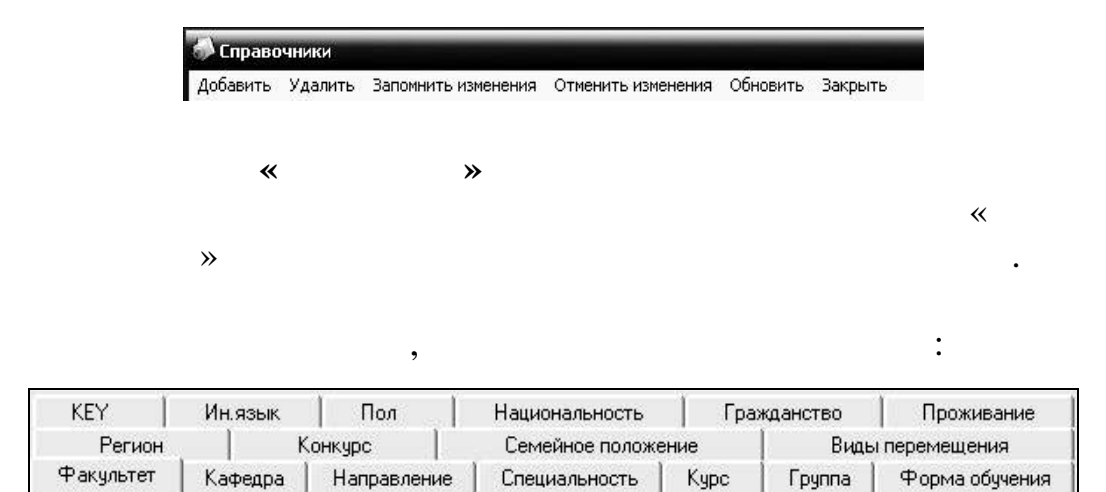

сокращенным наименованием:

 $\lambda$ 

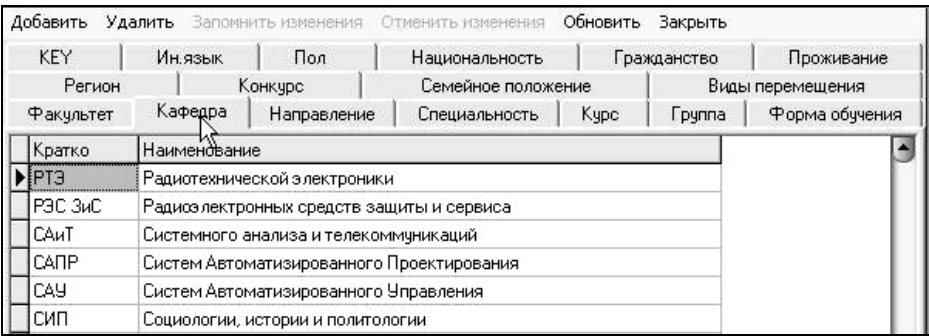

 $\alpha$ 

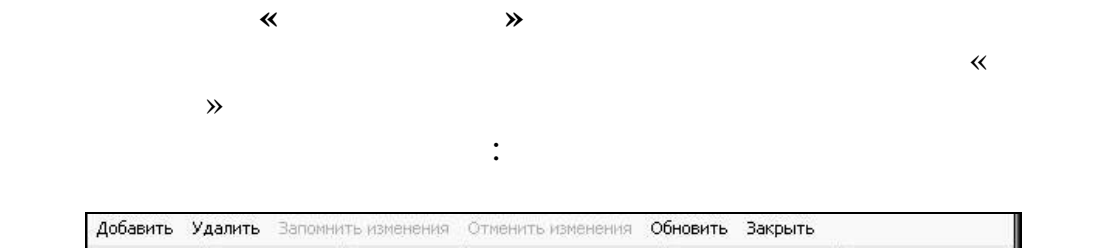

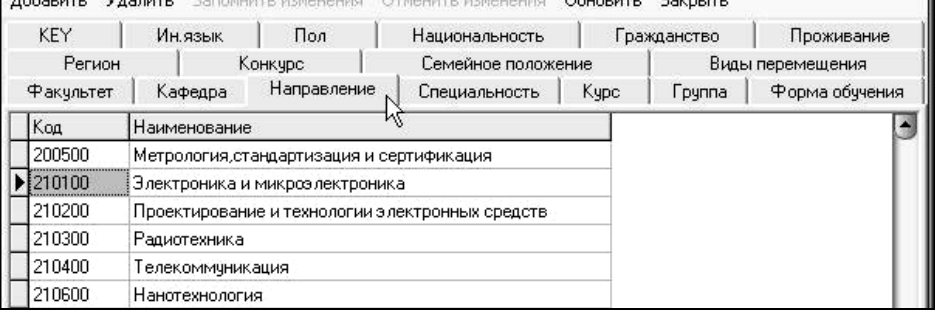

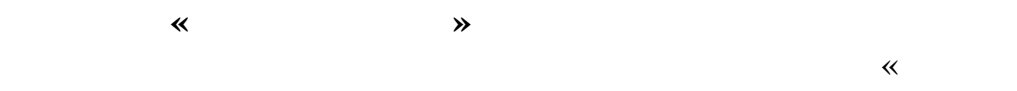

подготовки в вузе с наименованием и кодом:

ī

Добавить Удалить Вапомнить изменения Отменить изменения Обновить Вакрыть KEY Ин.язык | Пол Национальность -1 Гражданство | Проживание Регион Конкурс Виды перемещения -1 Семейное положение 1 Специальность Факультет | Кафедра | Направление Группа | Форма обучения Kypc 烃 Cneu: **Наименование** Кратко ø 200503 Стандартизация и сертификация CuC. 210100 Электроника и микроэлектроника 210100(1) Электроника и микроэлектроника 210100(2) Электронные приборы и устройства сбора, обработки и отображения инфор- $\Box$ 210101 Физическая электроника

 $\rightarrow$ 

**Закладка «Курс»**  $\alpha$ 

 $\mathcal{W}$ 

 $\ddot{\cdot}$ 

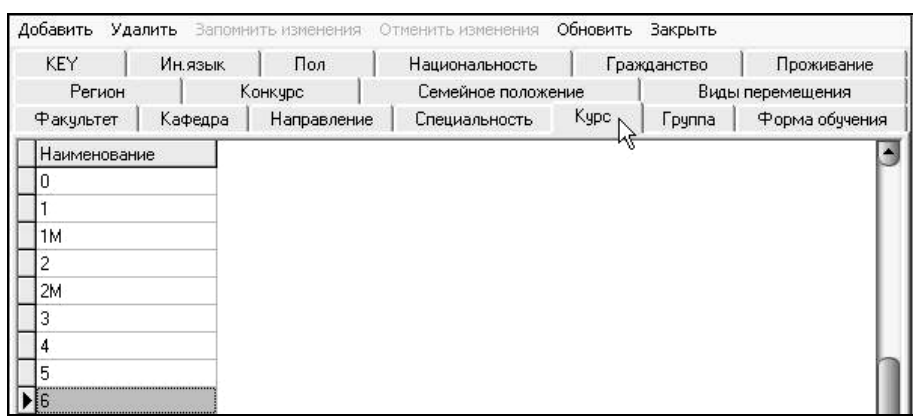

**Закладка «Группа»**

 $\alpha$ 

Добавить Удалить Вапомнить изменения Отменить изменения Обновить Вакрыть КЕҮ | Ин.язык | Пол | Национальность | Гражданство | Проживание  $\begin{array}{c|c|c|c|c|c|c|c|c} \hline & & & & & & & \hline \end{array}$ Семейное положение | Виды перемещения Факультет | Кафедра | Направление | Специальность | Курс | Группа Форма обучения **Наименование** E 3-67

 $\rightarrow$ 

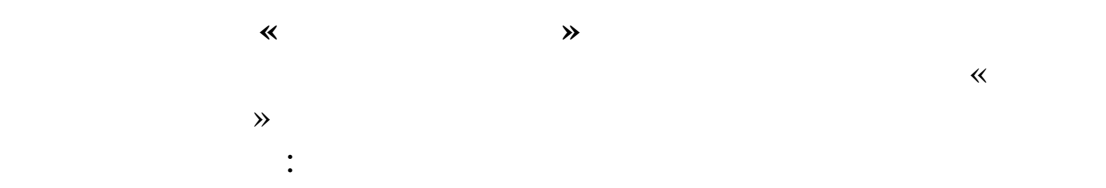

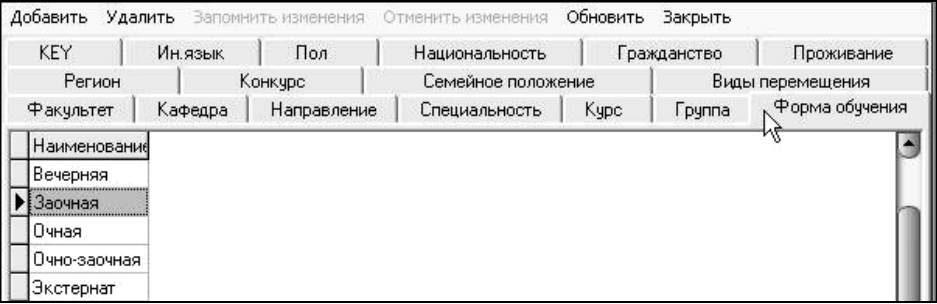

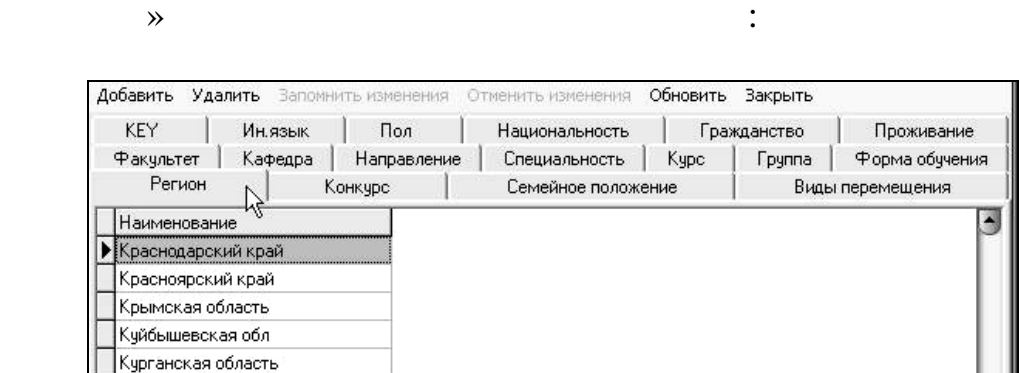

 $\alpha$ 

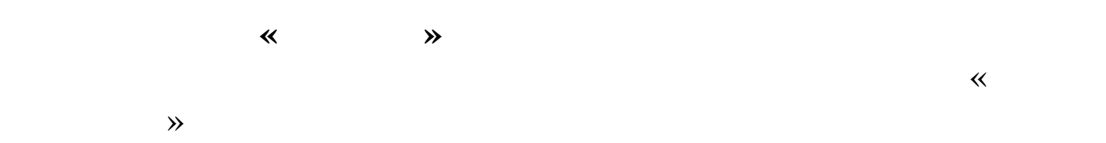

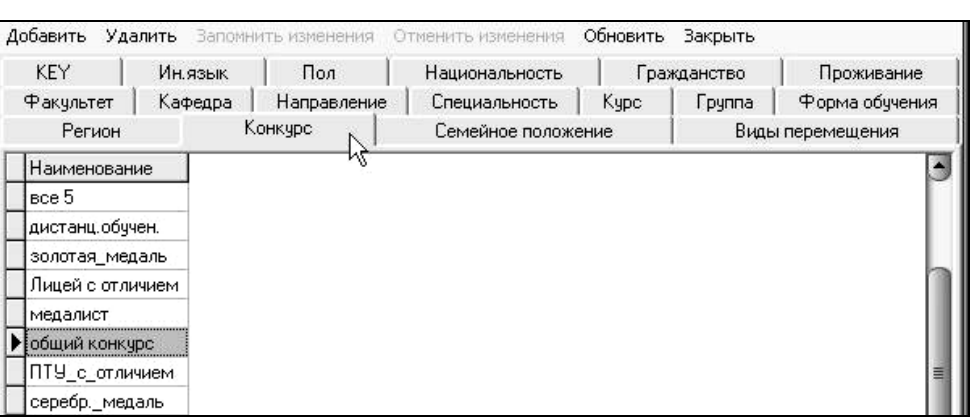

**Закладка «Семейное положение»**

конкурсным категориям абитуриентов:

**Закладка «Регион»**

Добавить Удалить Вапомнить изменения Отменить изменения Обновить Закрыть Гражданство | Проживание КЕҮ | Ин.язык | Пол | Национальность | Факультет | Кафедра | Направление | Специальность | Курс | Группа | Форма обучения Семейное положение Регион Конкурс Виды перемещения Y, Наименование ۳ холост (не замужем) женат (замужем) разведен(а) • нет данных

Содержит информаци о семейном положении:

**Закладка «Виды перемещения»**

перемещения студенто :

 $\overline{\phantom{a}}$ 

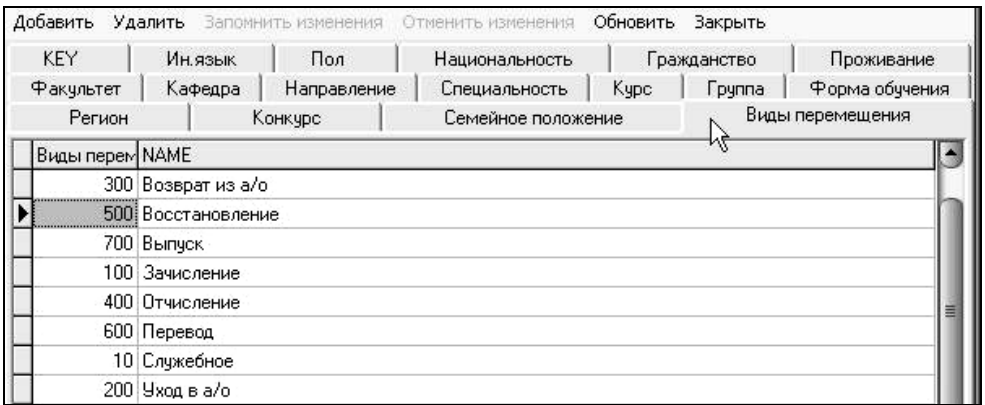

**Закладка «KEY»**

 $\rightarrow$ 

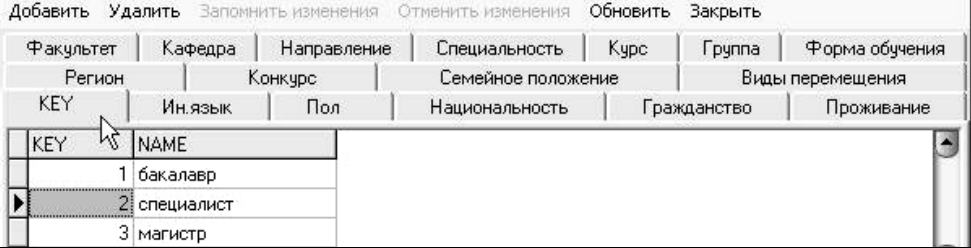

 $\alpha$ 

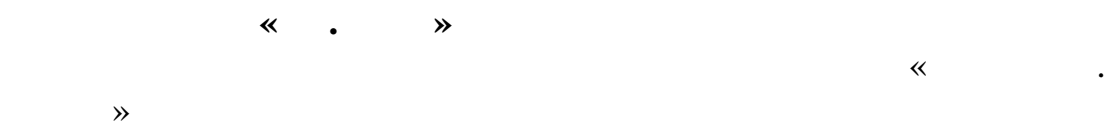

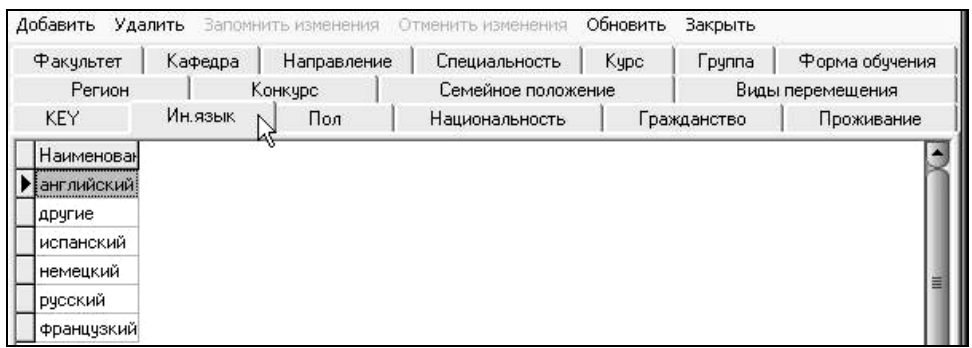

**Закладка «Пол»**

 $\alpha$ 

полов»:

иностранных языков:

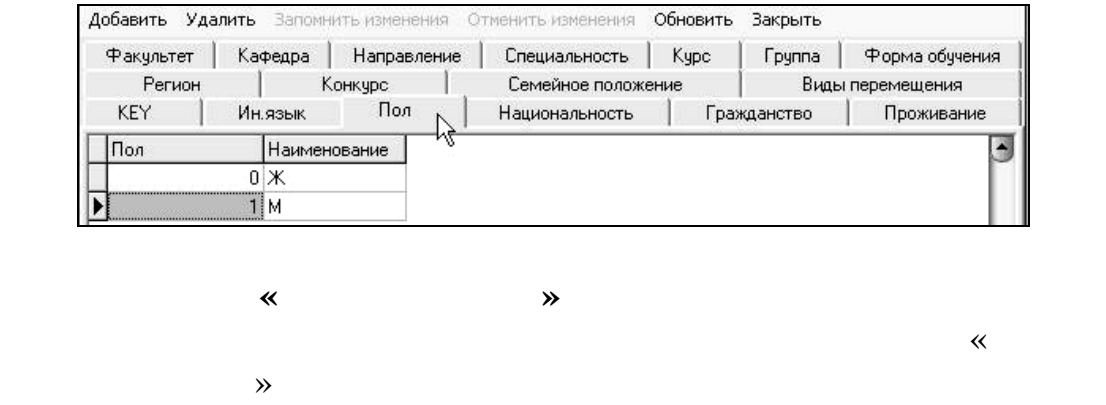

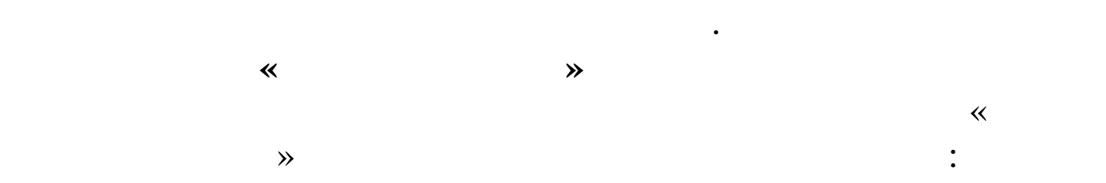

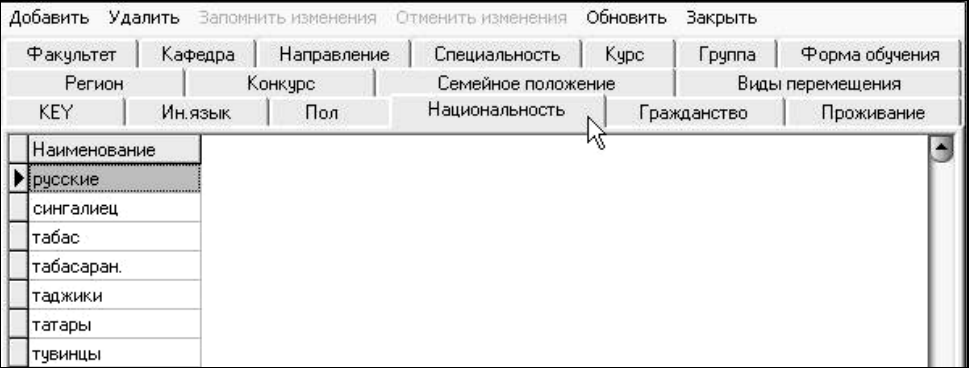

**Закладка «Гражданство»**

 $\alpha$ 

 $\rightarrow$   $\rightarrow$ 

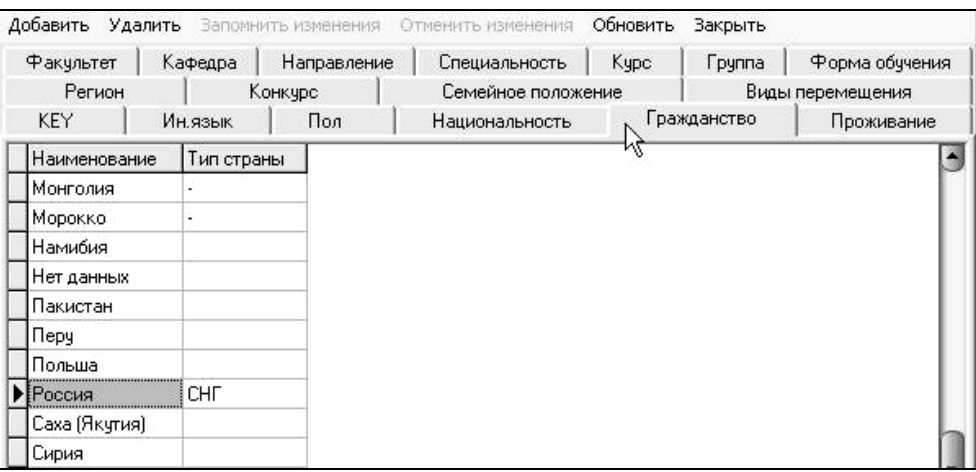

**Закладка «Проживание»**

воз $\overline{\mathbb{R}}$ 

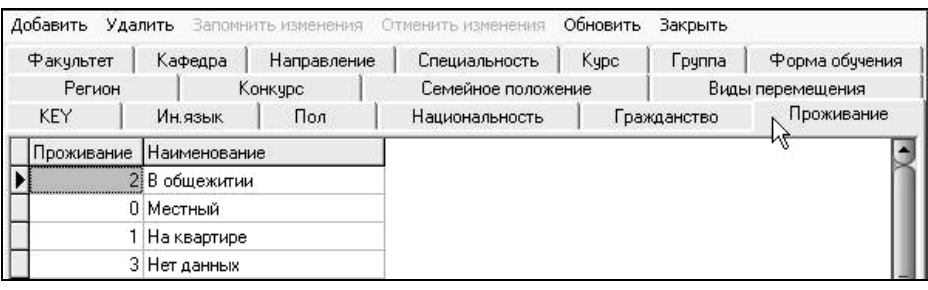

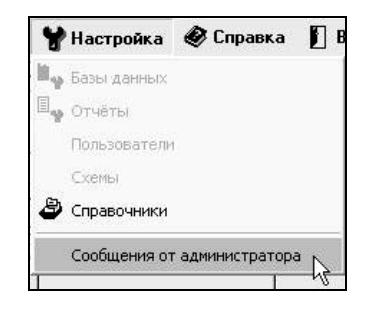

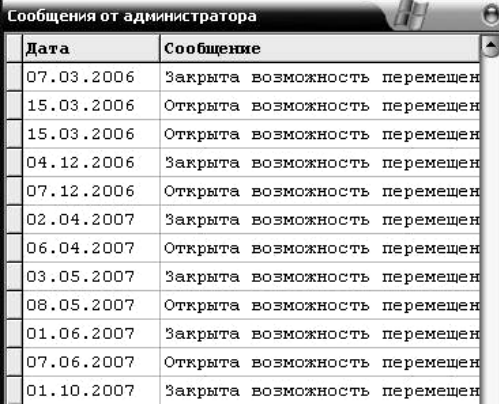

**Меню «Справка»**

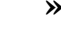

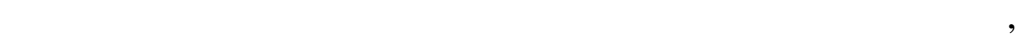

данной автоматизированной системы управления:

 $:$  «  $\longrightarrow$  », « F1». «

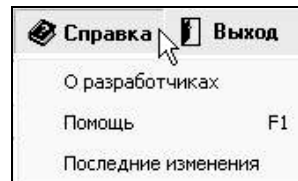

разработчиках $\rightarrow$ 

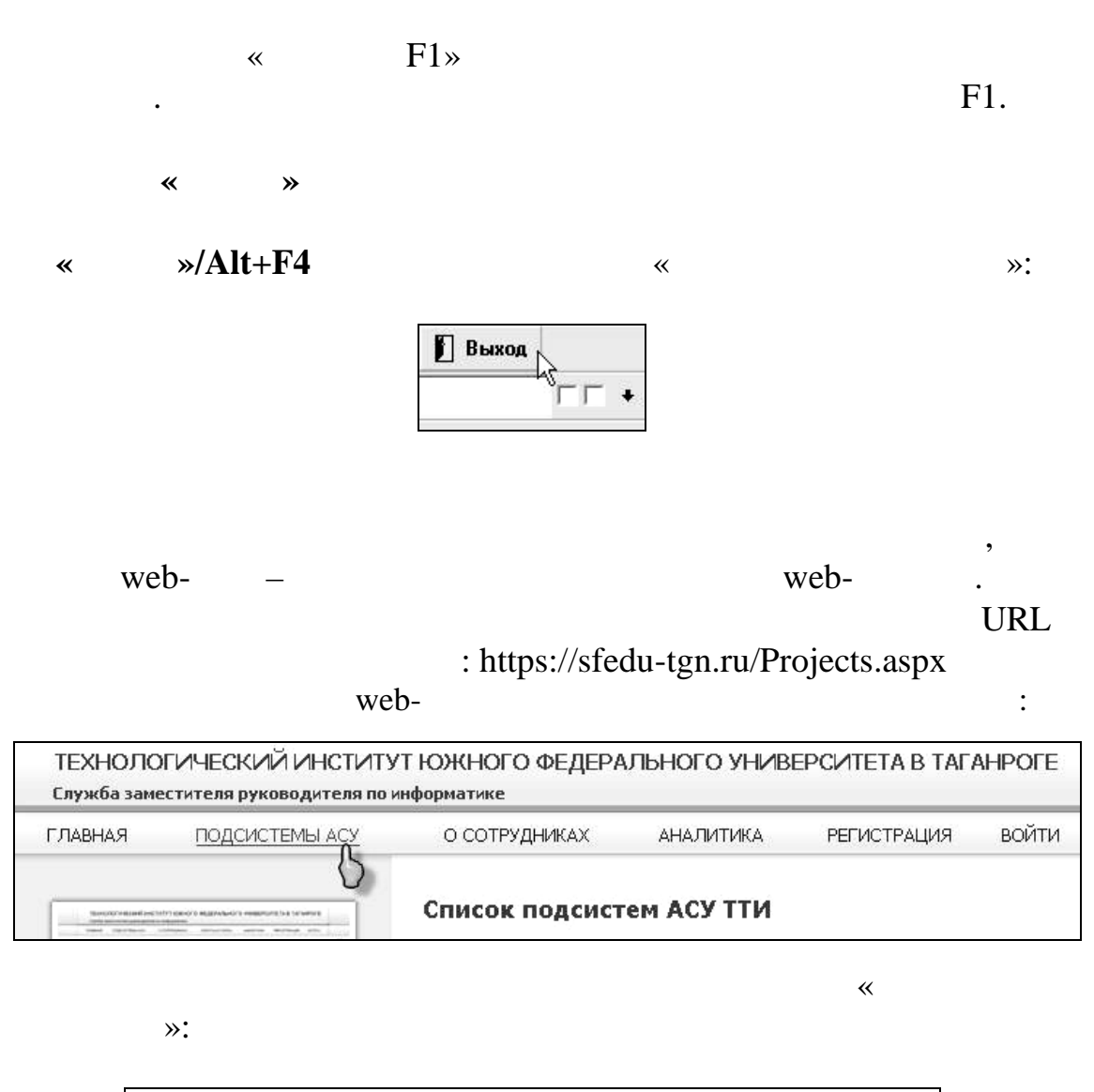

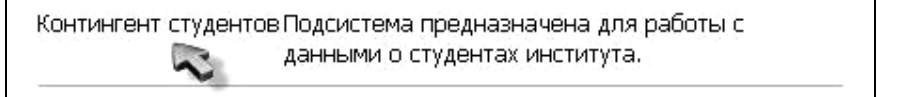

выглядеть следующим образом:

В начале работы АСУ «Контингент студентов» будет

Группы студентов ⊕©ФЭП ⊕©ФБФО ⊞ □ФУЭС  $\boxplus$   $\bigoplus$  ET  $\Phi$  $\boxplus$   $\bigoplus$ PT $\Phi$ **⊞ △** ФАВТ Kontuntent **CTYPENTOB**  $000$ 

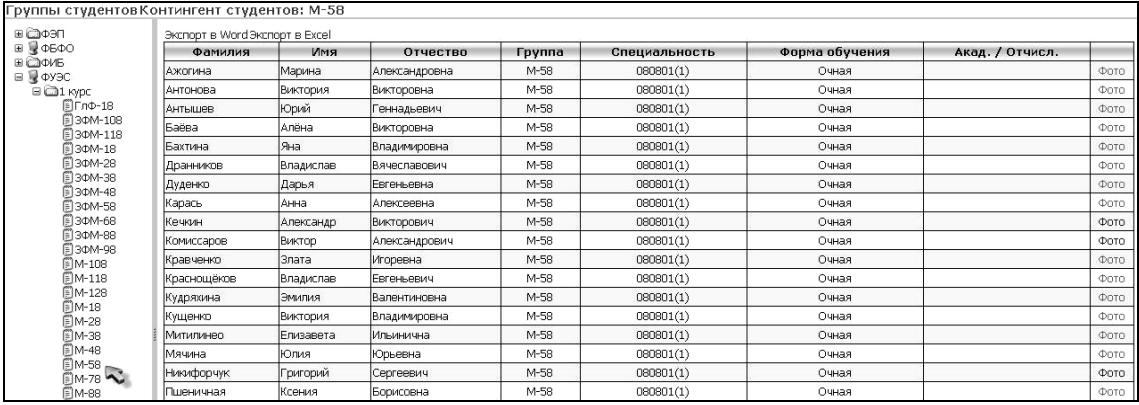

вуза в виде иерархического меню, позволяющего осуществлять

выбор студенческой группы интересуемого факультета и курса:

 $\mathcal{D}$ :

■Обучающиеся □ Отчисленные □ Академисты **Поиск** 

трация по критери $\sim$  Обучая по критери $\sim$  Об

56

 $\mathcal{L}(\mathcal{A})$ 

пользователю.

рисун $\mathbb{R}^2$ 

планах по кафедрам.

https://sfedu-tgn.ru/Projects.aspx.

**»** 

 $\forall$ 

 $\overline{\phantom{a}}$ логическое имя и соответствующий ему пароль. Инструкцию по

организована так, что каждый пользована так, что каждый эту базу пользователь, что каждый эту базу пользовател<br>В пользователь пользователь пользователь на пользователь и пользовательно пользовательно пользовательно пользо данных, имеет свои права доступа к базе. Поэтому программа начинает свою работу с аутентификации пользователя. Добавление

использующий эту базу данных, имеет свои права доступа к базе.

пользователя. Добавление нового пользователя в систему АСУ осуществляется отделом АИСУ. Права же на права же на права же на права же на права же на права же на права же<br>Права же на права же на права же на права же на права же на права же на права же на права же на права же на пр кафедр определяет Учебное правление. Операции, не предусмотренные набором прав данного конкретного пользователя, будут ему недоступны. А в главном окне программы слева будет отображен список только тех кафедри, которые доступны данному по  $\mathbf{y}$ 

 $\,$ , что каждый пользована так, что каждый пользована так, что каждый пользована так, что каждый пользователь

.<br>• Программы АСУ:  $\overline{\bigoplus_{PWIM}}$  $Q^2$ )<br>D -9 Поиск приказов Прием договор

£ 

 $\hspace{1cm}$   $\hspace{1cm}$   $\hspace{1cm}$ 

 $\ll$   $\gg$ ,

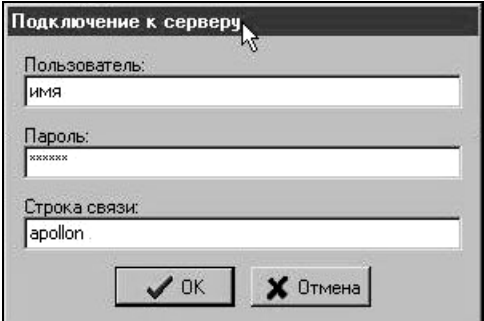

 $\ll$  мы  $\gg$ 

выполнить вход в систему, который состоит из ввода логического

 $\mathcal{R}$  начале работы будеты будет  $\mathcal{R}$ 

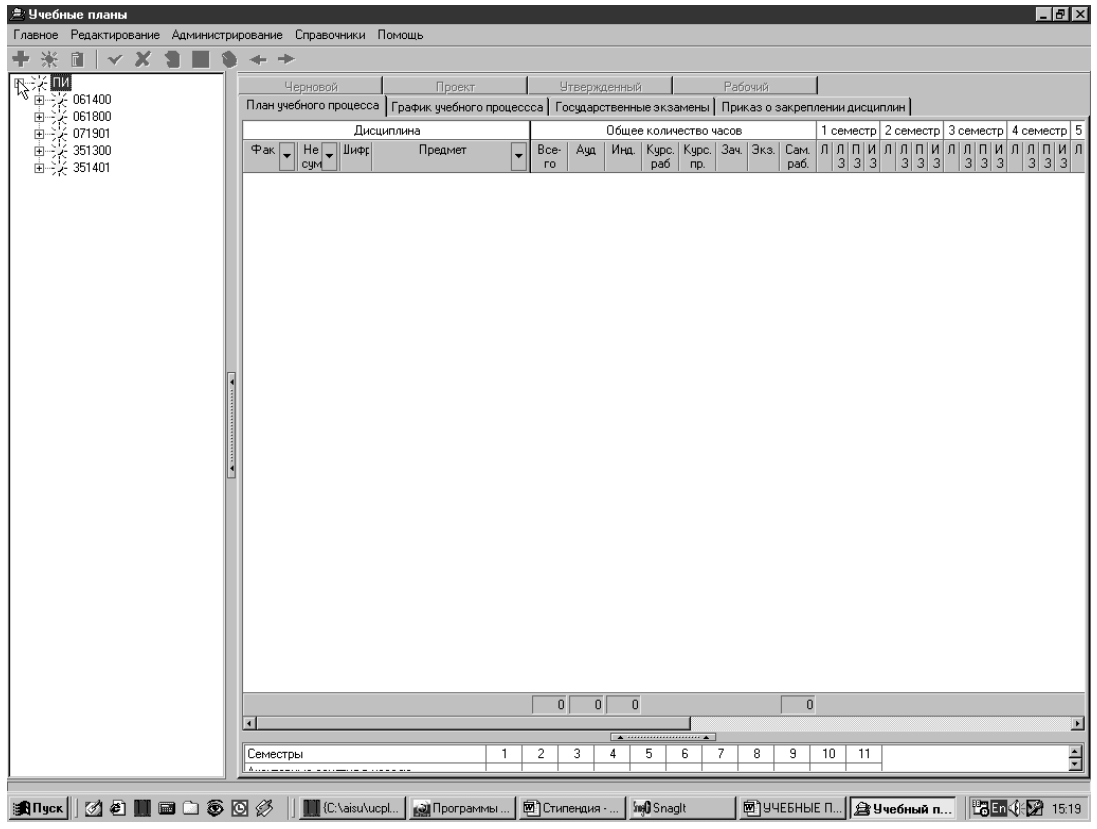

 $($ , пользовательсь данному пользователя уже составлялись  $($ 

учебные планы.

 $\ddot{\cdot}$ 

выглядеть следующим образом:

Вверху располагаются пункты меню. Слева – названия кафедр

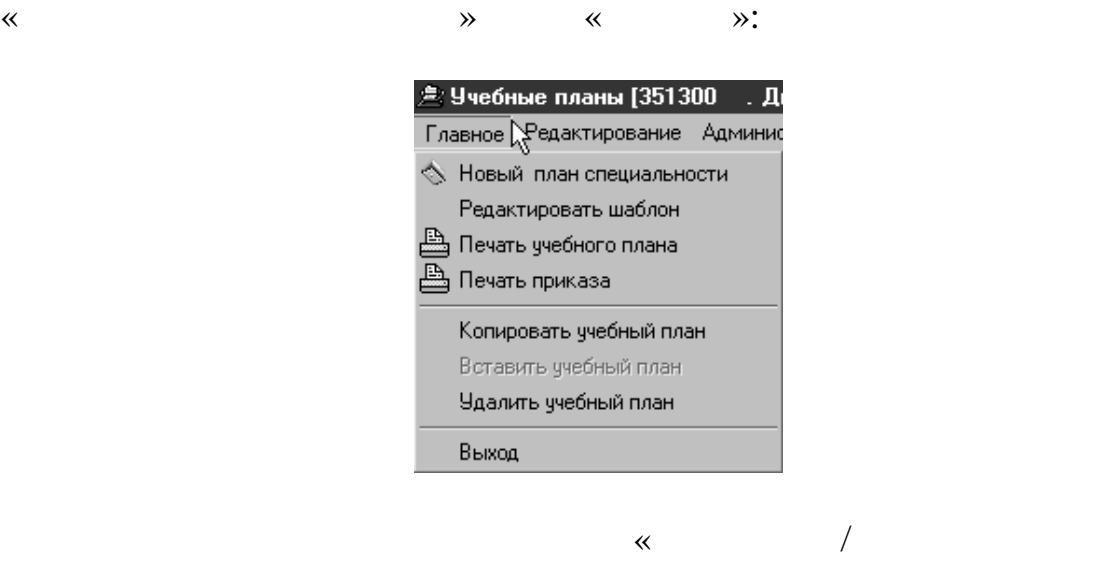

названия  $\gg$ : |<br>| Добавление/редактирование названия учебного плана |  $\overline{\mathbf{z}}$ 072300 ⊡ Специальность:  $\overline{\mathbf{E}}$ Очная Форма обучения: -<br>Вариант графика обучения Дневная форма обучения с 1996 года  $\overline{\mathbb{E}}$ Просмотреть  $0K$ Отмена

 $\hspace{.1cm} \parallel$ 

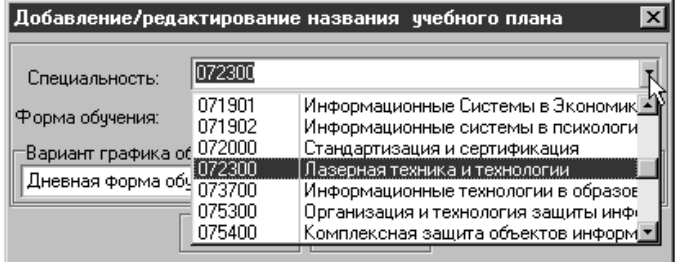

списка, позволяющего выбрать один из вариантов:<br>В позволяющей выбрать один из вариантов: в позволяющей выбрать один из выбрать в совмести в совмести из выбрат

Необходимо предельно внимательно выбирать специальность.

Кафедра, соответствующая специальности, определяется системой автоматически в соответствии соответствии соответствии со справочником. При неверном соответствии со справочн

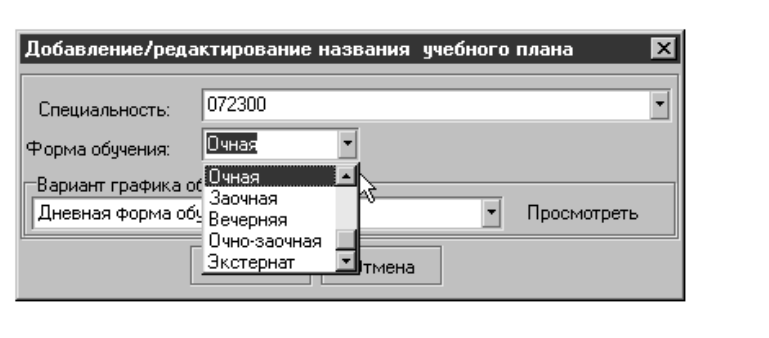

планов специальностей другой кафедры. В результате пользователь, не имеющий прав доступа к информации той, другой кафедры, не

раскрывающегося списка, позволяющего выбрать один из

 $\hspace{.1cm} \rightarrow$ 

сможет далее корректно работать с программой.

 $\ddot{\cdot}$ 

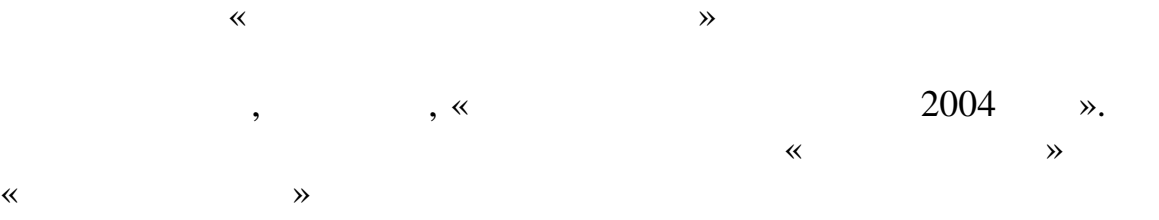

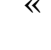

 $\ddot{\cdot}$ 

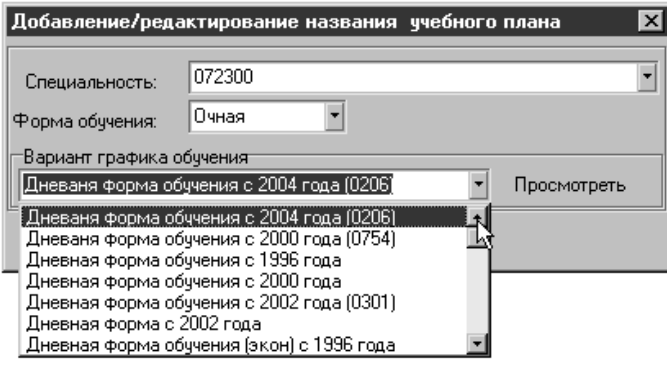

 $\hspace{.1cm}$  «Вариант графика обучения» из выпадающего списка обучения  $\hspace{.1cm}$  » из выпадающего списка обучения  $\hspace{.1cm}$  »

к $\sim$ 

заносится соответствующая форма обучения. Информацию по выбранному варианту графика обучения можно получить, нажа

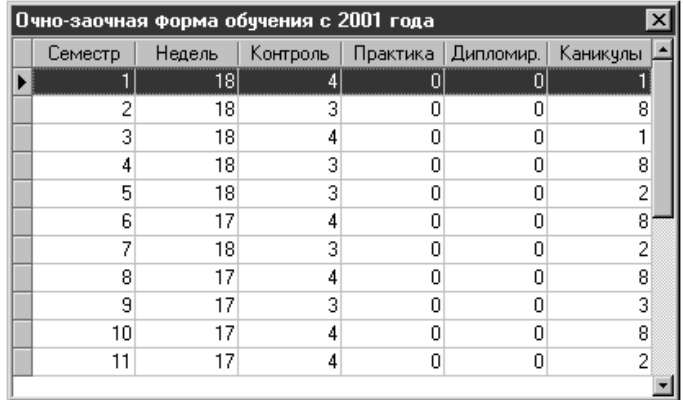

можно, следуя по дереву соответствующей кафедры (раскрывая соответствующей кафедры (раскрывая соответствующей к

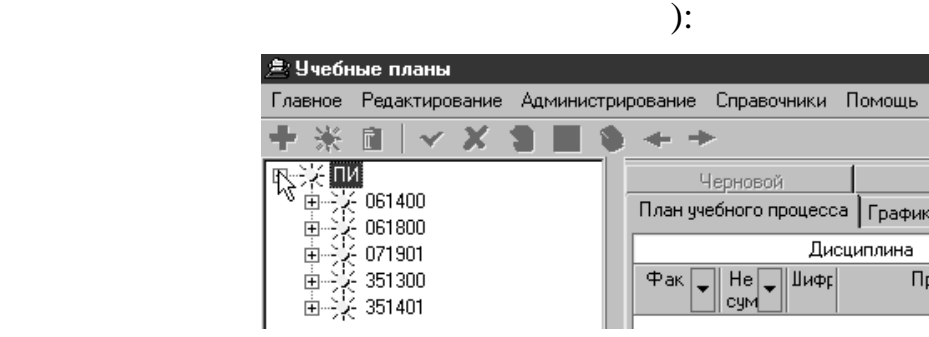

Загруженный учебный план выглядит следующим образом:

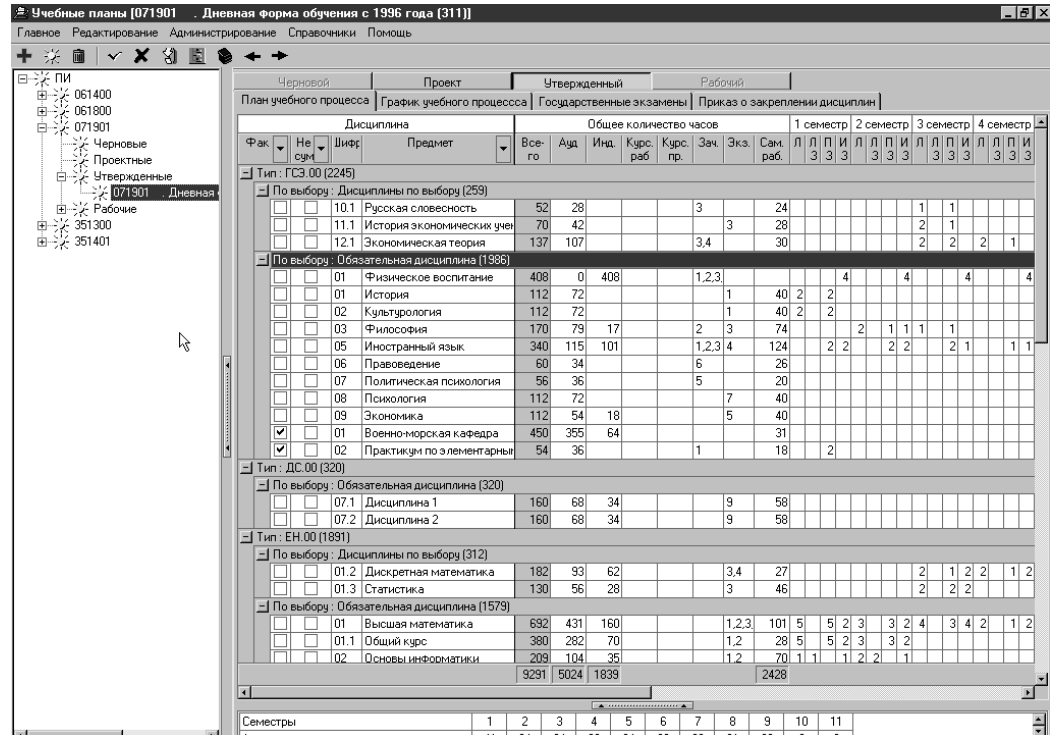

61

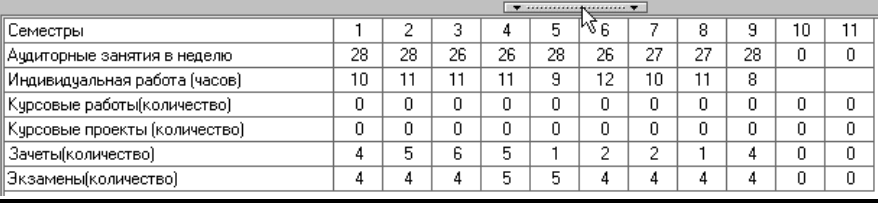

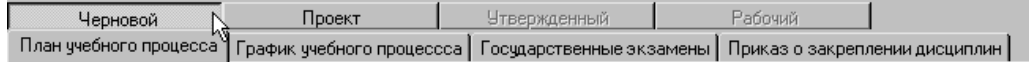

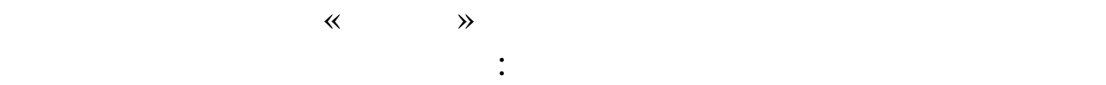

две строки не подлежат.

учебный план можно **только** в **черновом** варианте:

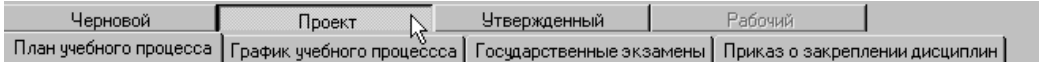

появляются автоматически две строки, соответствующие предметам  $\phi$  военно-морской кафедры. Редактирование и военно-морской кафедры. Редактирование эти в собстании эти произв

В существующем учебном плане уже имеются, а новом плане учебном плане уже имеются, а новом плане учебном плане

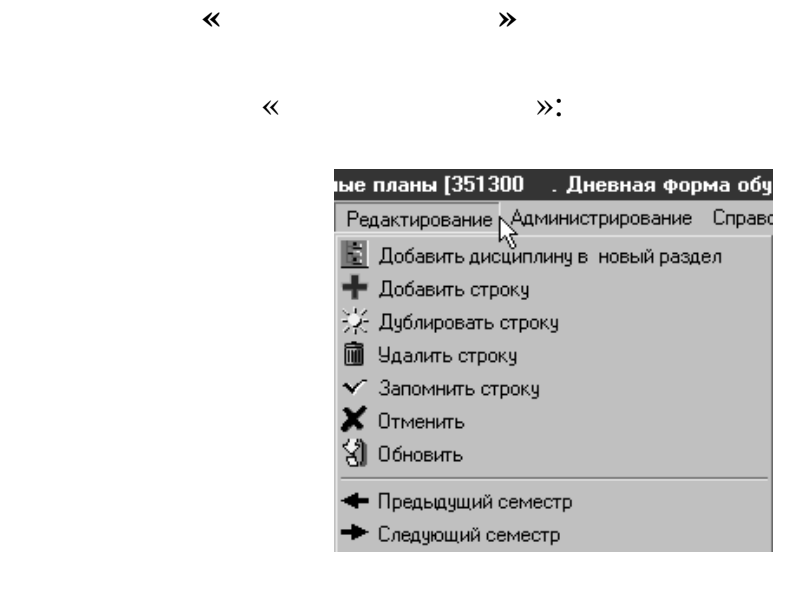

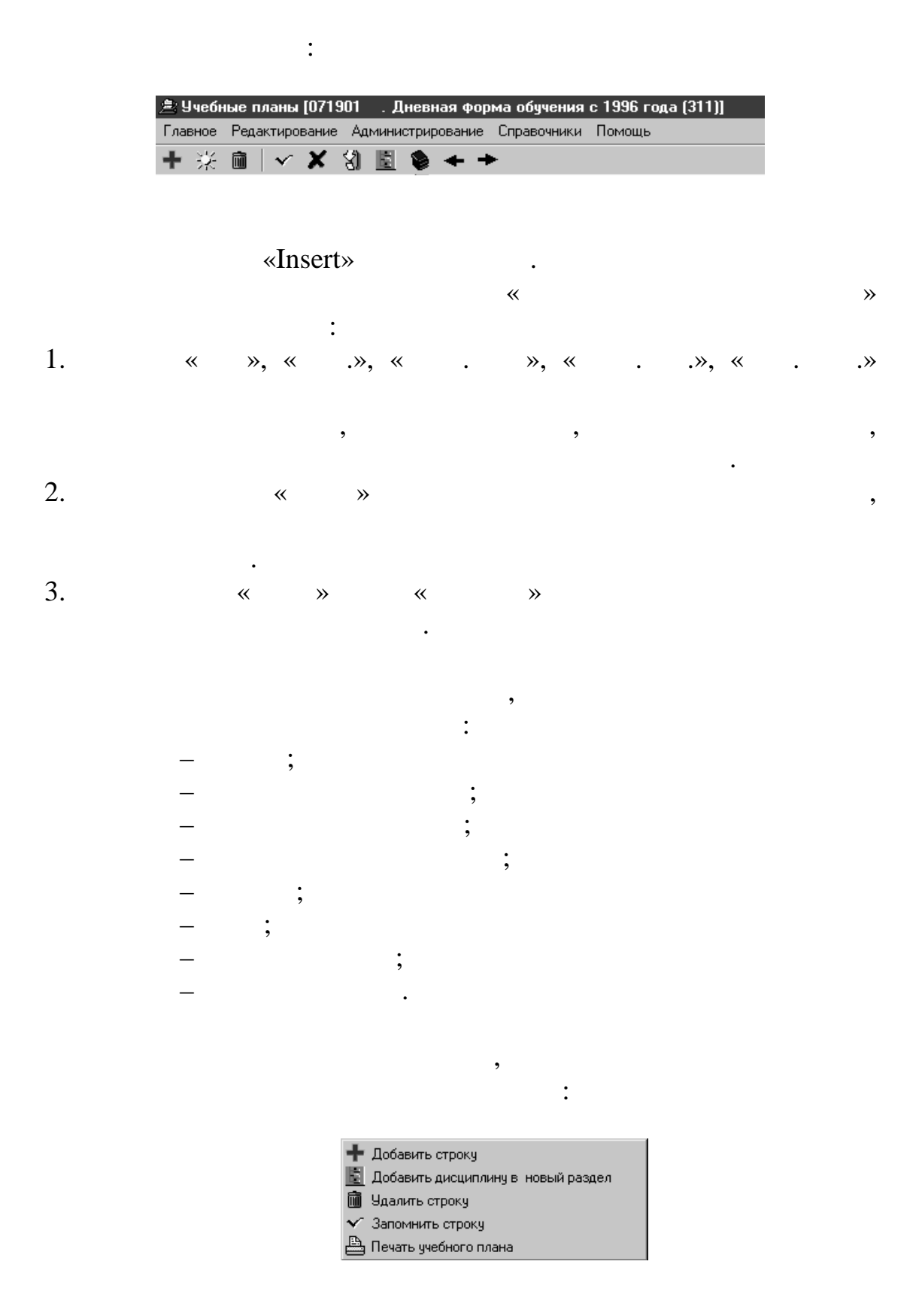

данные не сохраняются.

предметов и их аббревиатур:

панели управления справочника.

обращаться к пункту «Дисциплины»: «Дисциплины» главность «Справочники»: «Справочники»: «Справочники»: «Справоч<br>В соответством меню «Справочники»: «Справочники»: «Справочники»: «Справочники»: «Справочники»: «Справочники»:

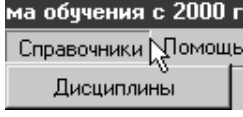

существующим настройкам, запись сохраняется. В противном

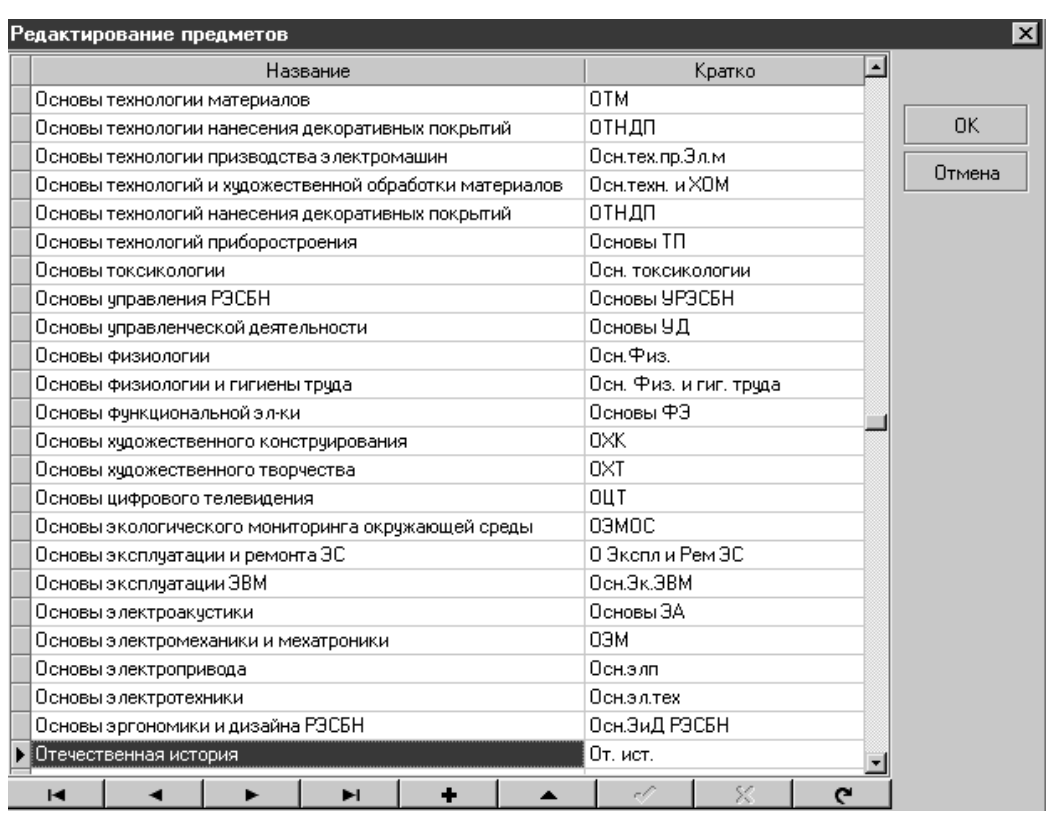

справочнике. Делается это с помощью управляющих кнопок на

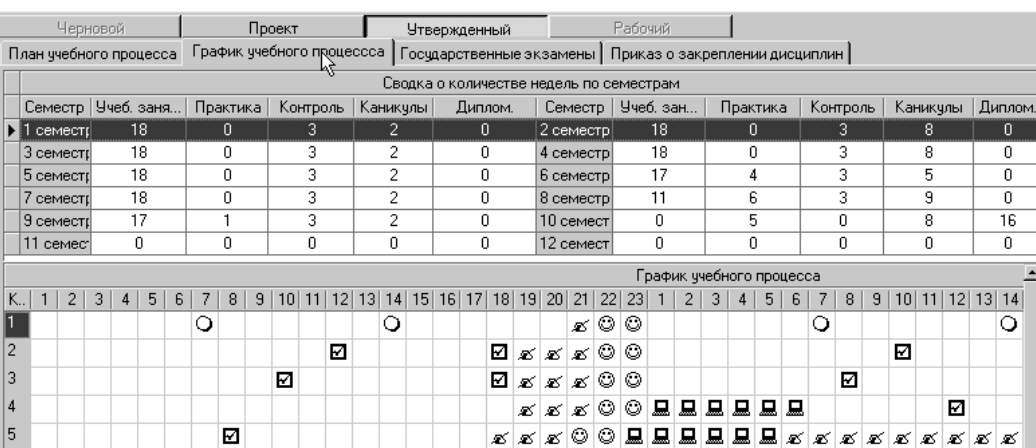

При желании можно просмотреть график учебного процесса.

 $\hspace{1.6cm} \times \hspace{1.6cm} \longrightarrow - \hspace{1.6cm} \times \hspace{1.6cm} \times \hspace{1.6cm} \$ 

:00 . Дневная форма обу Администрирование Справо Общие права Варианты графиков  $\blacktriangleright$ 

## Добавить вариант

Â

Дневаня форма обучения с 2004 года (0206) Дневаня форма обучения с 2000 года (0754) Дневная форма обучения с 1996 года Дневная форма обучения с 2000 года Дневная форма обучения с 2002 года (0301) Дневная форма с 2002 года Дневная форма обучения (экон) с 1996 года Дневная форма обучения для 2000 года (0301) Дневная форма обучения с 2002 года (0756) Дневная форма обучения с 2000 года (0756) Дневная форма обучения с 1996 года (0756) Дневная форма обучения с 2002 года (022900) Дневная форма обучения с 2002 года (0524) Дневная форма обучения с 2000 года (2204) Дневная форма обучения с 1996 (0723) Дневная форма с 2000 года (351402)

Сделать это можно, выбрав закладку «График учебного процесса»:

плану можно только, нажав на соответствующий план на дереве

Войдя в режим просмотра графика, вернуться к учебному

С помощью закладки «Государственные экзамены» можно

закладок не приведет к должному результату.

экзаменам или вести новую стали в советах на производительно например:<br>В пример: например: например: например: например: например: например: например: например: например: например:<br>В пример: например: например: например:

пользователь не может.

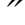

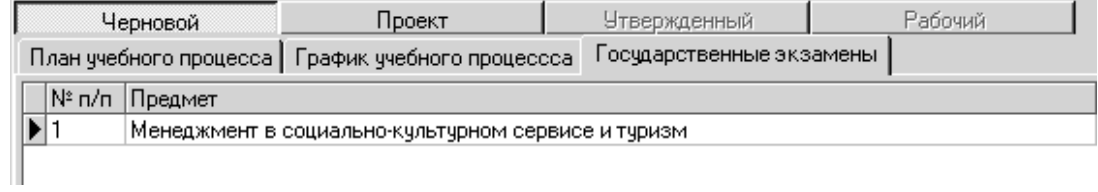

планов в левой части экрана, так попытка выбора для закончика выбора для как попытка выбора для закончика выбор<br>В любом попытка выбора для как попытка выбора для как попытка выбора для как попытка в станции выбора для как

*Примечание:* Редактировать графики учебного процесса

**Просмотр и редактирование информации по гос.**

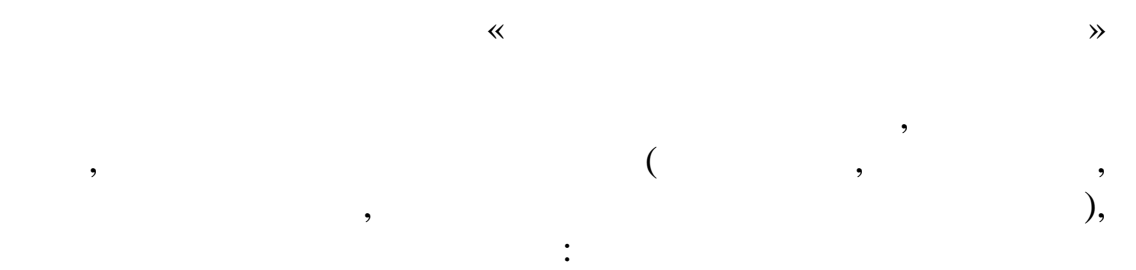

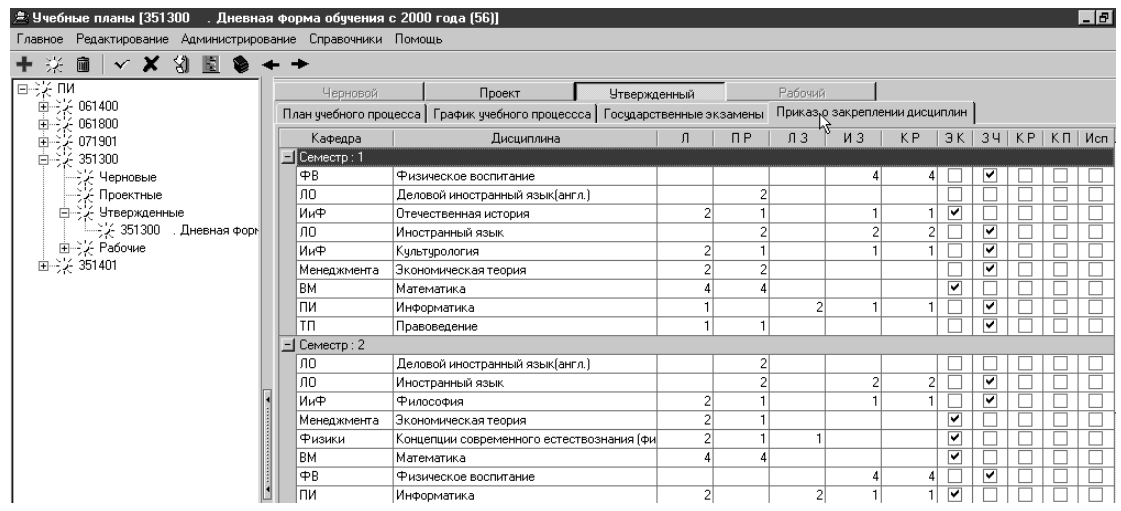

продукта не в виде самостоятельного исполнительного модуля, а в  $web-$  –  $web URL$ : https://sfedu-tgn.ru/Projects.aspx web-

образом:

следующим образом:

той или иной кафедре:

ТЕХНОЛОГИЧЕСКИЙ ИНСТИТУТ ЮЖНОГО ФЕДЕРАЛЬНОГО УНИВЕРСИТЕТА В ТАГАНРОГЕ Служба заместителя руководителя по информатике ГЛАВНАЯ ПОДСИСТЕМЫ АСУ О СОТРУДНИКАХ **АНАЛИТИКА РЕГИСТРАЦИЯ** войти Список подсистем АСУ ТТИ **UNICO A SERIE** перечне подставке малектеристем малектеристем активные малектеристем активные малектеристем активные малектиче<br>В производительно планы в малектеристем малектеристем и планы в производительно планы в малектеристем и малект

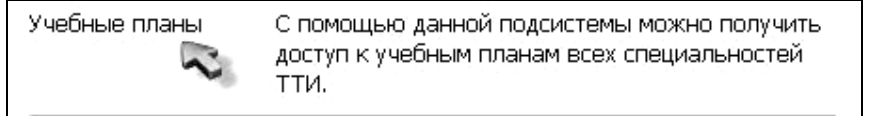

В начале работы АСУ «Учебные планы» будет выглядеть

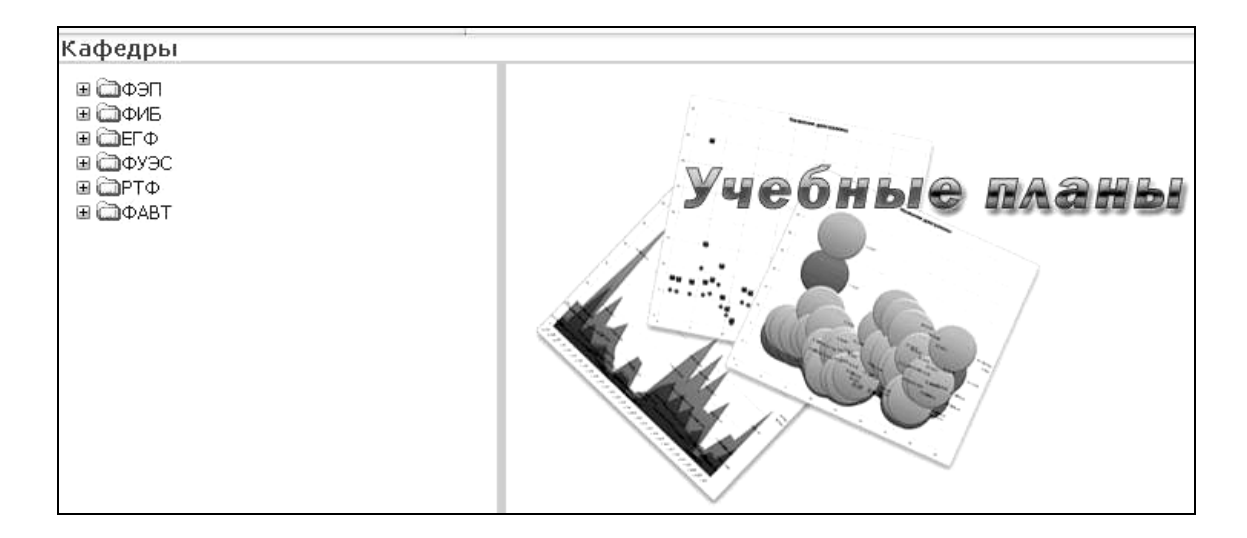

вуза в виде и позволять меню, позволять меню, позволять и позволять и позволять и позволять и позволять и пост<br>В позволять постоянность постоянность постоянность постоянность постоянность постоянность постоянность постоян выбор учебного плана, обучение по которому осуществляется на по которому осуществляется на по которому осуществля

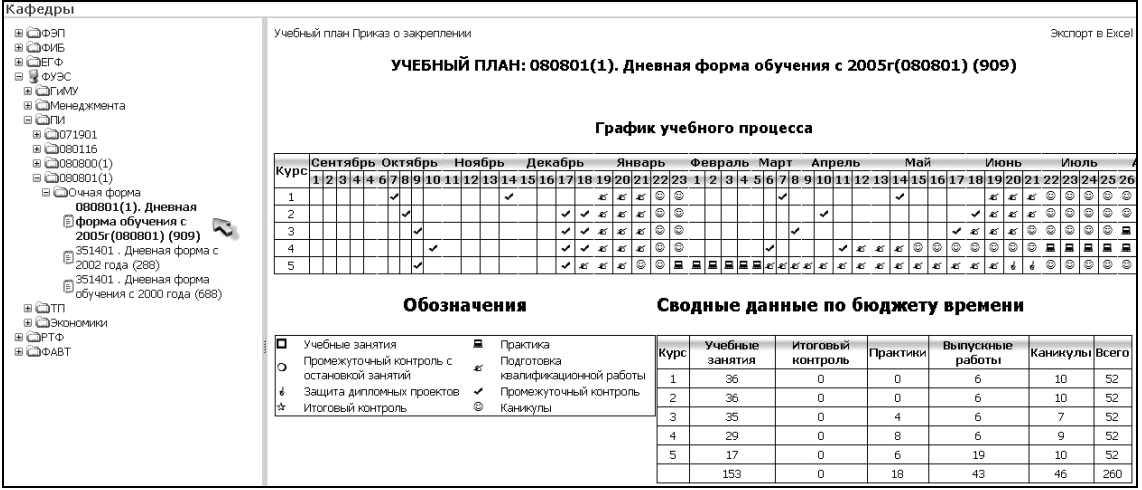

**Учебный план** Приказ о закреплении<br>УЧЕБНЫЙ ПЛАН: 080801(1).

закреплении дисциплин:

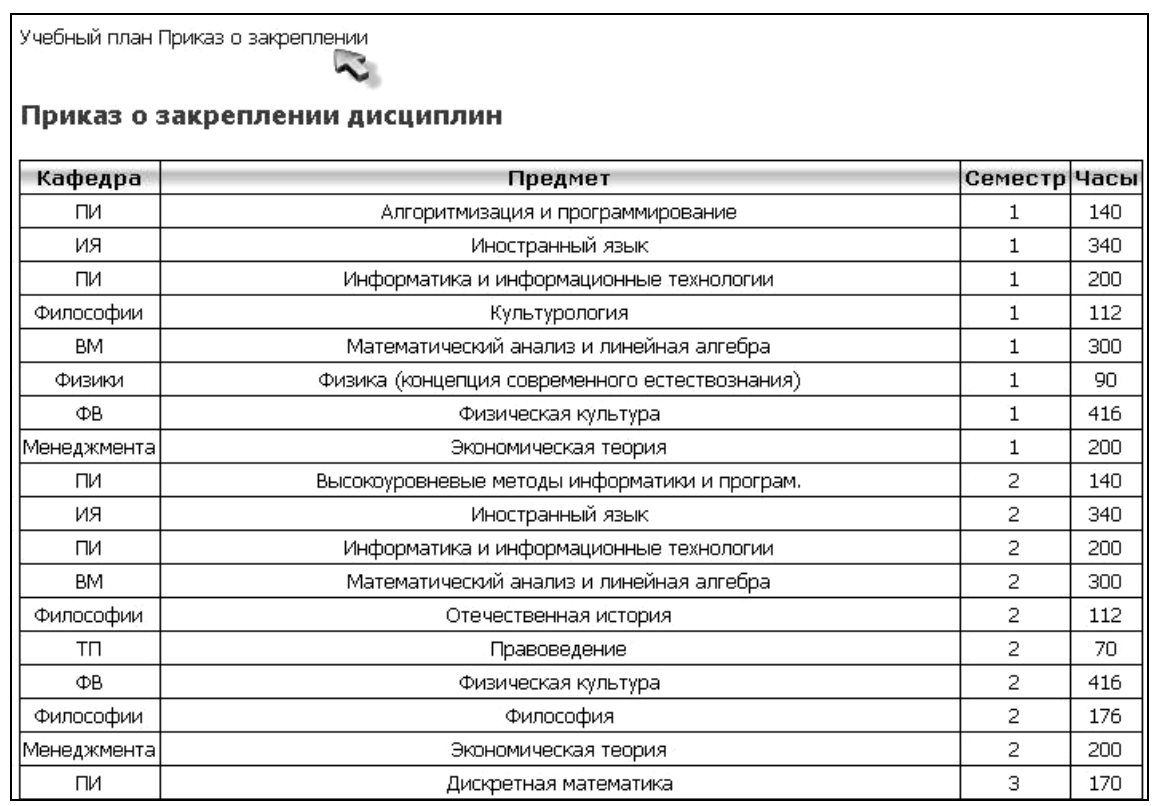

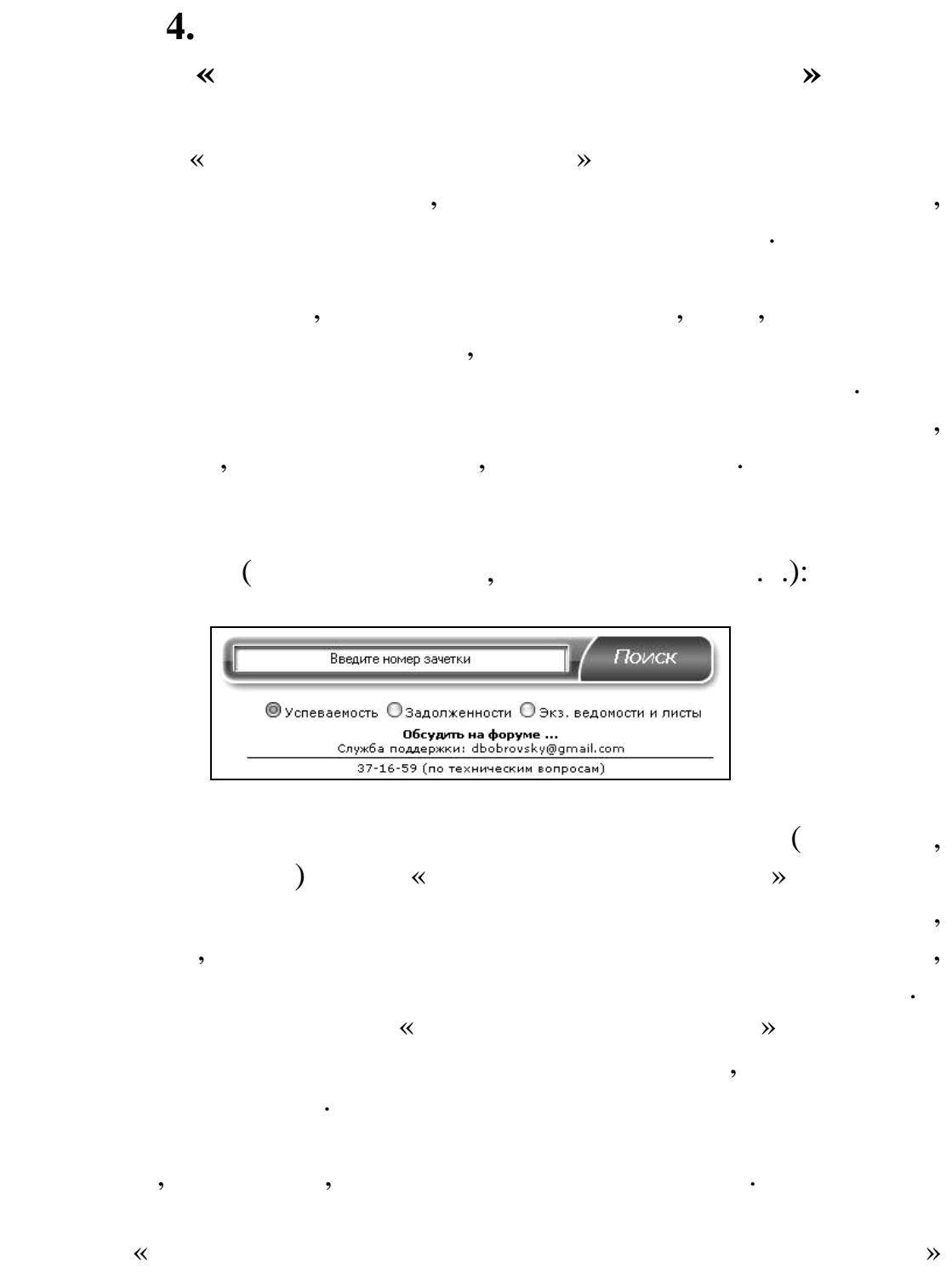

(https://sfedu-tgn.ru/Default.aspx):

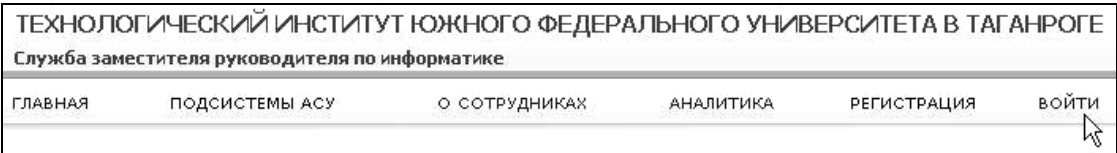

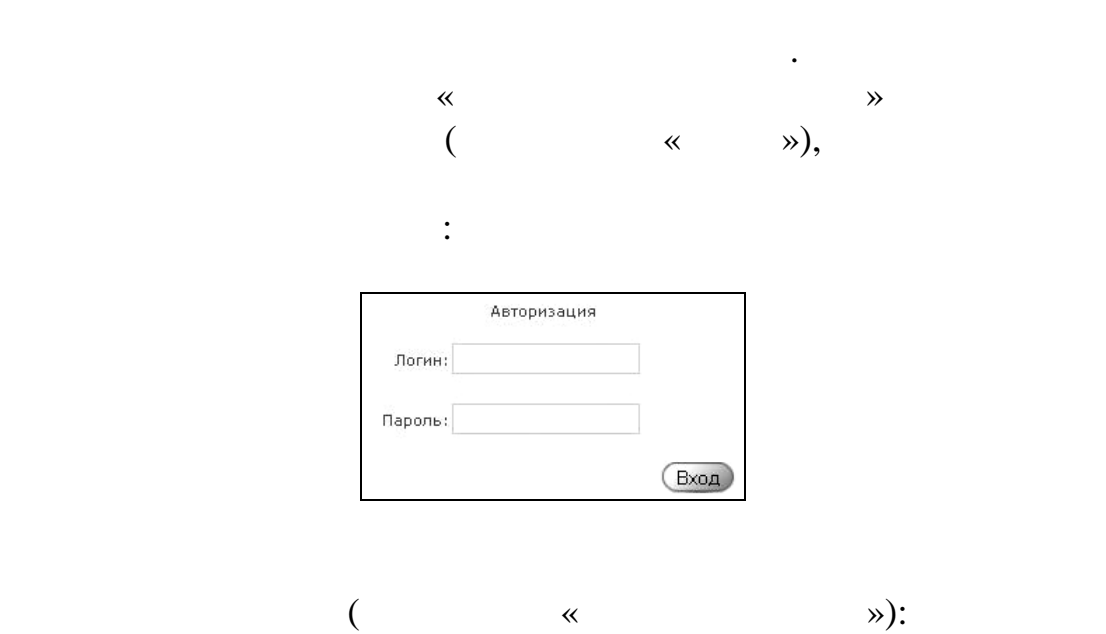

 $\overline{\mathcal{R}}$  «Успеваемость страммном модуле  $\overline{\mathcal{R}}$ 

предусмотрена система аутентификации. Реализованная модель

TEVUO DOELA IECVI AŽI ALICTI ATVT LONALIOFO AE REDA BLUOFO VULABEDCI ATETA BITALIDOFE

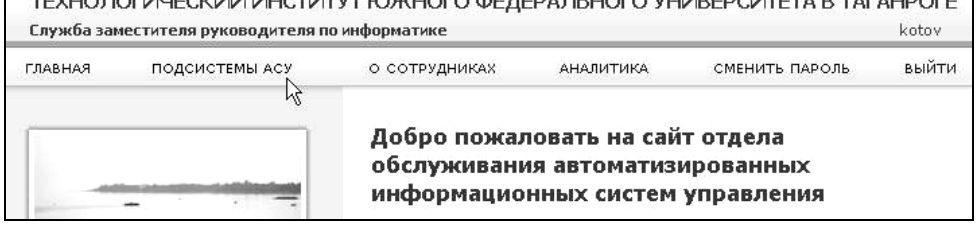

ля загрузки АСУ «Успеваемость студентов» активируем соответствующую гиперссылку:

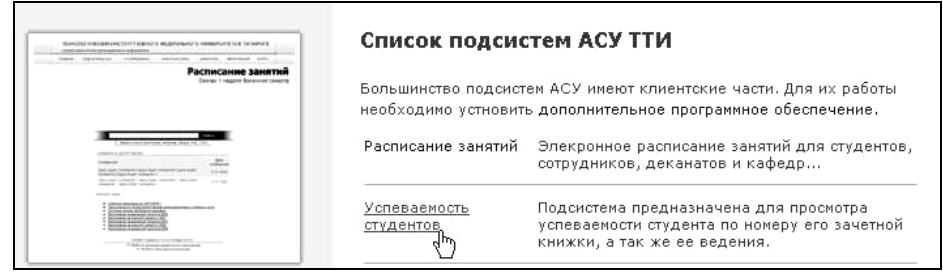

« $\sim$  2 : 1. Поле «Группа студентов» – каталог факультетов, курсов и групп,

курсом и принадлежностью к факультету.

представляющий собой и различный собой и различных собой и различных собой и различных собой и различных списо<br>В применений список, которые получительные применений список, которые получить применений список, которые полу отражающий списки групп, сопоставимых с определенным

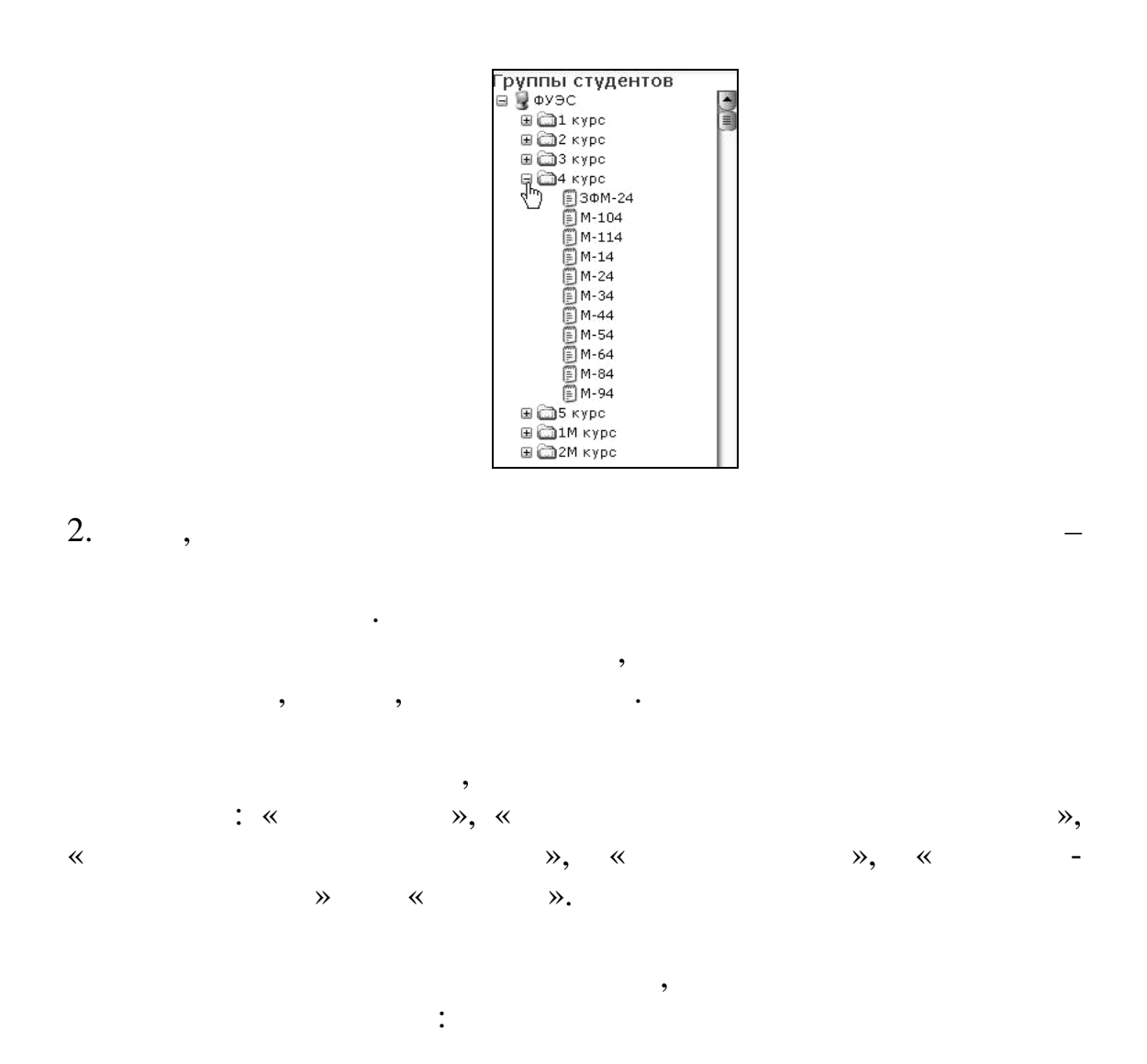

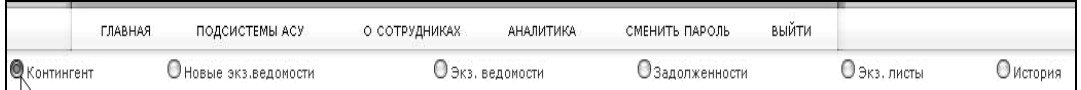

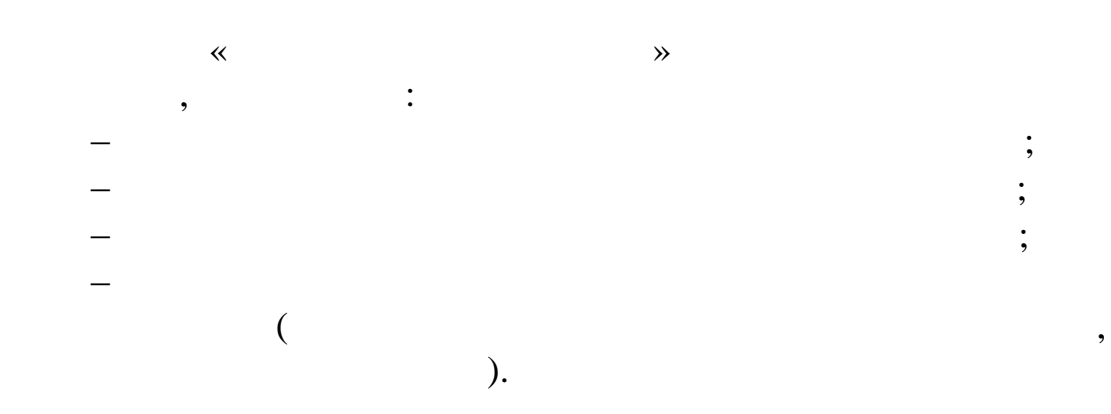

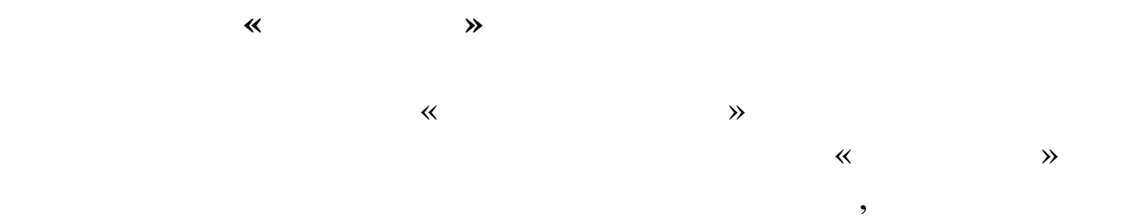

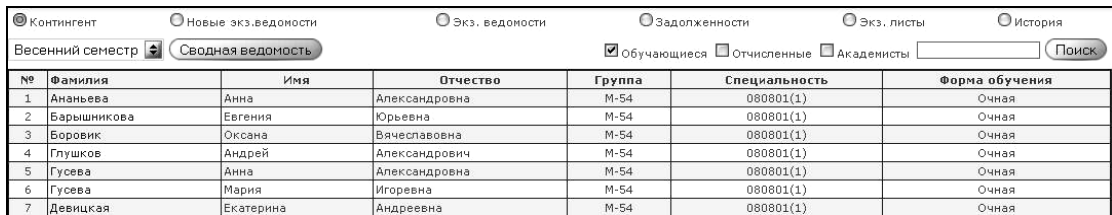

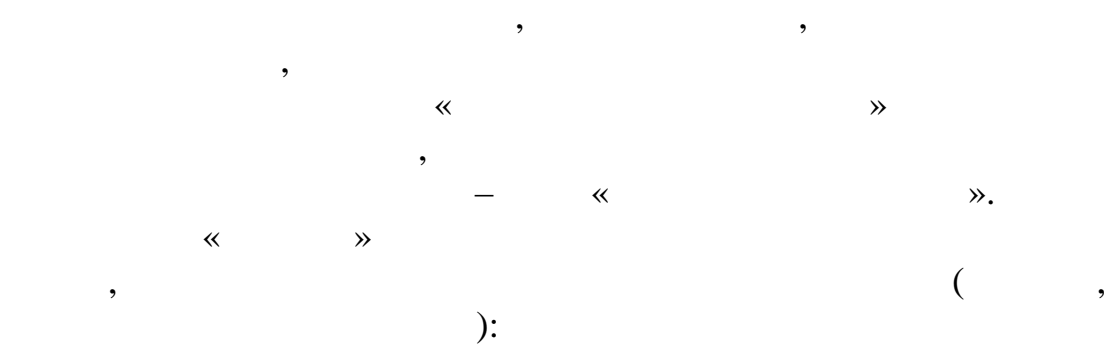

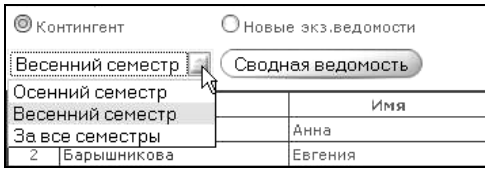

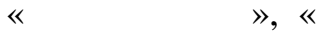

на следующем рисунке:

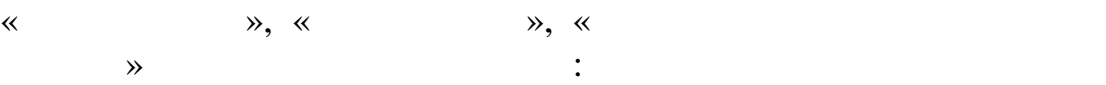

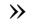

О экз. листы Озадолженности ■Обучающиеся ■Отчисленные ■Академисты —<br>Группа | Специальность | **C**pynna

 $\left\langle K\right\rangle$  (Kontraction  $\left\langle K\right\rangle$ 

функции поиска студентов. В качестве атрибута поиска используется фамилия. При поиске администратор может быстро может быстро может быстро  $\mu$ получить сведения о студенте по его фамилии, причем поисковая
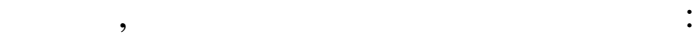

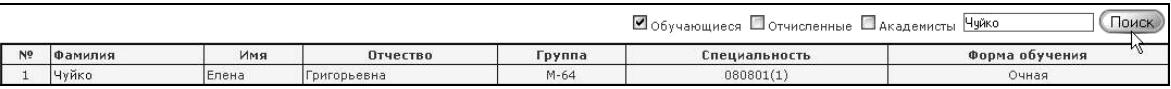

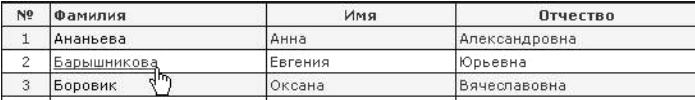

студента, в которой администратор может получить сведения по  $\mathbb{R}^n$  студенту: о текущей и итоговой успеха,  $\mathbb{R}^n$ успеваемости по дисциплине, выполнении курсовых и дипломных работ, практик, изучении практик, изучении курсов по выбору, практик, изучения курсов по выбору, при тоже по в<br>В практик, практик, практик, практик, практик, практик, практик, практик, практик, практик, практик, практик,

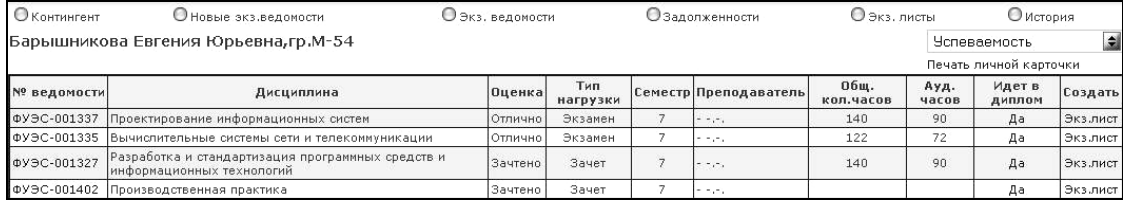

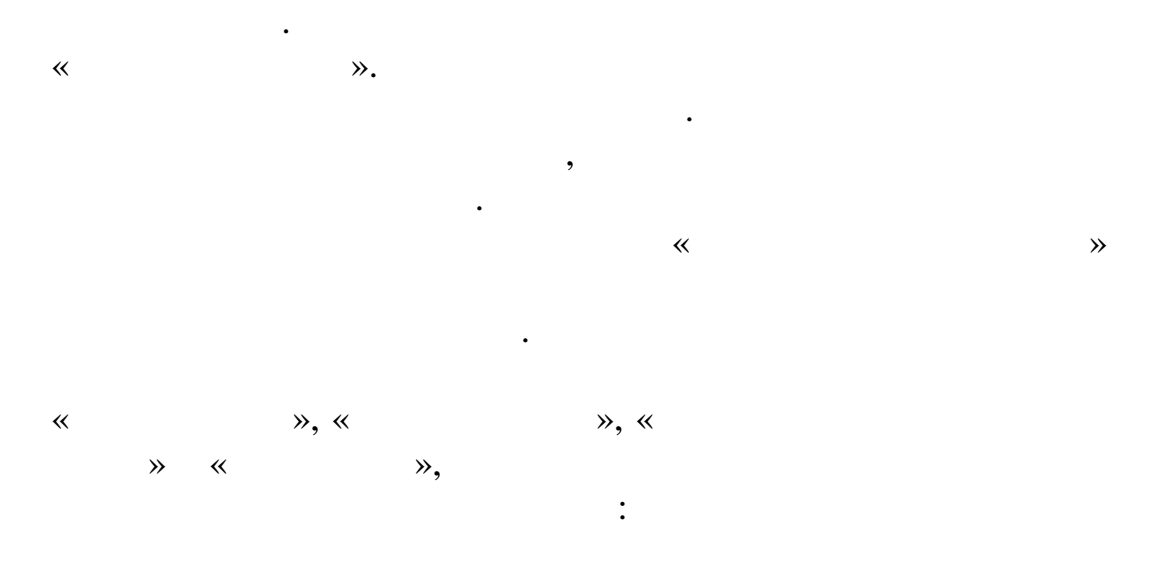

студента,

экзаменационный лист.

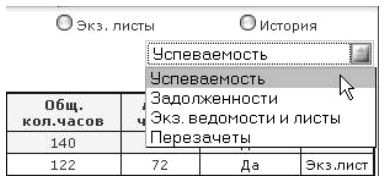

 $\hspace{.15cm}$  «Идет в при $\hspace{.15cm}$  »,

 $\langle \cdot \rangle$  =  $\rangle$  =  $\rangle$  =

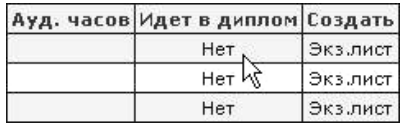

 $(\ll \rightarrow)$ 

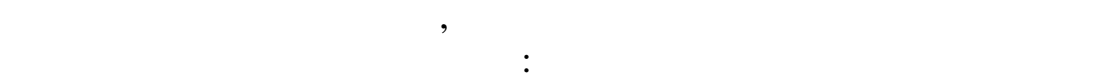

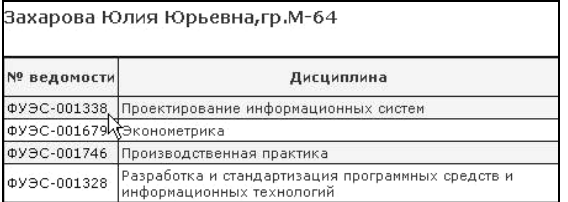

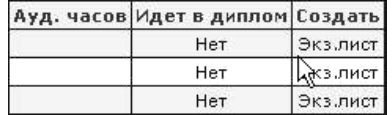

предупреждение:

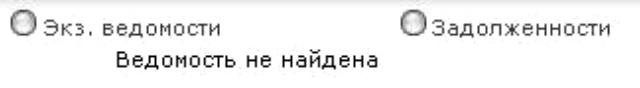

академических групп. Система «Успеваемость студентов»  $\mathcal{R}$ 

позволяет быстро получать всевозможные отчеты. В частности, из

карточку студента, кликнув по строке «Печать личной карточки»:

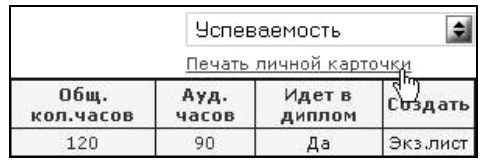

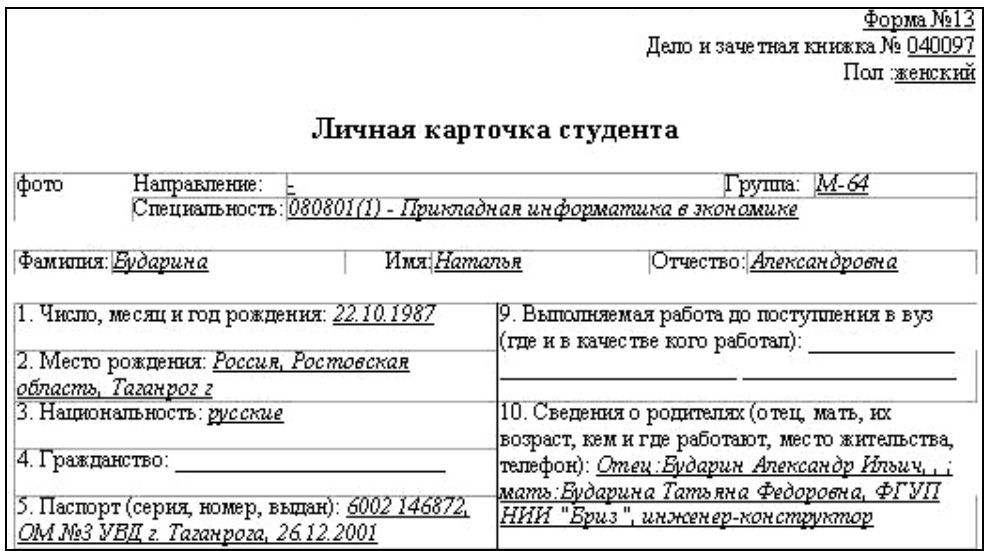

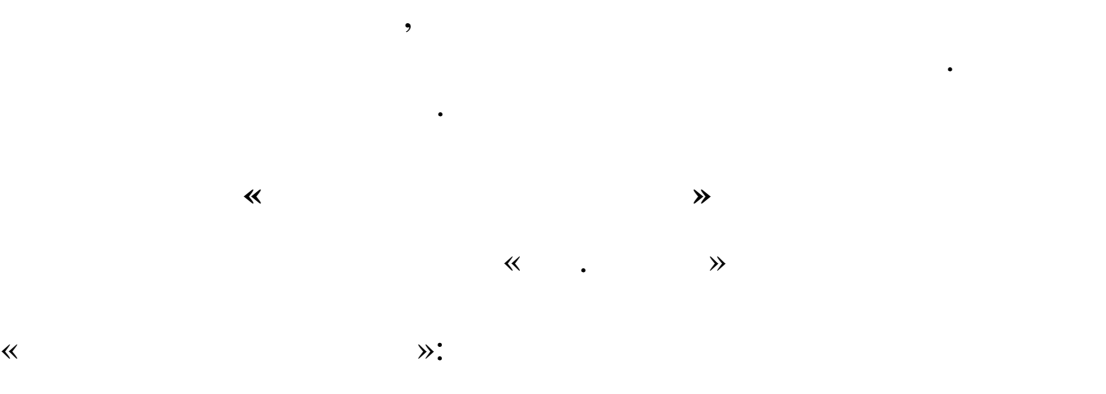

Выбрав пункт создать  $\mathbb{R}$ ,

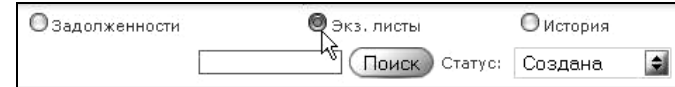

студентов выбранной группы, изображенное на следующем

 $\ddot{\cdot}$ :

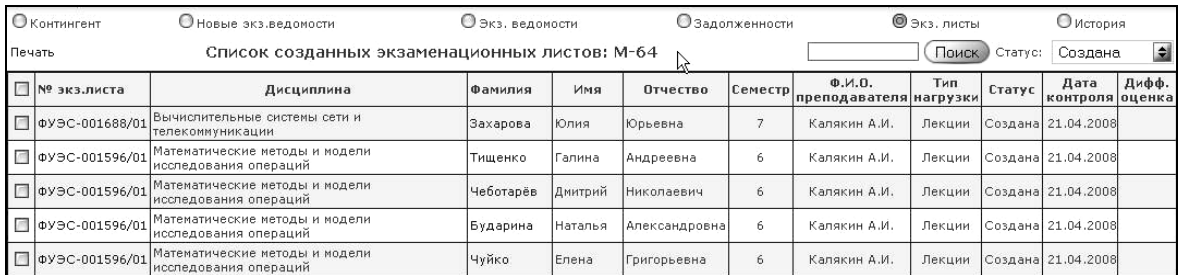

Данная таблица содержит информацию о ФИО студента,

номере и статусе экзаменационного листа, дисциплине, типе нагрузки , фиотериалы , полученных странаграфия , полученных странаграфия , а , а , а , а , а , а , а , а , а ,

студента, перейдем к форме просмотра успеваемости студента,

также информацию о дате контроля экзаменационного.

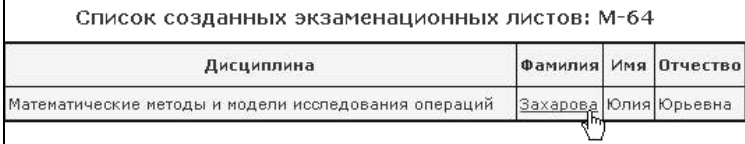

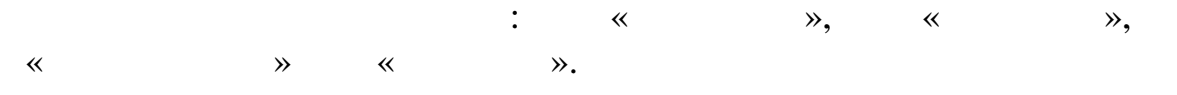

**@** Экз. листы **О** История Создана Поиск Статус: Ħ — Закрыта<br>"Напечатана  $\frac{1}{3}$ Открыта<br>«<u>Создана</u> — Ф.И.О. — Тип<br>преподавателя нагрузки Статус Калякин А.И. Лекции Создана Калякин А.И. Лекции Создана 21.04.2008

$$
\begin{array}{cccc}\n- & \ll & & \gg & - \\
( & & ) & \rrly{array}\n\end{array}
$$
\n
$$
\begin{array}{cccc}\n- & \ll & & \gg & - \\
- & \ll & & \gg & - \\
\vdots & & & \vdots & \\
- & \ll & & \gg & - \\
& & & \gg & - \\
& & & & \end{array}
$$

описанной выше:

атегории:

карточку студента.

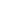

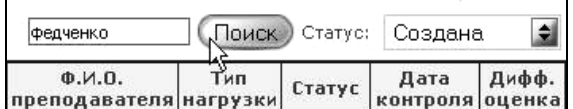

реализованы функции поиска студентов. В качестве атрибута поиска используется фамилия или номер экзаменационного листа:

лист закрыт для редактирования. Результат внесен в личную

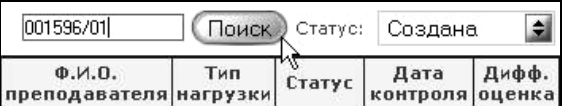

составной элемент, первая часть которого – номер ведомости и вторая (через де $(n-1)$  – порядковый номер экзаменационного листа,  $n-1$ соотносимого с данной ведомостью, возможно открыть

По номеру экзаменационного листа, представляющего собой

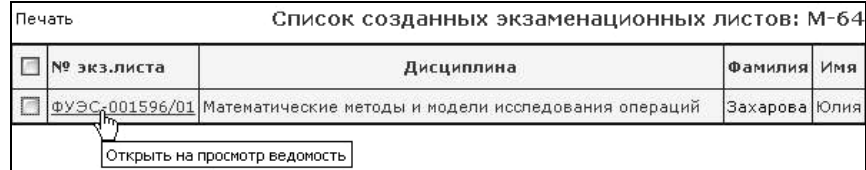

интересующий экзаменационный лист $\mathcal{M}(\mathcal{M})$ 

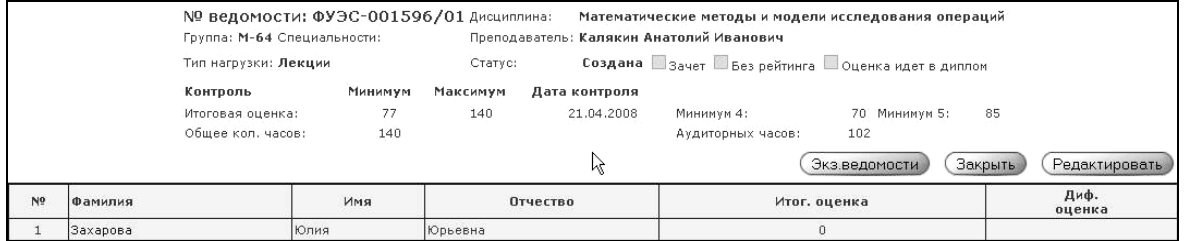

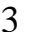

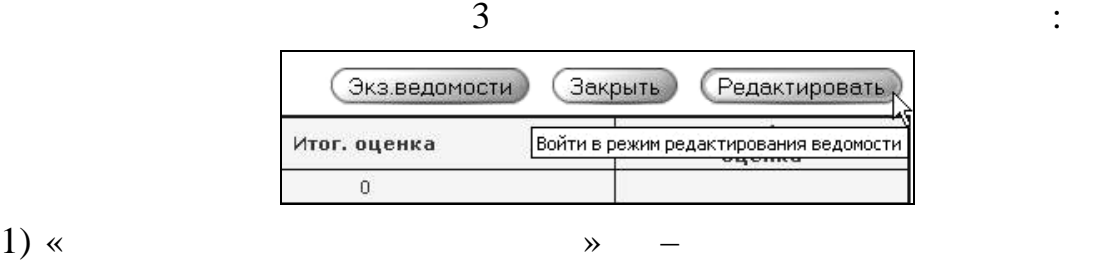

экзаменация листов;<br>Экзаменация листов;<br>Экзаменация листов;

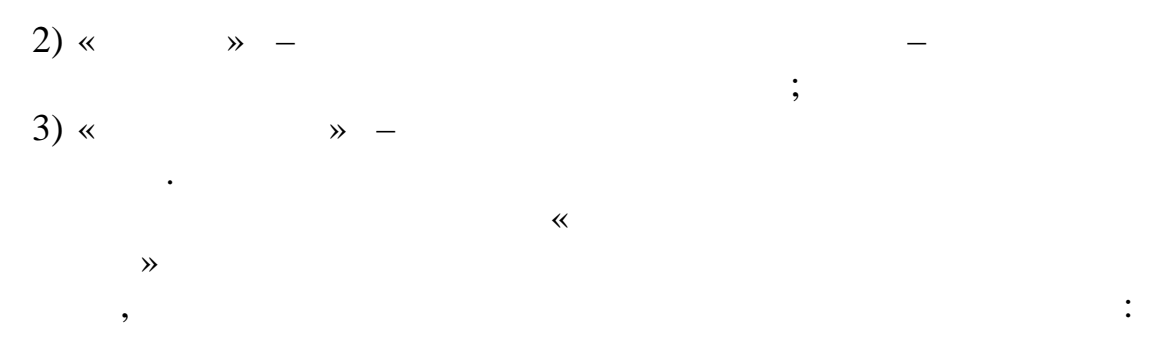

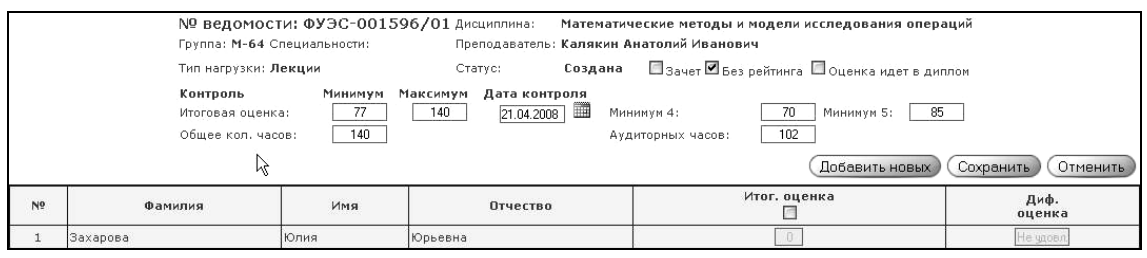

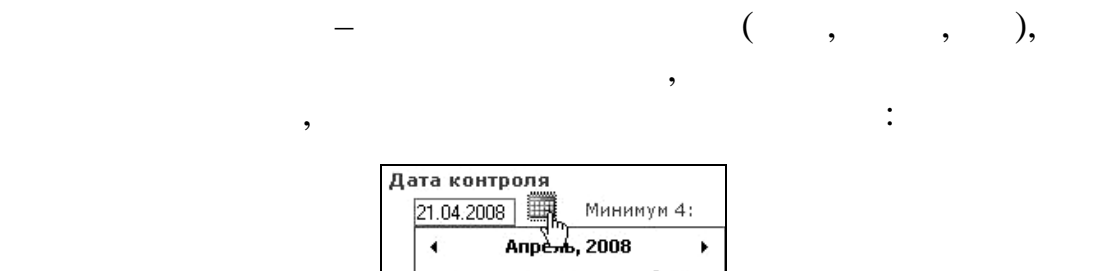

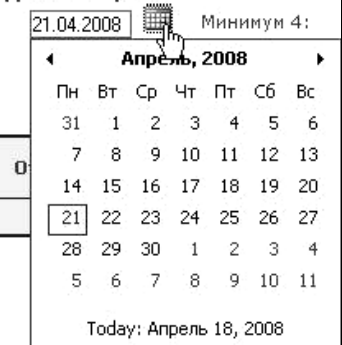

 $\overline{3}$  варианта работы с данной  $\overline{3}$ 

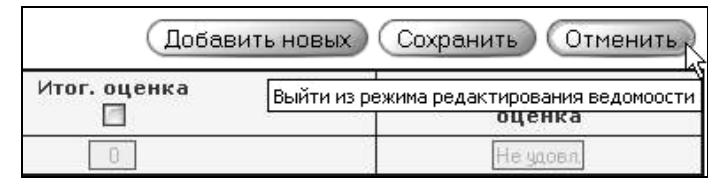

- 1) « $\longrightarrow$
- $\ddot{i}$
- $2) \times$   $\rightarrow$   $-$
- $3) \times$   $\rightarrow$   $\rightarrow$

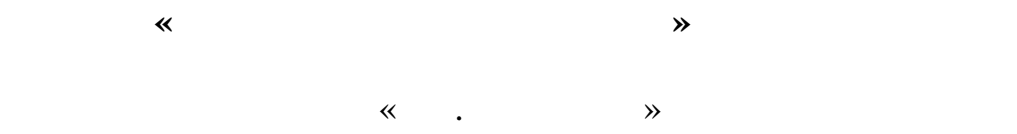

 $\hspace{0.2cm} \parallel$   $\hspace{0.2cm}$   $\hspace{0.2cm}$   $\hs$ 

группы, изображенное на следующем рисунке:

содержащей поля с номерами ведомостей:

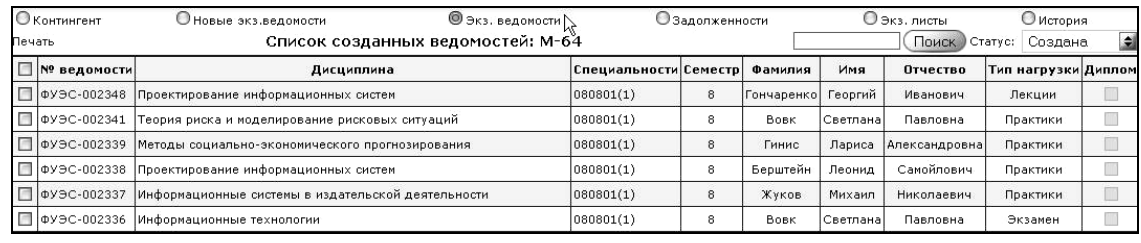

 $\hspace{.1cm}$   $\hspace{.1cm}$   $\hspace{.1cm}$ 

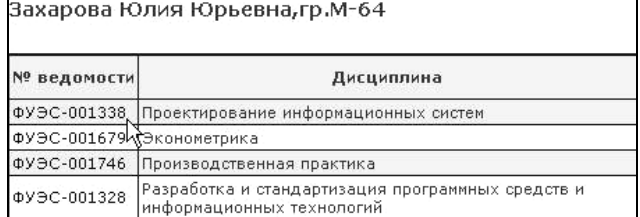

экзаменационной ведомости, дисциплине, типе нагрузке, ФИО

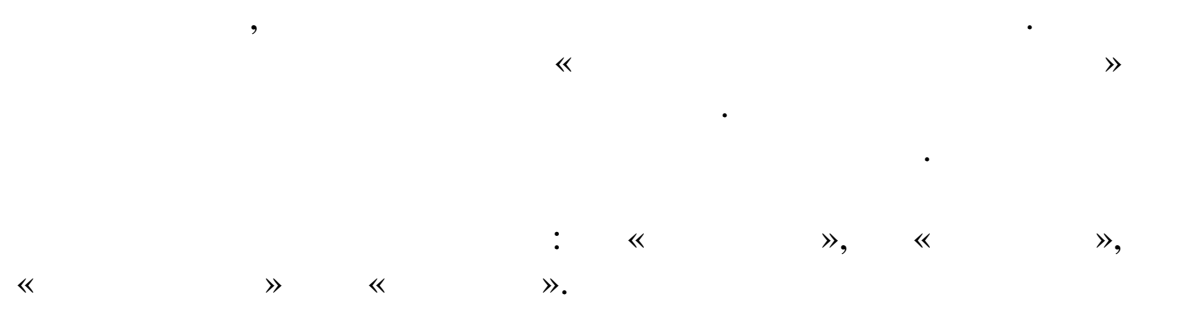

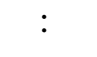

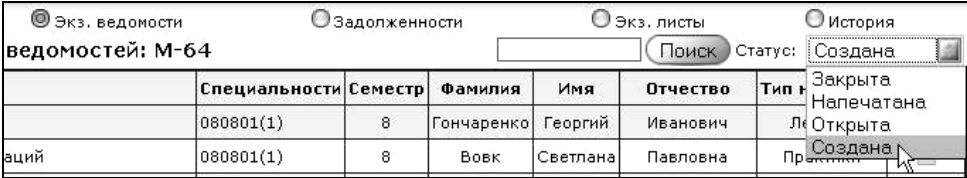

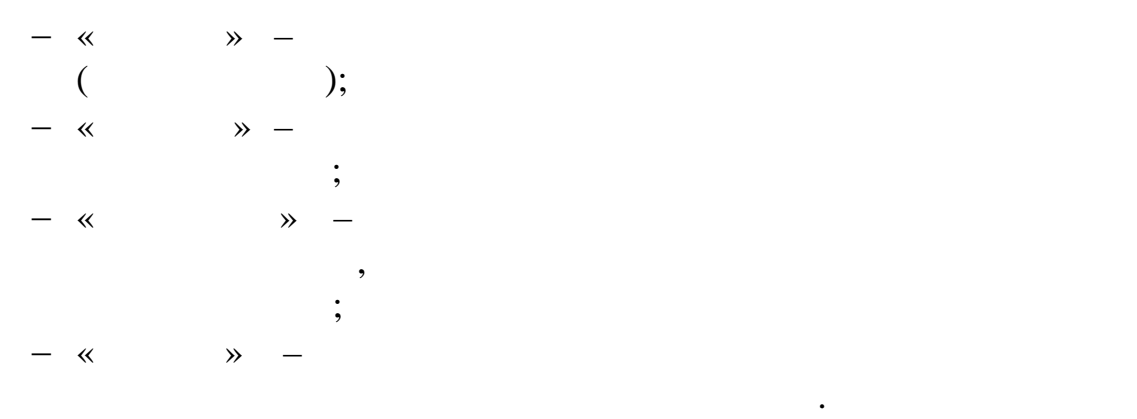

личную карточку студентов.

интересующую экзаменационность для просмотра $\mathcal{C}$ 

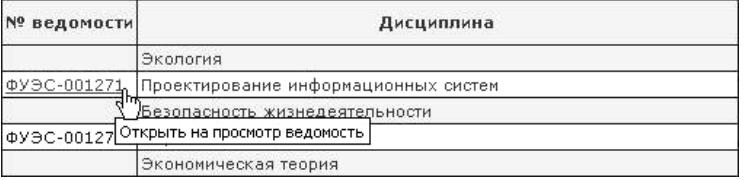

По аналогии с элементом «Экзаменационные листы» здесь

также реализованы три варианта работы с данной формой:

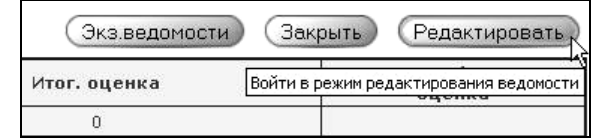

1) « $\longrightarrow$ экзаменационных ведомостей;<br>экзаменационных ведомостей;<br>экзаменационных ведомостей;

2) « $\longrightarrow$ 

ведомости.

$$
3) \times \qquad \qquad \frac{1}{2}
$$

экзаменационной ведомости:

 $\mathcal{R}$ 

ведомостей после заполнения необходимых атрибутов количества необходимых атрибутов количества необходимых атрибутов количества необходимых атрибутов количества необходимых атрибутов количества необходимых атрибутов коли часов, баллов и дат возможно провести корректуру

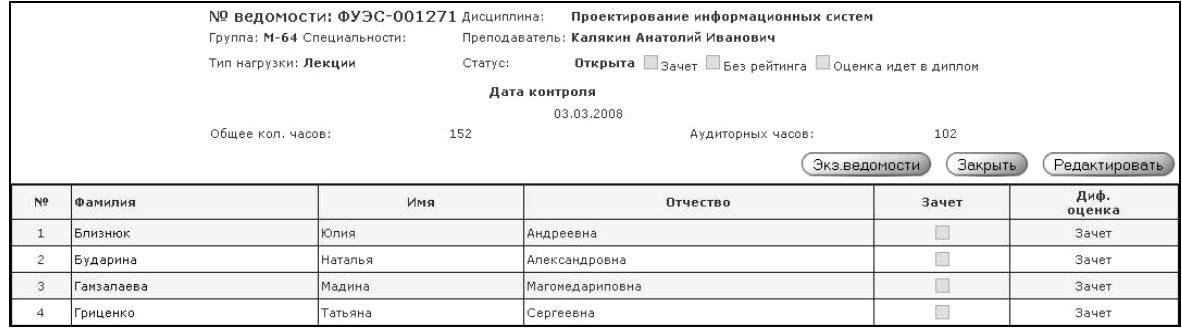

 $\ll$  «Контингент» реализована  $\gg$ 

## МS-Excel:

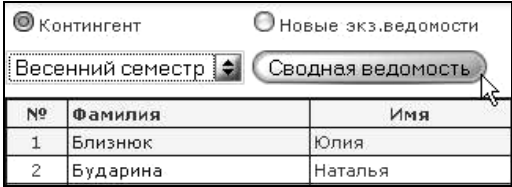

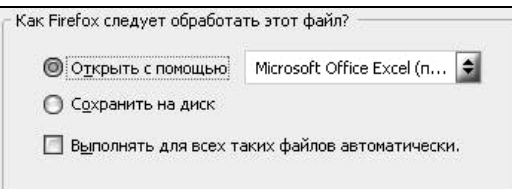

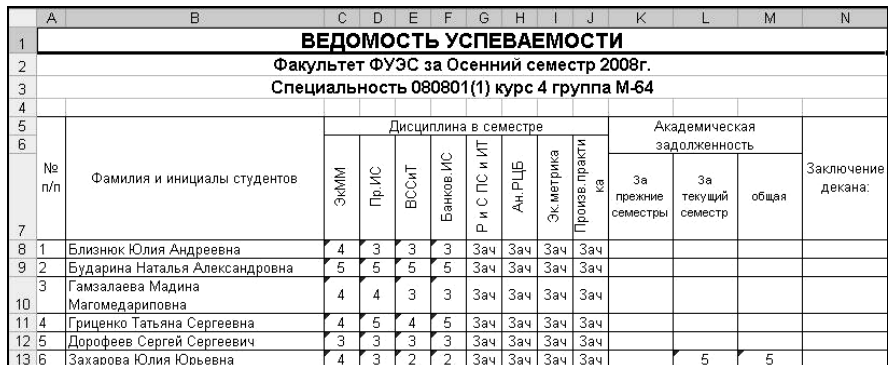

**Элемент «Новые экзаменационные ведомости»**

При выборе категории «Новые экз. ведомости» необходимой

 $\hspace{.1cm} \rightarrow$ 

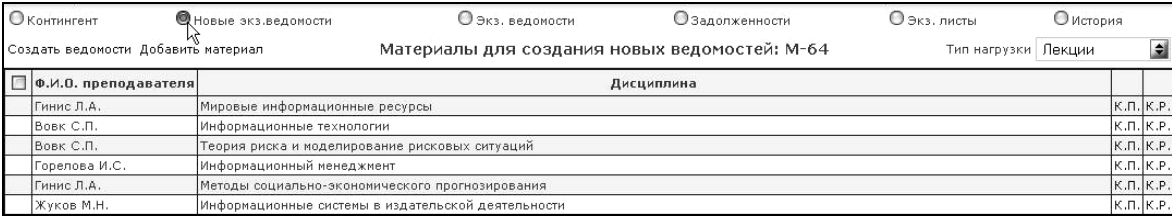

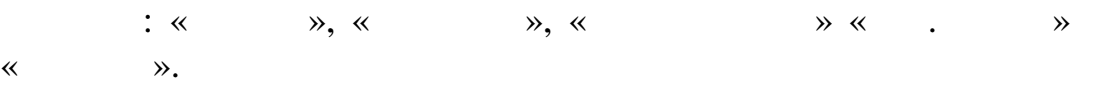

быстро получить сведения о необходимой группе ведомостей:

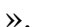

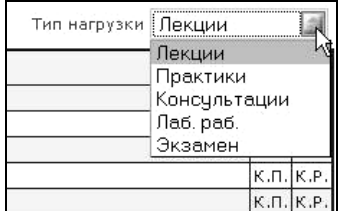

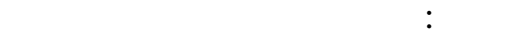

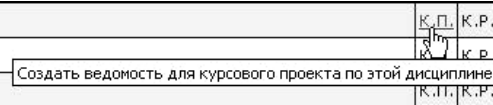

 $\ll$  »:

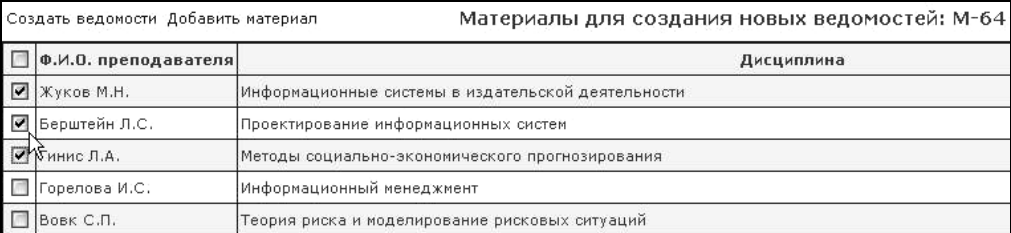

ыбрав пункт меню «Создать ведомость»,  $\mathbb{R}^n$ 

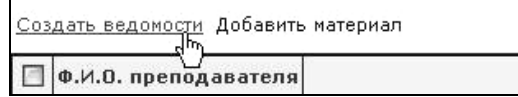

ведом при $\mathcal{V}$ 

дисциплин поле для маркера исчезнет:

« $\qquad \qquad \aleph$ :

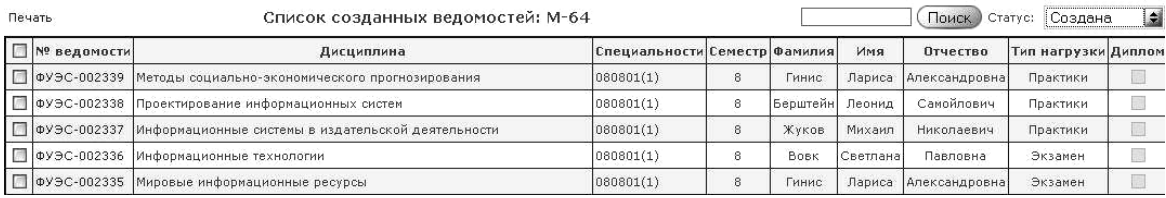

ведомостей студентов выбранной группы, получивших статус

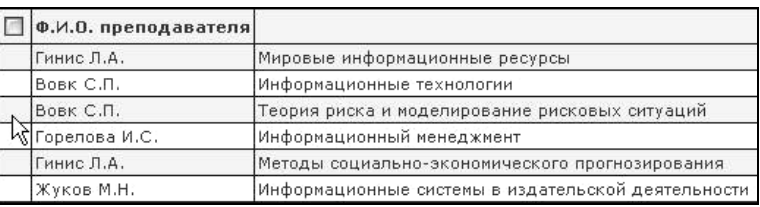

ведомостей необходимых дисциплин (или преподавателей)  $($ 

(and  $\infty$  and  $\infty$ ):

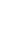

 $\ddot{\cdot}$ 

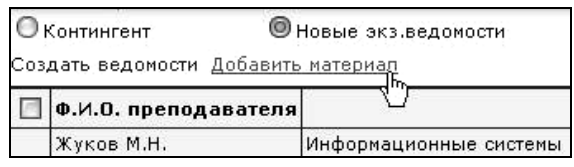

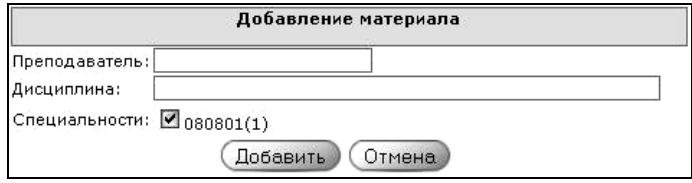

Поля «Преподаватель» и «Дисциплина» вводится с помощью

раскрывающегося списка, позволяющего выбрать один из

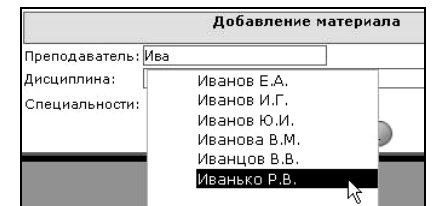

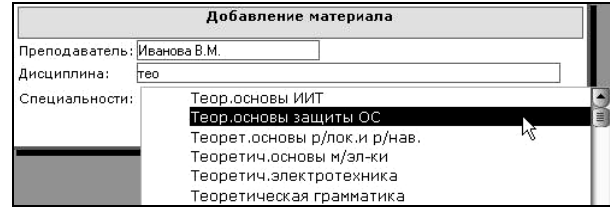

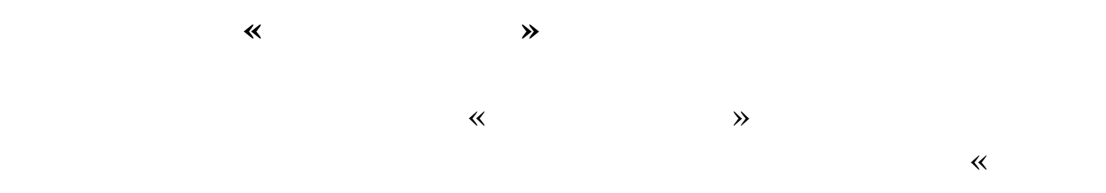

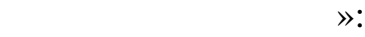

сведения по конкретному студенту:

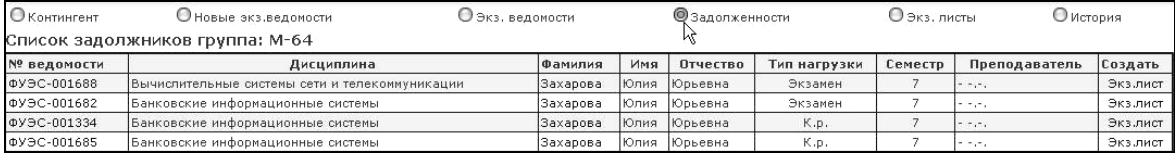

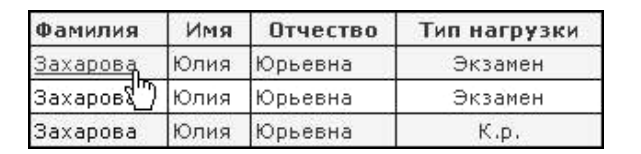

студента, возможно перейти к форме просмотра успеваемости  $\overline{\phantom{a}}$ 

трыть на просмотр существующие ведомости

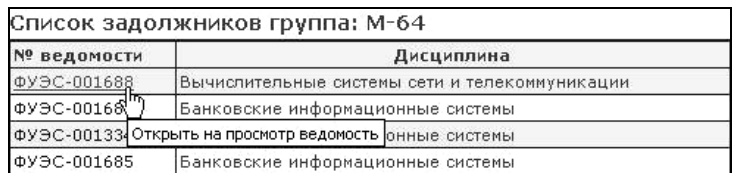

и подготовить экзаменационный лист:

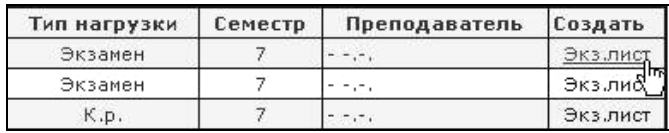

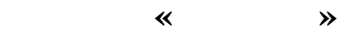

При выборе категории «История» необходимой группы

 $\alpha$ 

»:

ведомости.

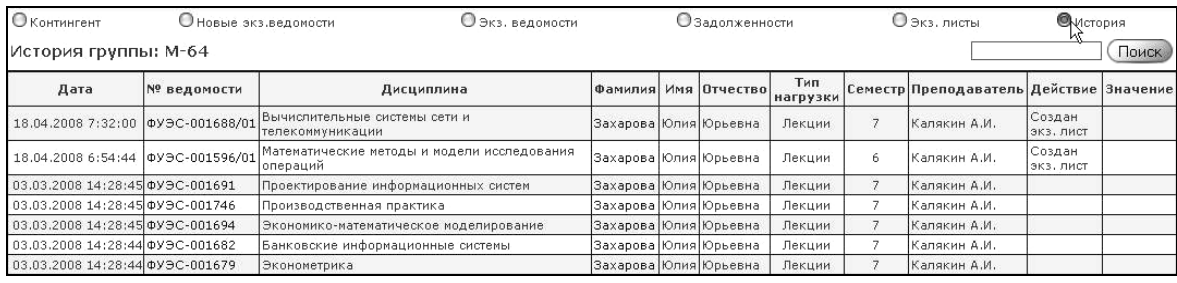

контрольным, лабораторным, индивидуальным и практическим работам, экзаменационных листах по выбранной группе студентов.

 $\hspace{.1cm}$  «История группы» реализованые  $\hspace{.1cm}$  «История группы» реализованые реализованые реализованые реализованые реализованые реализованые реализованые реализованые реализованые реализованые реализованые реализов

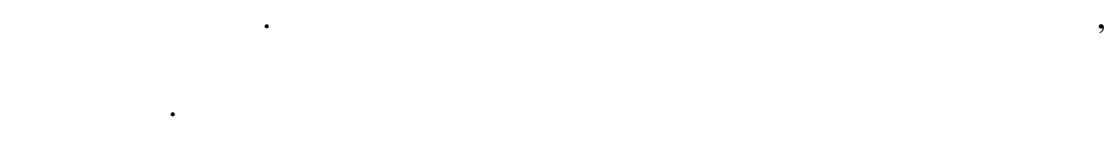

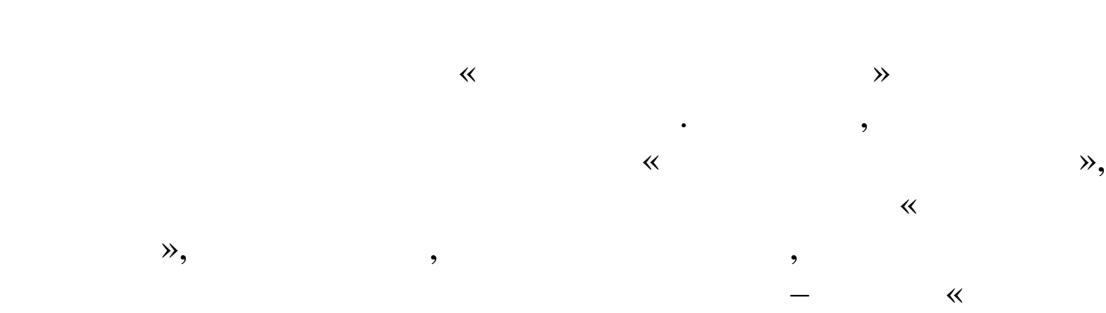

 $\mathbb{R}$  and  $\mathbb{R}$  are  $\mathbb{R}$  . The set of  $\mathbb{R}$  is  $\mathbb{R}$  and  $\mathbb{R}$  .

государственных дипломов и приложений к ним.

**5.**  $\blacksquare$ **«** 

АСУ «Расписание занятий» предназначена для осуществления университета. АСУ «Расписание занятий» позволяет

автоматизировать деятельность сотрудников, непосредственно занятых в процессе составления расписания занятий. Несмотря на расписания вуза, на практике процесс генерирования расписания в

каждом учебном заведении отличается, иногда довольно значительно. Причины данного обстоятельства многочисленны. Сюда можно отнести: 1.  $\blacksquare$ 

вуз – государственный союз – государственный союз – государственный союз – государственный союз – государствен<br>В союз – государственный союз – государственный союз – государственный союз – государственный союз – государст платными отделениями. 2.  $\blacksquare$ 

 $3.$ занятий во вторую и третью смены, разделения на недели и т.д. и т.д. и т.д. и т.д. и т.д. и т.д. и т.д. и т.д.<br>В последните постояния на недели и т.д. и т.д. и т.д. и т.д. и т.д. и т.д. и т.д. и т.д. и т.д. и т.д. и т.д.

 $4.$ вузаисных схем изучения материала: стандартных схем изучения материала: стандартных скем изучения материала: с<br>В совмести в совмести в совмести в совмести в совмести в совмести в совмести в совмести в совмести в совмести

ситуационная. Выбор существенно в существенно в существенно в существенно в существенно в существенно в сущест<br>Выбор стала в существенно в существенно в существенно в существенно в существенно в существенно в существенно периодичность планирования учебных занятий – от семестра до одной недели или даже одного дня.

 $5.$ факультета, а также всего вуза и так далее.

уравний с критическим для такой системы числом параметров. По  $\alpha$ 

находиться в сильной зависимости друг от друга. Как известно,

формализуются, а значит, не подходят для решения с помощью компьютерных системествах системестики системестики системестики с другой стороны с другой стороны с другой ст<br>В 1990 году с другой стороны с другой стороны с другой с другой с другой с другой с другой с другой с другой с легкостью может решать такие задачи, если они не связаны с

проведением громоздких вычислений.

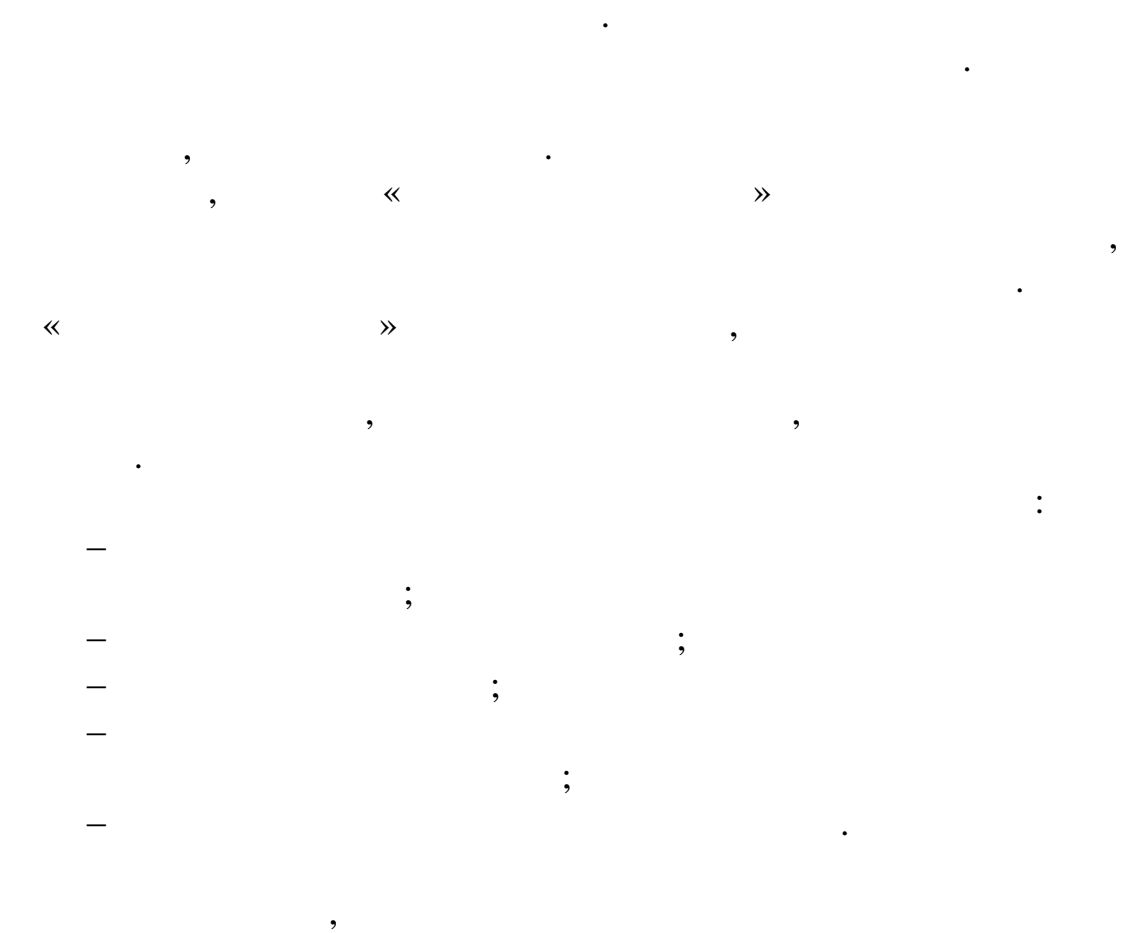

Основная и  $\mathbb{R}^N$ 

группах, преподавателях и дисциплинах, а эти данные и составляют

https://sfedu-tgn.ru/Projects.aspx.

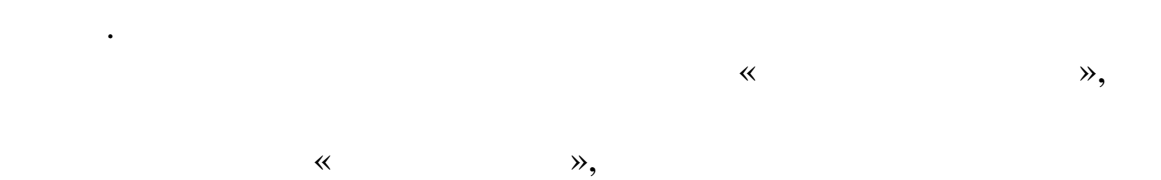

логическое имя и соответствующий ему пароль. Инструкцию по

организована так, что каждый пользована так, что каждый эту базу пользователь, что каждый эту базу пользовател<br>В пользовании эту базу базу пользователь, что как для пользователь и пользователь и пользовательно так, что ка данных, имеет свои права доступа к базе. Поэтому программ начинает свою работу с аутентификации пользователя. Добавление

 $\ddot{\cdot}$ 

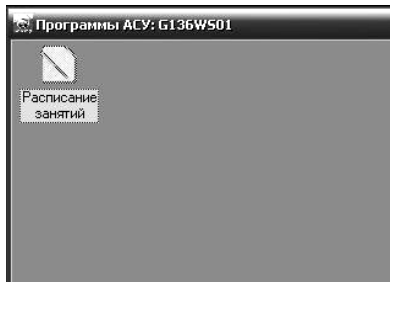

выполнить вход в систему, который состоит из ввода логического

После запуска программы «Расписание занятий» необходимо

.<br>Подключение к серверу  $H$ Пользователь: Пароль: Строка связи:<br>|apollon  $\sqrt{OK}$  $\mathsf{X}$  Отмена

 $\ddot{\cdot}$ 

следующим образом:

 $\hspace{.1cm}$  «Расписание  $\hspace{.1cm}$   $\hspace{.1cm}$ 

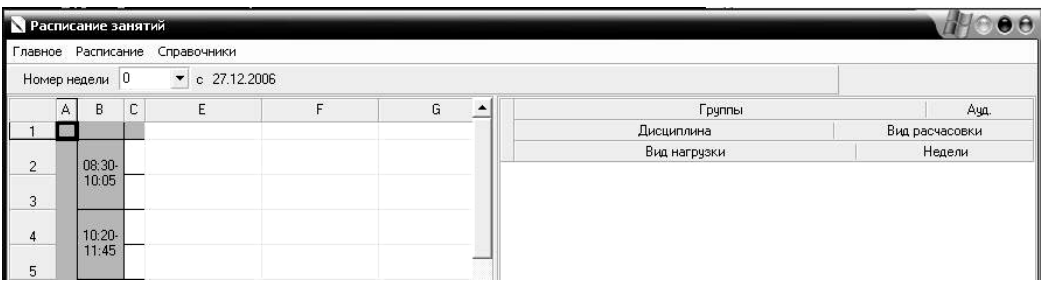

неподготовленного пользователя – помимо хранимых в системе

расписаний, в окне расположена панель настроек компоновки расписания и рабочая сетка расписания. Отдельные дисциплины в

упрощает работу по его формирования и редактирования и редактирования и редактированию и редактированию. Дважд  $,$ 

преподавателя, группу и учебную аудиторию.

рабочей сетке представлены в виде прямоугольников – такой

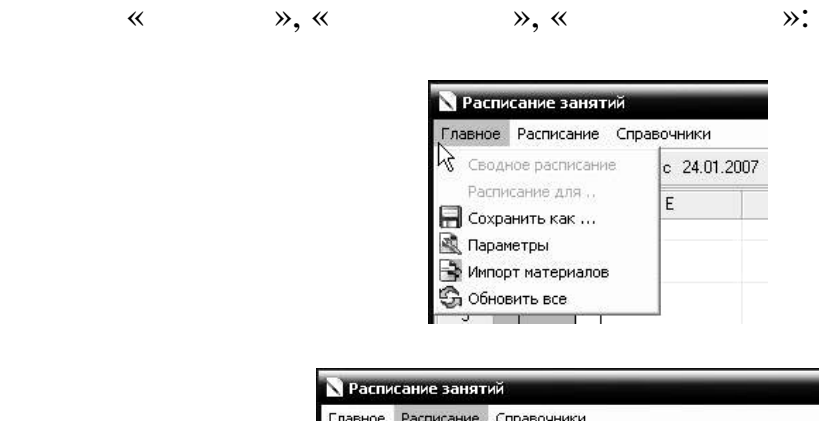

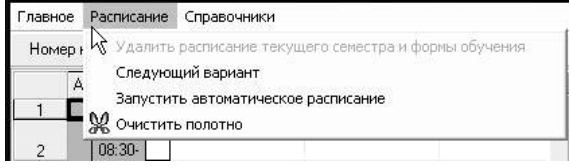

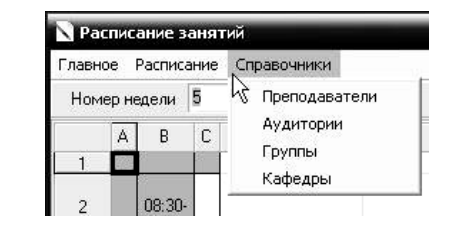

$$
\begin{array}{cccc}\n & & \times & & \times & \longrightarrow & \\
& & \times & & \times & & \longrightarrow & \\
& & & \times & & & \end{array}
$$

 $-$  «  $\ldots$ » –  $\ldots$ 

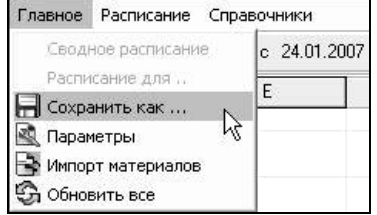

 $-\kappa$  and  $\aleph$  –  $-\kappa$  is equal to  $\aleph$  –  $\therefore$ 

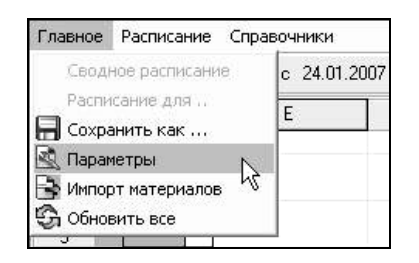

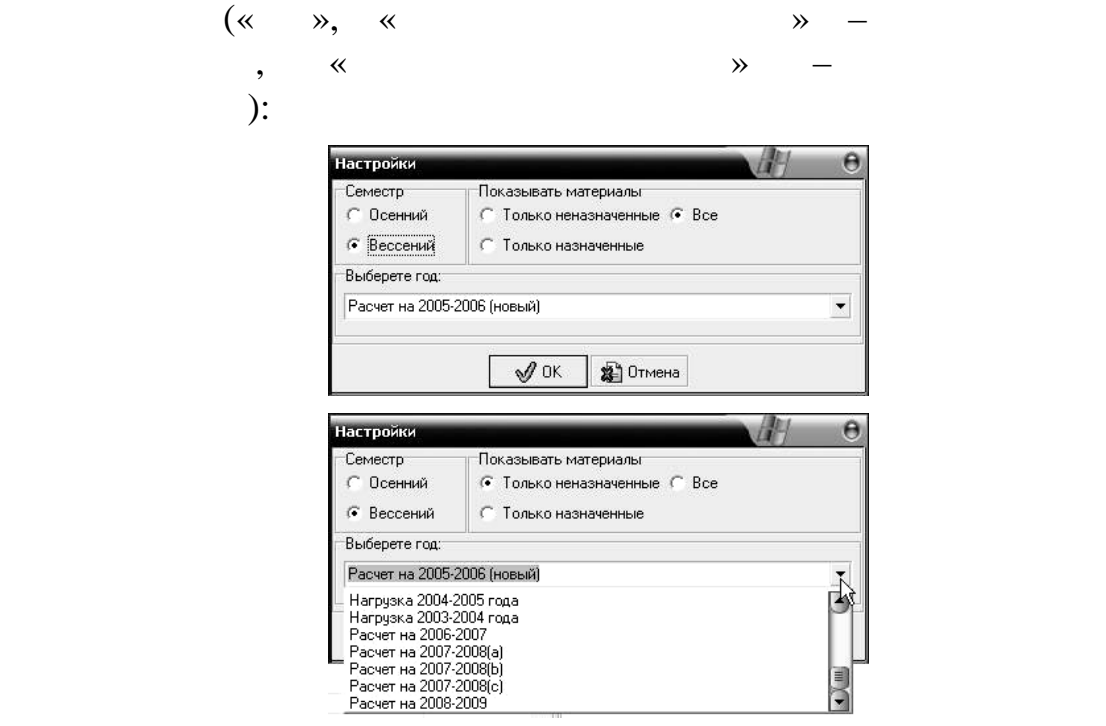

расписания, выбрав полугодие, год и фильтр отображения

«Импорт материалов» – команда запускает мастер импорта

материалов из программы:

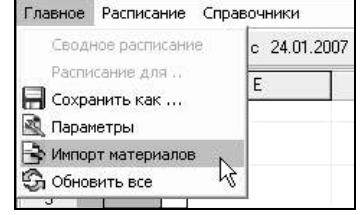

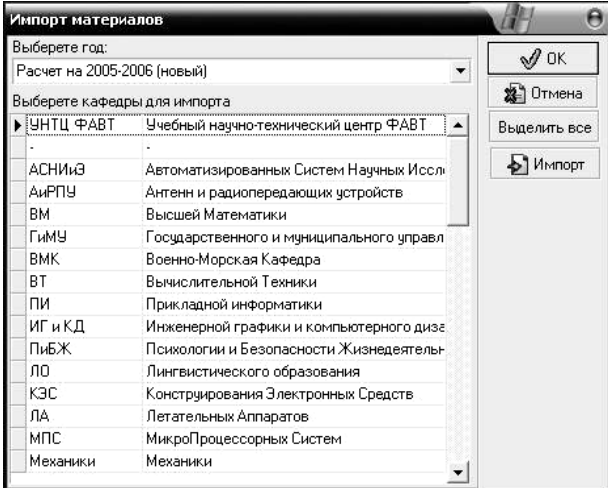

нажатия клавичи  $\mathbb{R}$ 

импортирует удалено, о чем символизирует удалено, о чем символизирует удалено, о чем символизирует удалено, о соответствующее предупреждени :

материалов к расписани $\mathbf{r}$ 

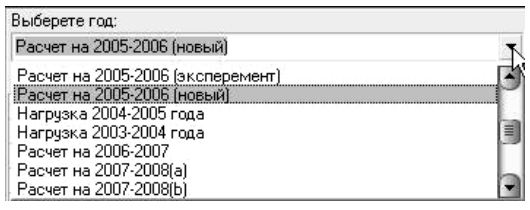

После выбора периода расписания, необходимых кафедр для

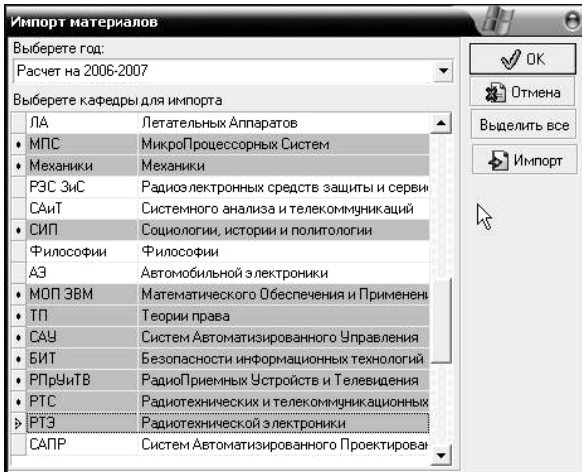

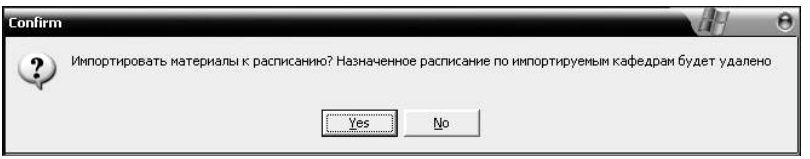

 $-$  «  $-$  » –

расписания:

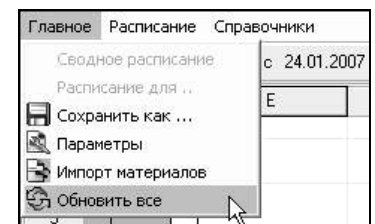

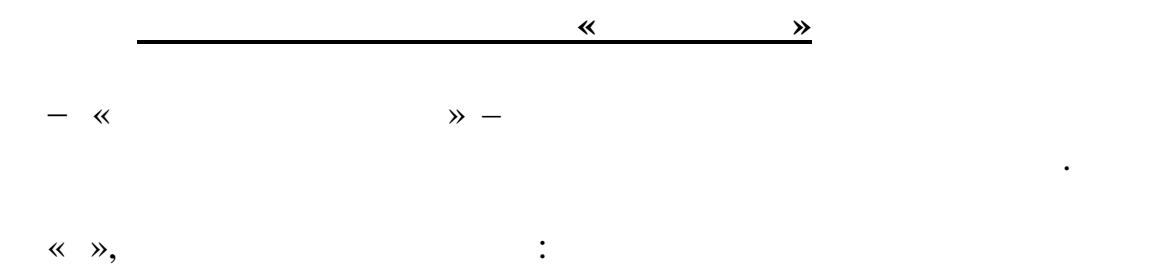

расписания вас не совсем устраивает:

аудиторий и скомпонует расписание:

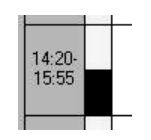

рабочей сетке расписания вы можете отредактировать так, как вам необходимо в случае, если результат работы компоновки

> Главное Расписание Справочники Удалить расписание текущего семестра и формы обучения Номер к Следующий вариант  $\overline{\mathcal{R}}$ A Запустить автоматическое расписание — — Запустить автомат<br>— Ж. Очистить полотно<br>— — Тороо I — I  $\mathbf{A}$  $108:30 \overline{z}$

 $-$  « $\qquad \qquad \rightarrow$ 

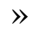

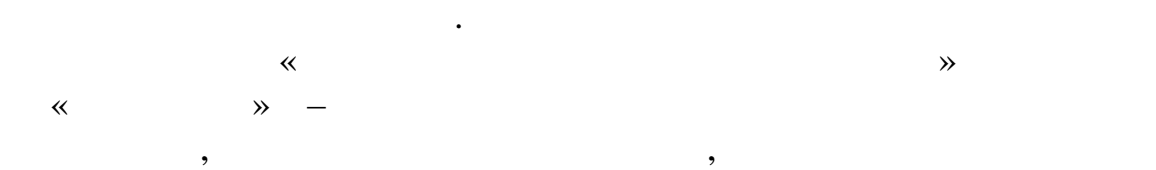

Главное Расписание Справочники Удалить расписание текущего семестра и формы обучения Номер к Следующий вариант  $\mathsf A$ Запустить автоматическое расписание  $\mathbb{Z}$ U  $\sqrt{1}$ **98** ОЧИСТИТЬ ПОЛОТНО  $| 08:30. |$ 

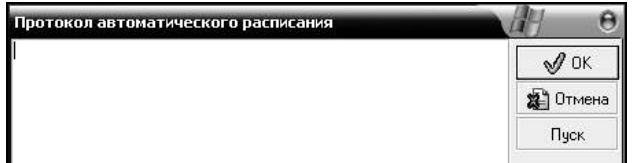

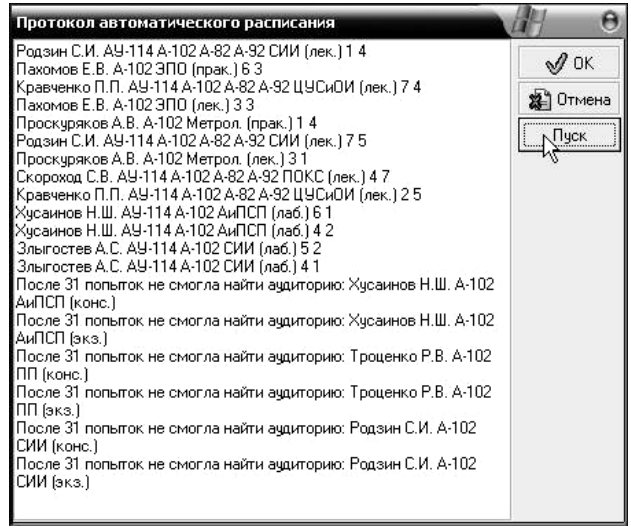

 $\ddot{\cdot}$ 

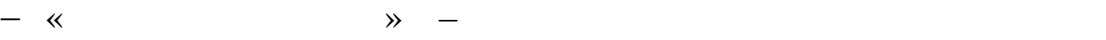

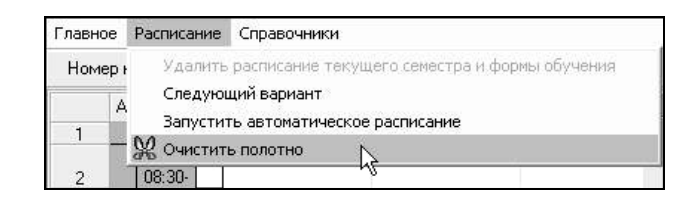

проделанных операций, при этом удаляется содержимое нижнего

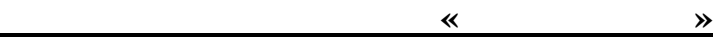

Весьманные заполняются в формах, доступных данных доступных данных доступных доступных данных доступных доступ<br>В формах, доступных доступных доступных доступных доступных доступных доступных доступных доступных доступных

невозможно. Для осуществления контроля над объектами

через одной меню «Справочники». При  $\mathscr{C}$ 

«Преподаватели» – служит для отображения и корректировки

все необходимые данные.

входных данных о преподавателях вуза.

Главное Расписание Справочники равочинии<br>Преподаватели<br>Аудитории Номер недели 5 Аудитории  $\overline{\mathbb{C}}$ B  $\mathsf A$ Группы  $\vert$ Кафедры 08:30

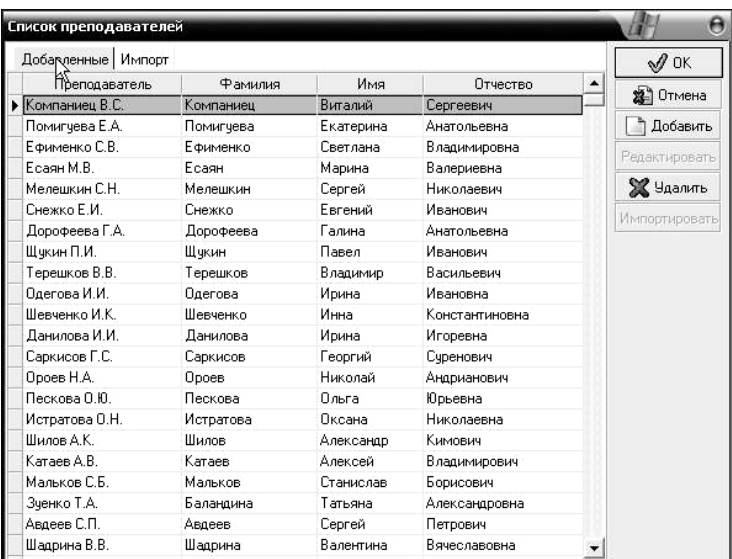

 $(\ll \qquad \qquad \aleph)$ :

 $\ddot{\phantom{a}}$ 

выбирать список преподавателей:

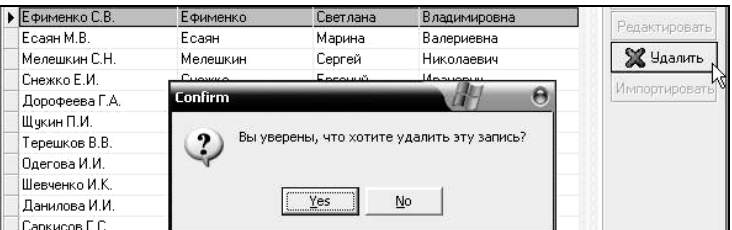

столбца выполнит сортировку записей по данному столбцу.

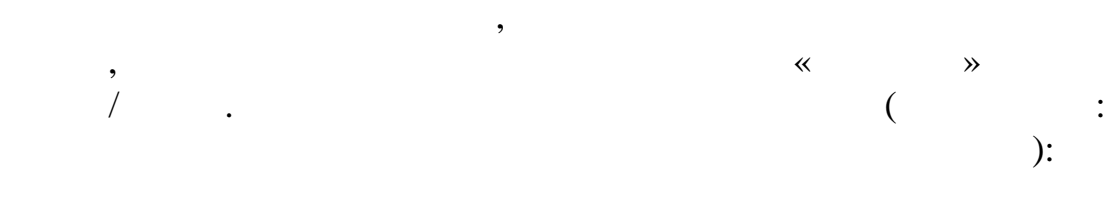

в редакторе раздела, в этом можно в этом можно в этом можно в этом можно в этом можно в этом можно в этом можн<br>В этом можно в этом можно в этом можно в этом можно в этом можно в этом можно в этом можно в этом можно в этом

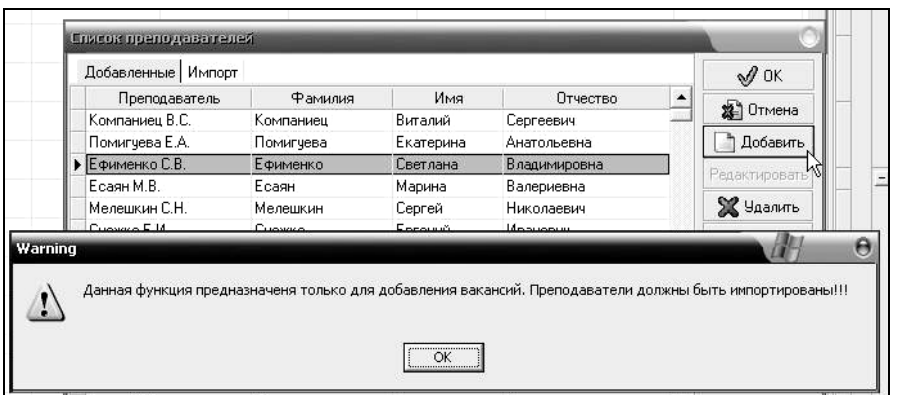

(see ACV  $\overline{\phantom{a}}$  (see ACV  $\overline{\phantom{a}}$  and  $\overline{\phantom{a}}$  ).

любого преподавателя из закладки редактора  $\mathcal{R}$ 

 $\ll$  »:

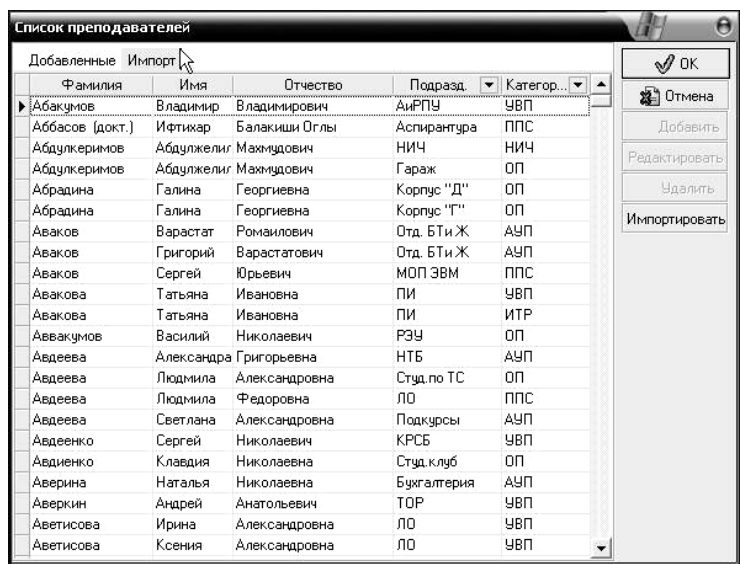

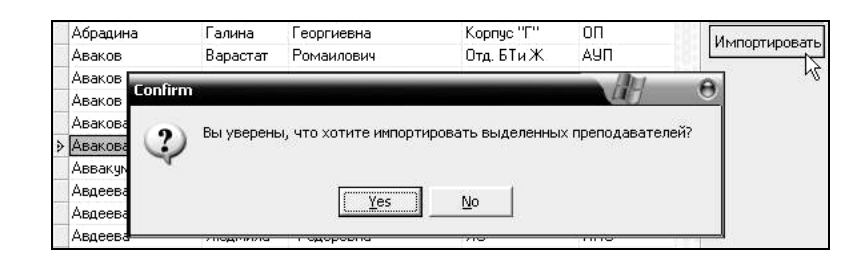

$$
-\quad \ll \qquad \qquad \rightarrow \qquad -
$$

входных данных об аудиториях вуз :

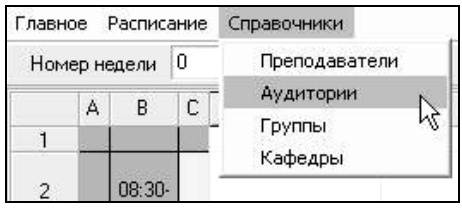

редактора раздела.

выбирать список добавленных аудиторий:

 $\begin{array}{cccc} \text{\large ,} & \text{\large ,} & \text$ 

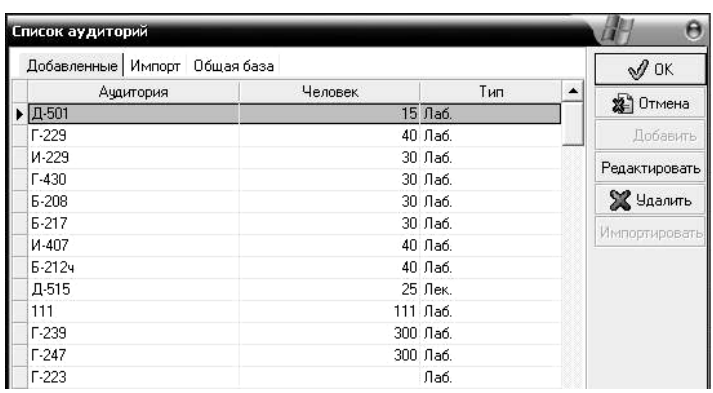

или на $\mathbb{R}$ 

столбца выполнит сортировку записей по данному столбцу.

редактирования параметров вместимости и типа аудитории:

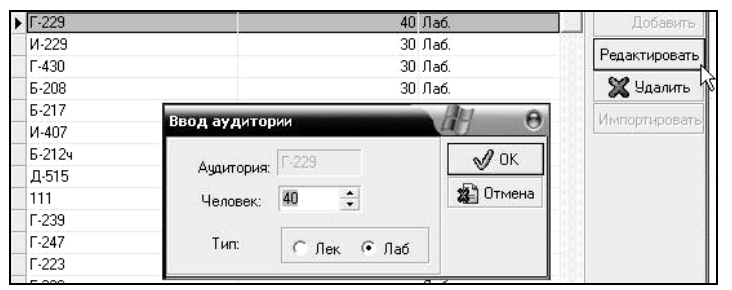

любую аудитори $\mathcal{R}$ 

$$
\quad \ \ \, \ll \qquad \ \ \, \mathbf{\mathcal{C}}.
$$

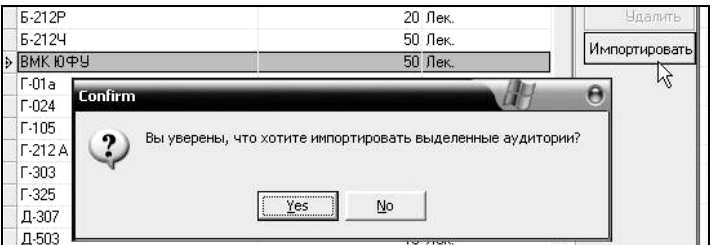

$$
(\ll \qquad \qquad \aleph).
$$

данных о студенческих группах вуз :

можно выбирать список групп:

Главное Расписание Справочники Номер недели 0 Преподаватели Аудитории  $\overline{F}$  $\mathsf A$  $B$  $\mathbb C$ Группы  $\overline{\mathcal{C}}$ Ù  $\mathbf{1}$ Кафедры  $08:30 \overline{c}$ 

редактора раздела. В редакторе раздела, во вкладке «Добавленные»

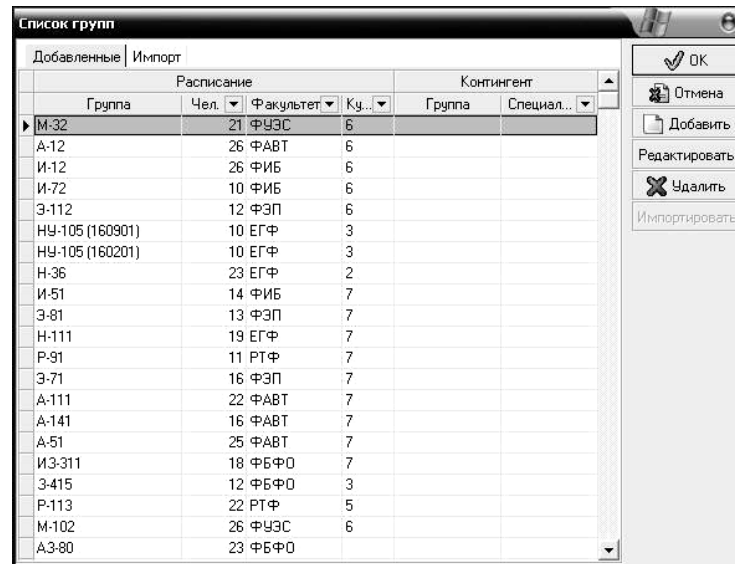

столбца выполнит сортировку записей по данному столбцу:

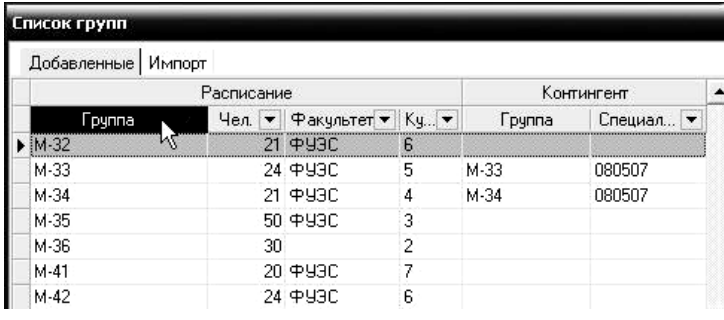

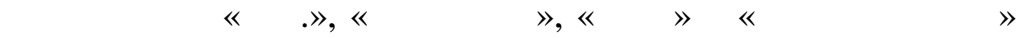

доступно меню, имеющее вид выпадающих или раскрывающихся списков, с помощью которых возможно выполнить фильтрацию

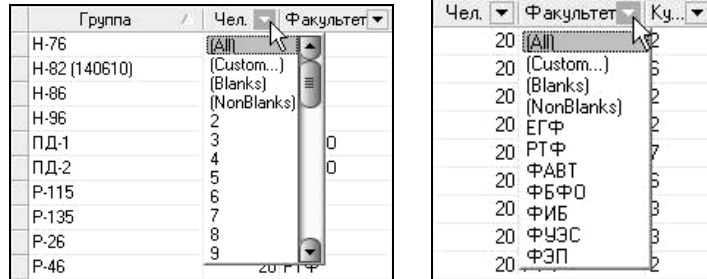

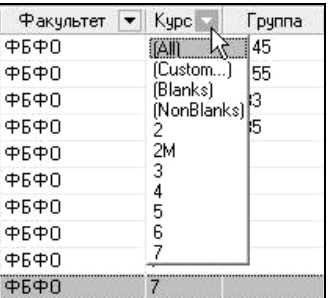

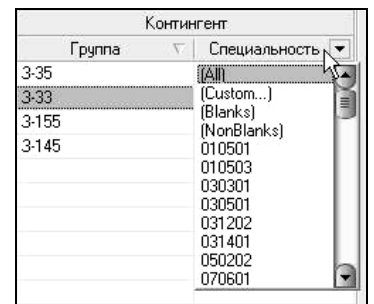

С помощью «Заказного автофильтра» возможно произвести

более тонкие настройки фильтрации:

записей по выбранным параметрам:

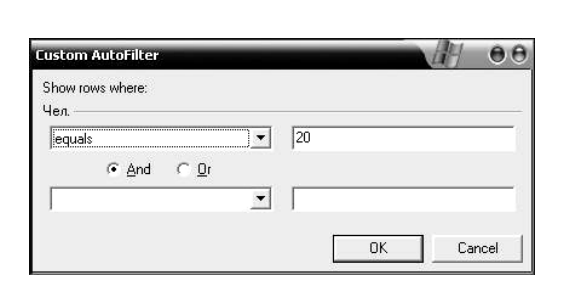

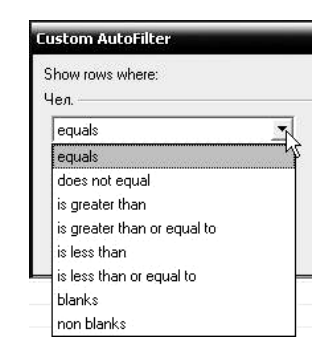

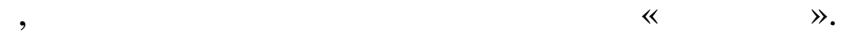

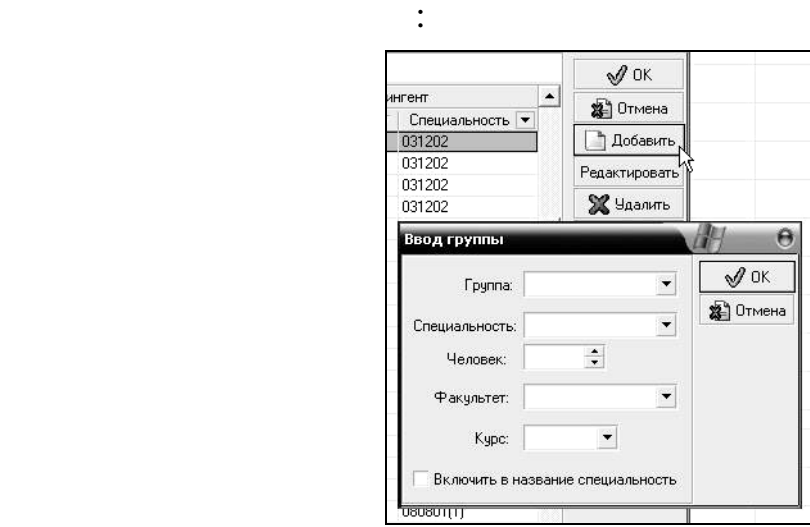

чтобы добавить записы добавления добавления добавления добавления добавления добавления добавления добавления<br>В собстания добавления добавления добавления добавления добавления добавления добавления добавления добавления

окно добавления записи, где предлагается ввод новой записи с

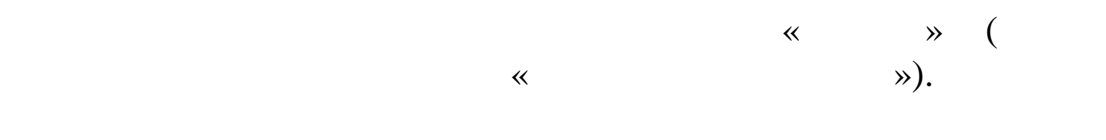

$$
\quad \ \ \, \ll \qquad \ \ \, \mathbf{\times }
$$

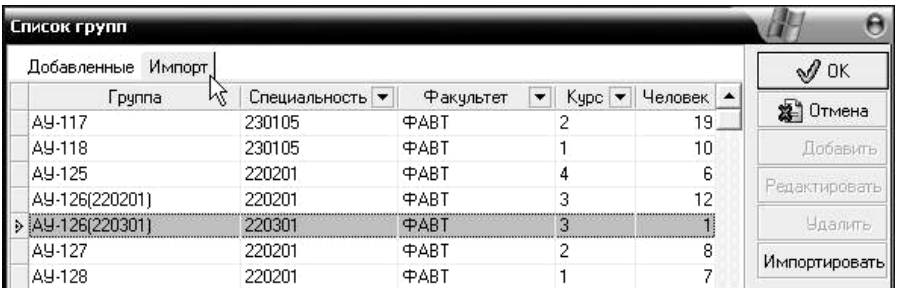

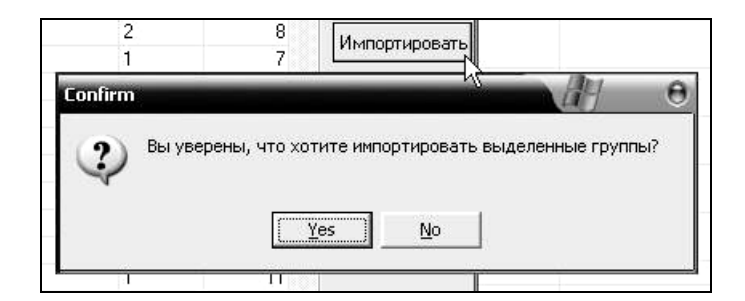

 $-$  «  $-$  »  $-$ 

данных о кафедрах и подразделениях вуз :

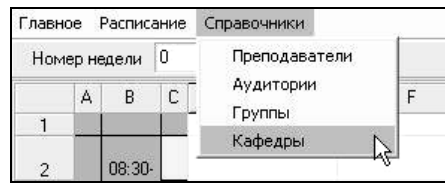

можно выбирать список кафедр и подразделений:

лаборатории с необходимой записью:

редактора раздела. В редакторе раздела, во вкладке «Кафедра»

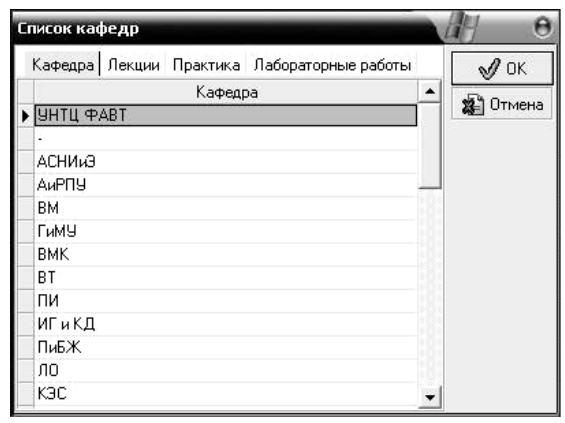

Выбрав и правой кнопкой мыши, стал на выбрав и правой мыши, с правой мыши, с правой мыши, с правой мыши, с пра<br>В правой мыши, с правой мыши, с правой мыши, с правой мыши, с правой мыши, с правой мыши, с правой мыши, с пра

помощью закладок ред $\mathbb{N}, \mathbb{N}$ 

 $\hspace{0.1cm} \begin{array}{ccc} \ast & \ast \end{array}$ 

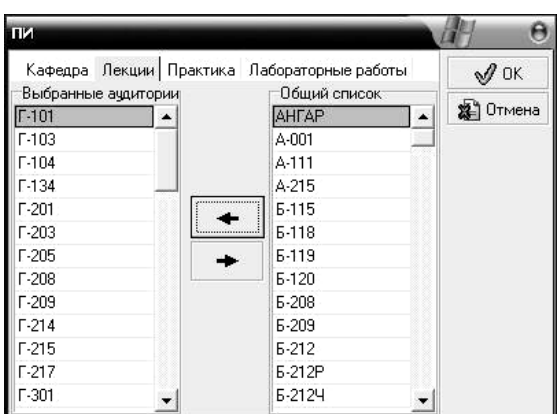

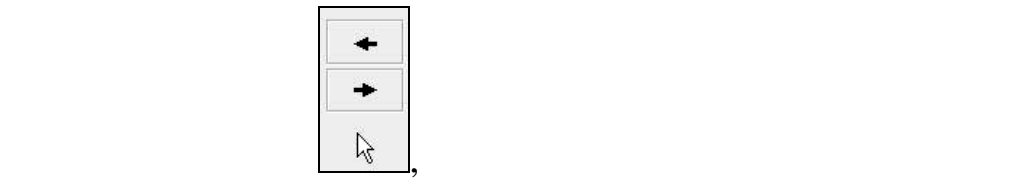

 $\ll$   $\gg$   $\ll$ 

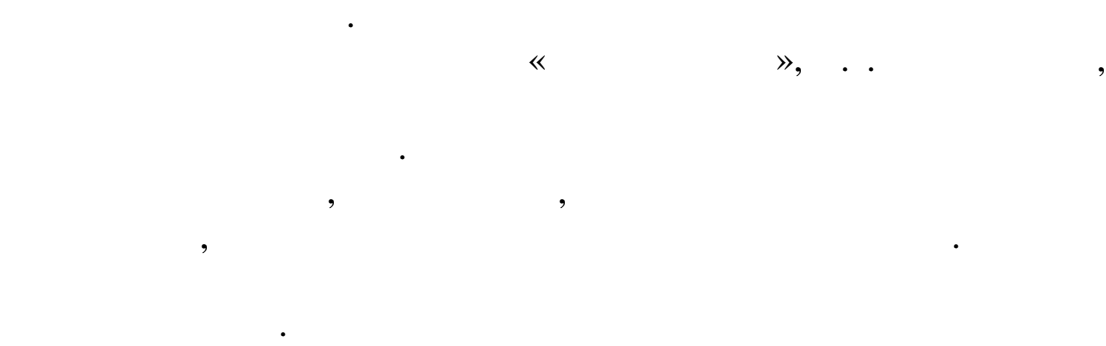

образом. Входными данными программы являются данные о занятости преподавателей и аудиторий, студенческих групп, список предметов в видео в предметов в предметов в совреметов их читают, и другая их читают, и другая их читают, и др<br>В предметов в совреметов их читают, и другая их читают, и другая их читают, и другая их читают, и другая их чи

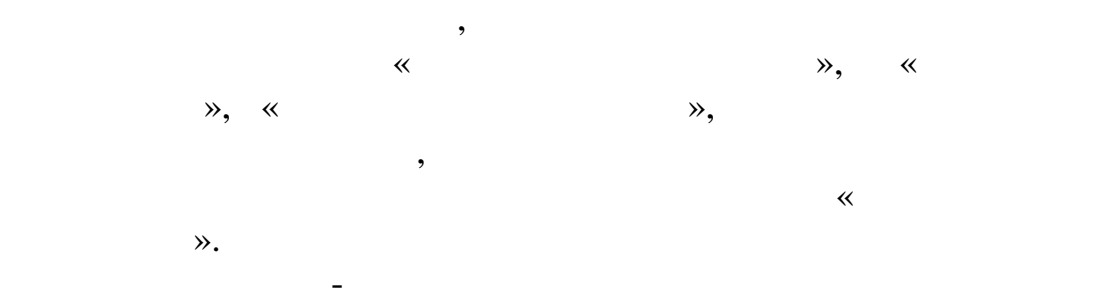

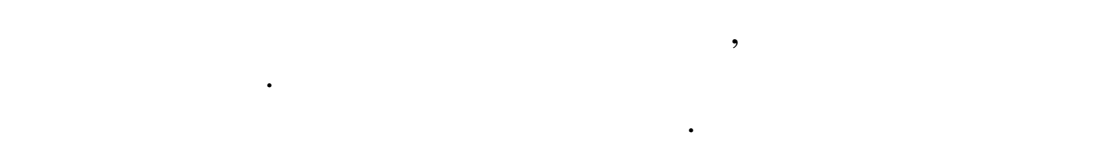

реализуется с помощью мастера по созданию расписания,

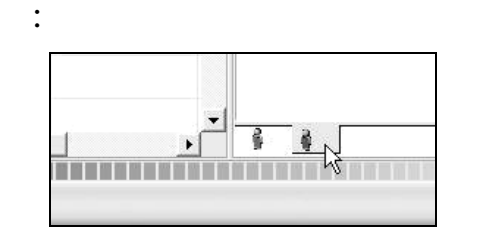

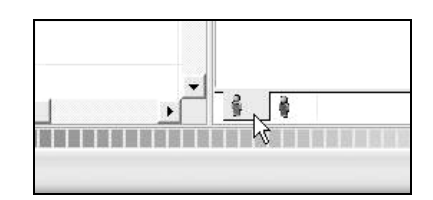

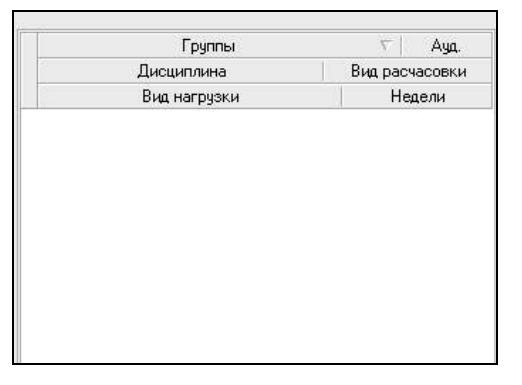

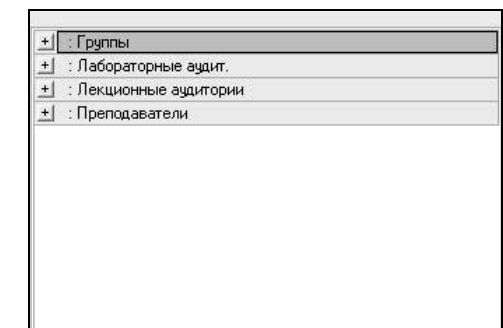

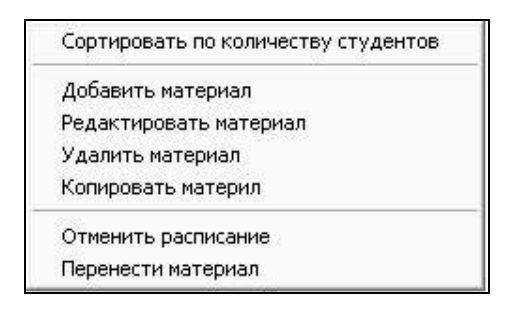

закладка мастера по созданию расписания является в создания является в создания в созданию расписания является

отличие от других полей и форм обладает контекстным меню:

производится ввод материалов к расписанию:

расписанию:

С помощью пункта контекстного меню «Добавить материал»

.<br>Ввод материалов к расписанию  $\Theta$  $\mathscr{N}$  ok  $\bullet$  . Дисциплина: Полн. название: CALS-и CASE - технологии <sup>2</sup> Отмена Преподаватель:  $\color{blue}\star$ Тип нагрузки:  $\vert \cdot \vert$ Kypc  $1 18 - 1$ Недели  $\mathbf{c}$  $1 \div 70$ Аудитория: 2 часа через 2 недели  $\overline{\phantom{a}}$ Расчасовка:  $\overline{\mathbf{v}}$  $\sqrt{2}$ **УНТЦ ФАВТ**  $\overline{\phantom{a}}$ Студентов: Кафедра: Форма обуч.: Очная  $0 \div$  $\blacktriangledown$ Выбранные группы Общ. список групп A3-201 ╶╿╸  $\ddot{}$ A3-202 A3-80 ۰ AN3-81  $AT3-82$  $G$   $\Gamma$ p. A9-113  $\frac{6}{3}$ A9-114 ▾▏

е помощью формированных рисунках, не следующих рисунках, не следующих рисунках, не следующих рисунках, не след<br>В помощью помощью последниках, не следующих рисунках, не следующих рисунках, не следующих рисунках, не следующ

осуществляется заполнение всех необходимых данных, с помощью раскрывающихся списков, при проектировании материала к

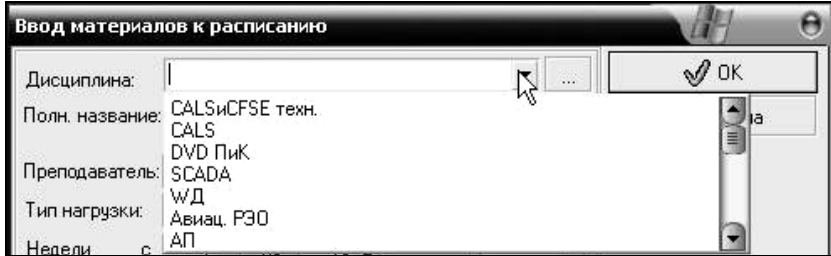

102

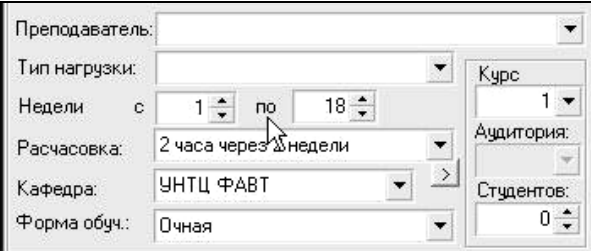

Закладк мастера по созданию расписания содержат

записи в видео раскрывающих слова, групп, преподавателей, групп, преподавателей, групп, групп, групп, групп, г<br>В преподавателей, групп, групп, групп, групп, групп, групп, групп, групп, групп, групп, групп, групп, групп, г лекционных аудиторий, с помощью которых аудиторий, с помощью которых аудиторий, с помощью которых архивиков с

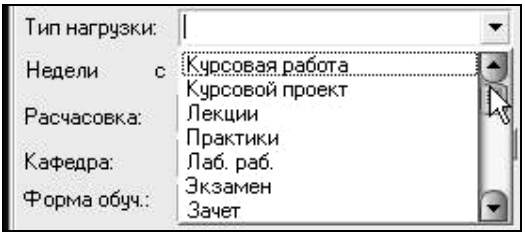

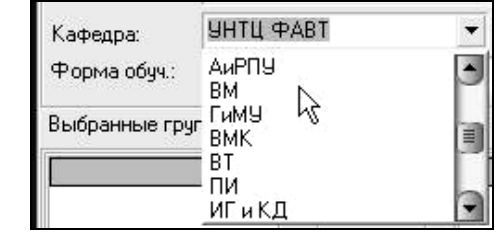

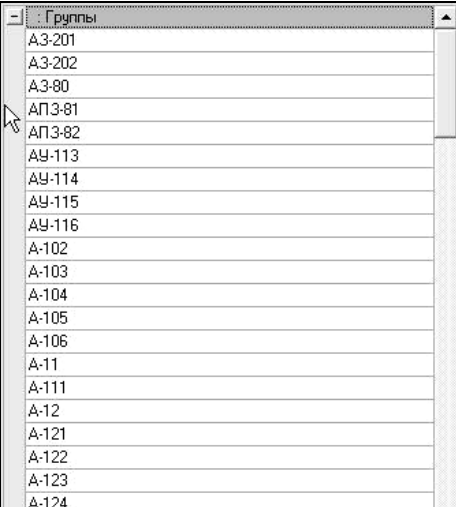

возможно добавить необходимый столбец:

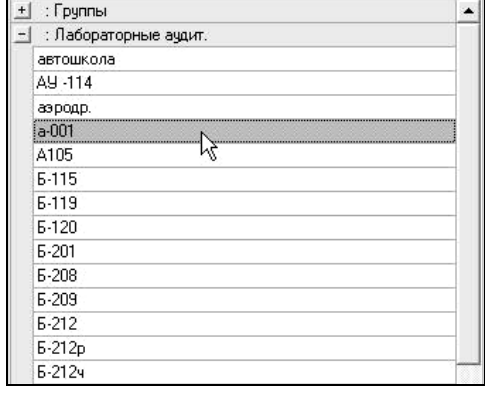

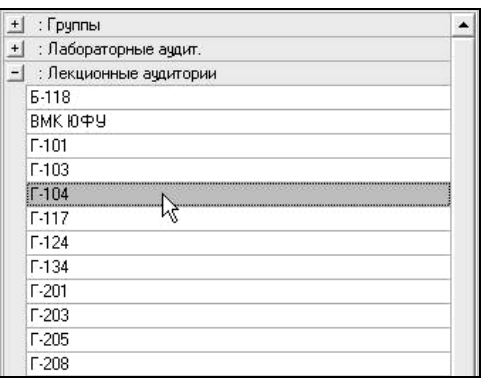

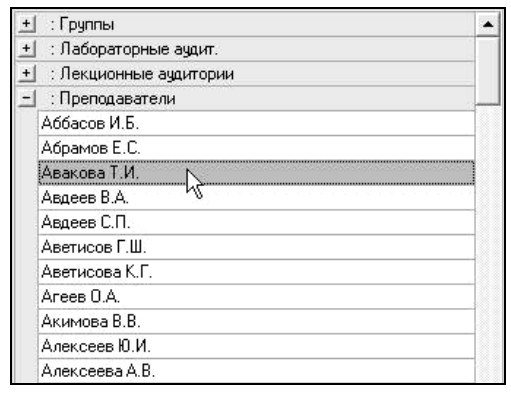

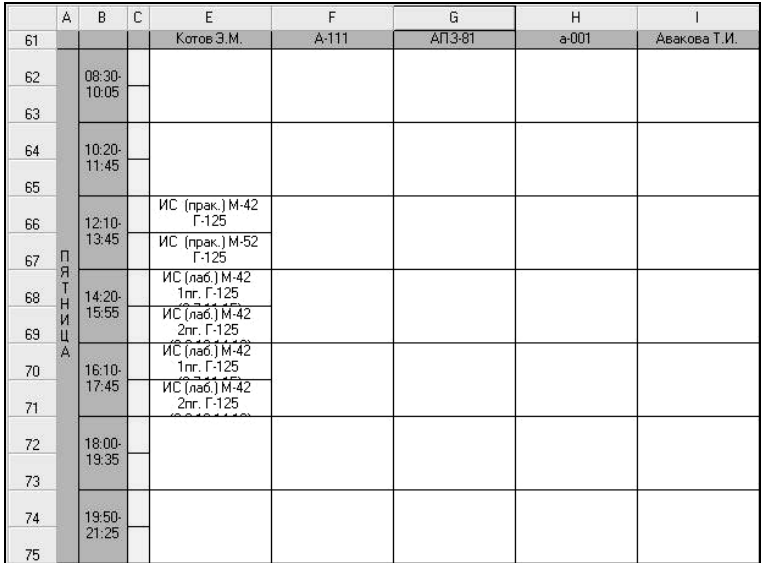

время максимально эффективный программный продукт, который сочетает в себе надежные программные алгоритмы с простотой,

оператора. Работа с данным программным продуктом не подразумевает наличия у операторов объема знаний, выходящего закончика знаний, выходящего закончика знаний, вы<br>В сервей становительность политической становительность по возможность по возможность по возможность по возмож

пользователей продукта «Расписание занятий». Программа

расположения преподавателей, дисциплин и аудиторий в той или иной ячейк , и поэтому, ячейк , в каждый конкретный конкретный конкретный конкретный конкретный конкретный и<br>В каждый конкретный конкретный конкретный конкретный конкретный конкретный конкретный конкретный конкретный ко

ошибок. И в результате на выходе получается расписание, которое нет необходимости согласовывать со всеми преподавателями, а также факультетами – оно уже отвечает всем заявление в советами и советами и советами и советами и советами и<br>В советами и советами и советами и советами и советами и советами и советами и советами и советами и советами требованиям. Если по каким-то причинам изменится занятость причинам изменится занятость причинам изменится зан преподавателя или аудитории, всегда можно осуществить необходимую правку и программа проследит, чтобы такая правка не

Кроме того, автором обеспечивается достаточно широкая

рамки знаний рядовых пользователей ПК.

 $web-$  –  $web-$ 

продукта не в виде самостоятельного модуля, а виде самостоятельность и продукта не в виде самостоятельность и<br>В виде самостоятельность и продукта не в виде самостоятельность и продукта не в самостоятельность и продукта н

расписания. И мы опять получаем выверенное расписание.

## $URL$

## : https://sfedu-tgn.ru/Projects.aspx

 $web-$ 

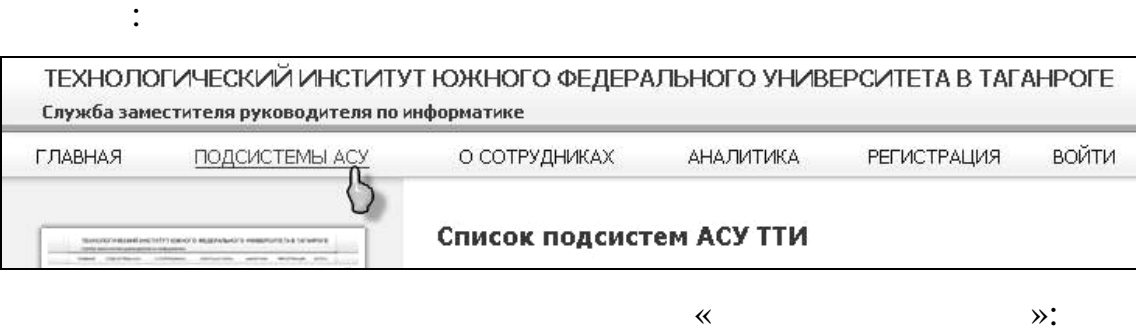

Расписание занятий Элекронное расписание занятий для студентов, сотрудников, деканатов и кафедр...

просмотра расписания преподавателя, студенческой группа или

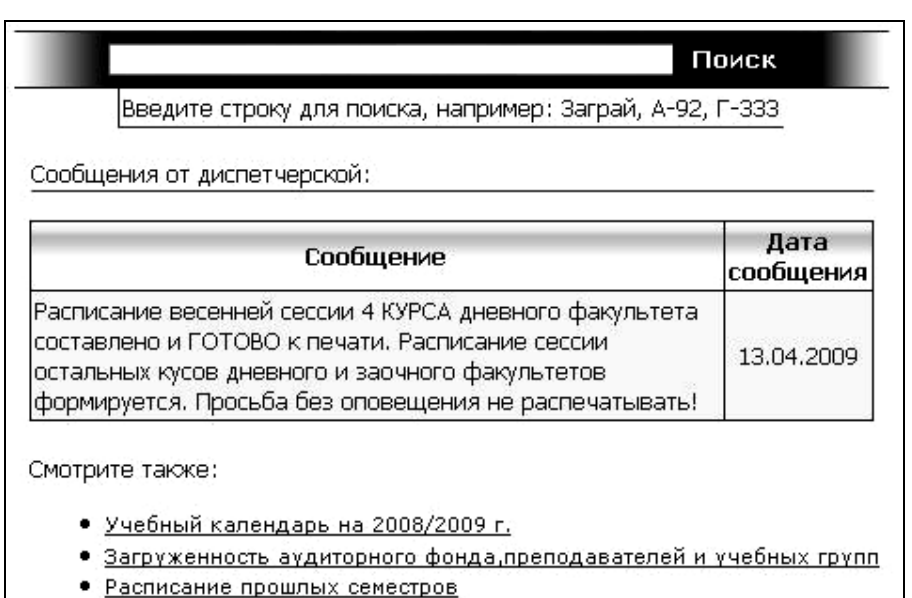

• Система поиска свободного времени

загруженности аудитории:

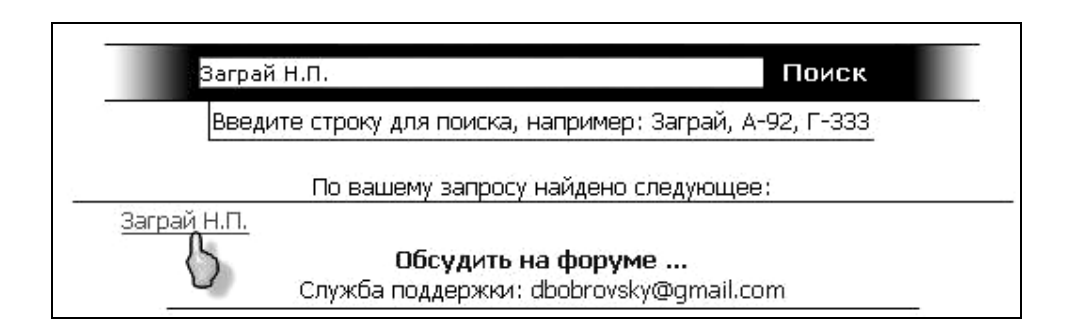

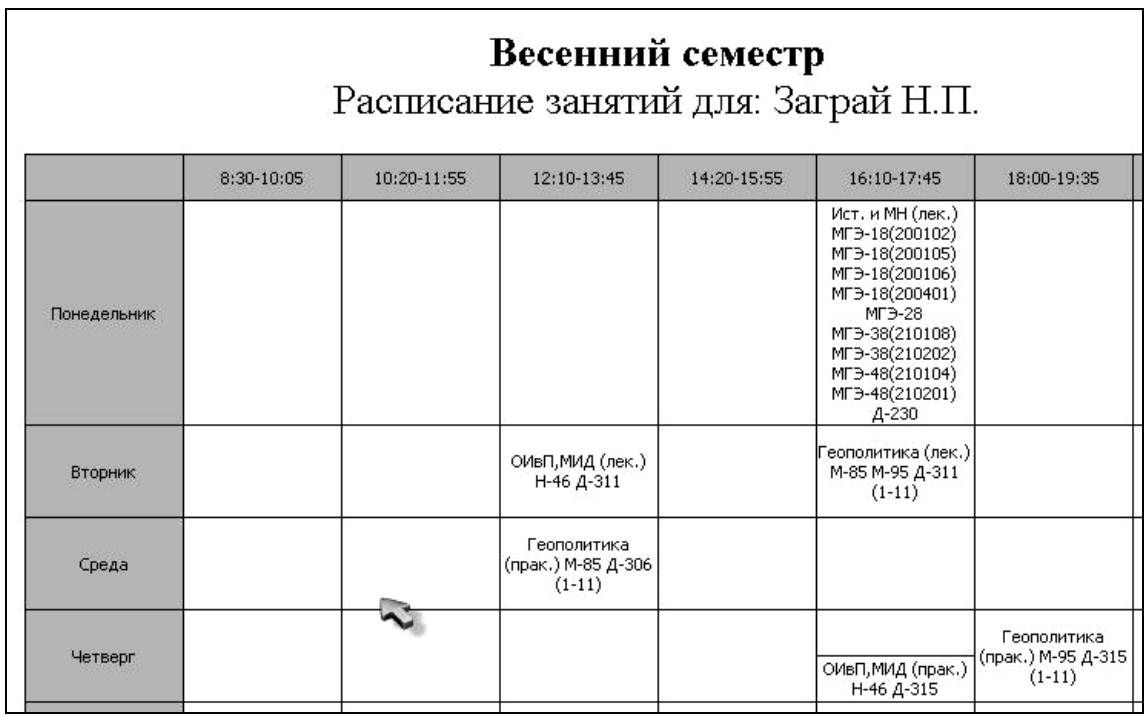

 $\ddot{\cdot}$ 

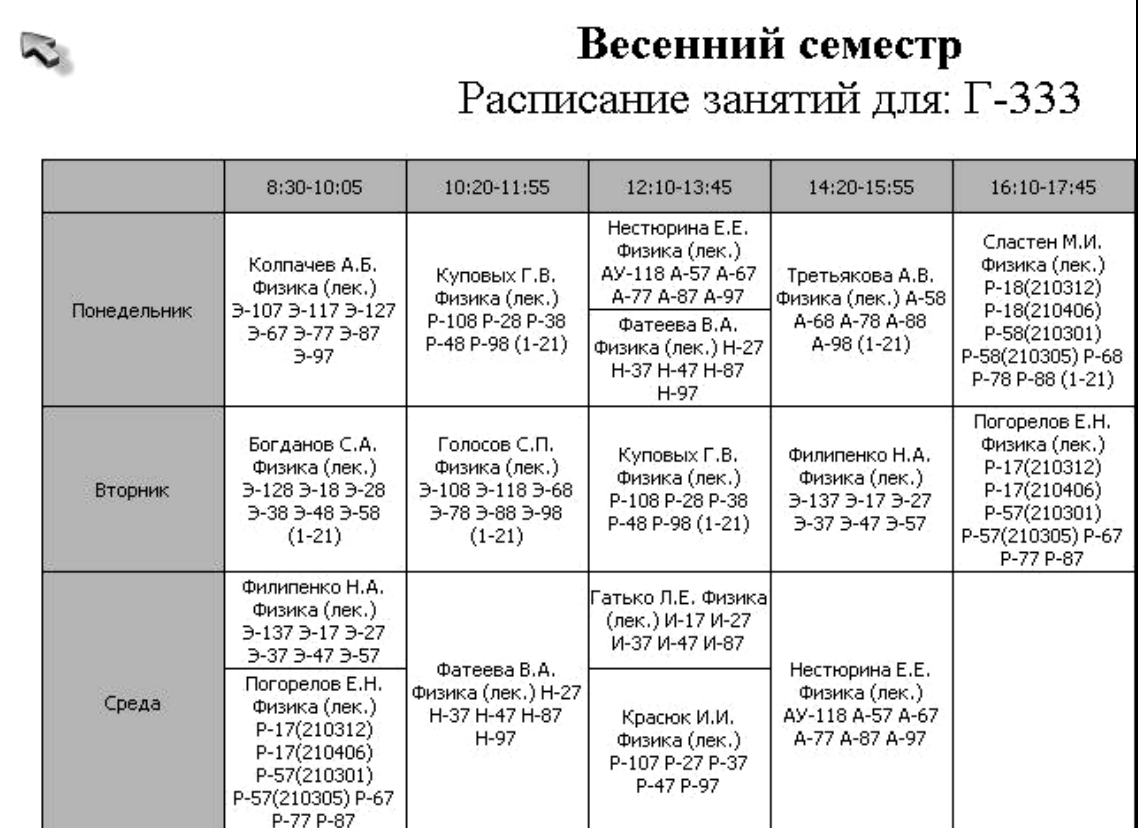

6. 
$$
f, \ldots, f \cdot \check{Z} \cdot f \cdot f \cdot \longrightarrow_{\infty} \cdot \check{S}
$$
 % $\circ f \uparrow \ldots \cdot \check{Z}$   
 $\S, \cdots \bullet \check{Z}CE \bullet \cdots \bullet \circ f \uparrow \circ f \circ f$ 

 $\ldots$ Ϫ<sup>2a</sup>.ª£<sup>2</sup>•¶™¤;¦£µ <sup>2</sup>•¶»šµ  $\Sigma^{\pm}$ ٻ 𙬣™ »<sup>1™</sup>ެ<sup>2</sup> ±Ÿ•´™¡¡•<sup>2</sup>′ ‹…Ž ††f ~'Ž

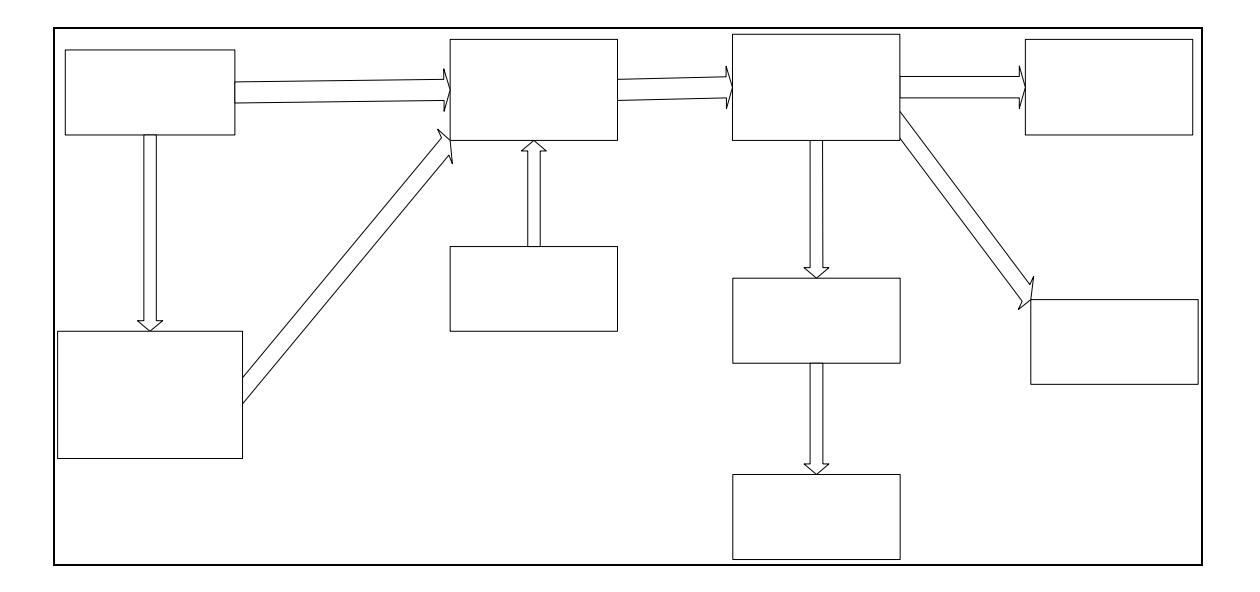

-"•‰‡‰Œ•¢' œ¨'†•••Š' Š'›••• ‡ ™Œ'Œ~ž ‰"•••—‡Œ  $\sharp f$ <sup>2</sup>,,• $\varphi$ ' $\sharp \sharp^a$ ,,  $f'$ †•••Š• š,, ''‰• $\varphi$  Š'>•••' $\varphi$   $\in$   $\in$ § •ŽŸ ,  $\check{\bullet}$ '‰•Œ TMCE'CE.." •...— Š'--•..< Š'>\*\*\*\*\*, •'%o^\*CE TMCE'CE,." Ÿ'-, •'%o^\*CE TMCE'CE,," •...—  $\check{S}'_{\bullet}$  (  $\%$   $\check{\bullet}$   $\check{\bullet}$   $\$  $\rightarrow$   $\bullet$   $\alpha$   $\alpha$   $\cdots$   $\bullet$   $\bullet$   $\uparrow$   $\pm$   $\cdots$   $\bullet$   $\pm$   $\ddot{\bullet}$   $\cdots$   $\bullet$   $\cdots$   $\bullet$   $\bullet$ 

 $\begin{array}{lll}\n&\text{``\%o},\text{''}\bullet ff,\text{``\%o}C E' \bullet\text{''} \dots \texttt{+} \texttt{``E} \texttt{+} \texttt{''} \bullet' ff,\text{``\%o} \texttt{+} \texttt{``\%o}C E \bullet \texttt{c}^*,\text{``\%C E} \bullet \texttt{+} \texttt{+},\n\end{array}$ <br>  $\begin{array}{lllll}\n&\text{``\%o},\text{``\%f},\text{``\%f},\text{``\%f},\text{``\%f},\text{``\%f},\text{``\%f},\text{``\%g} \$  $\%$ <sub>0</sub>,%oCE,,‡CE<sup>3</sup>•<sup>4</sup>•%oCE<sup>\*</sup>"...•f‡‡ Š•,,••ŠCE<sup>\*</sup> f• " <sup>\*\*</sup>+\*• %o'¢,,%oCE,—CE•...'f..t..  $\downarrow\frac{\sqrt{2}}{2}$  +  $\frac{1}{2}$  +  $\frac{1}{2}$  +  $\frac{1}{2}$  +  $\frac{1}{2}$  +  $\frac{1}{2}$ ,  $\frac{1}{2}$ ,  $\frac{1}{2}$ ,  $\frac{1}{2}$ ,  $\frac{1}{2}$ ,  $\frac{1}{2}$ ,  $\frac{1}{2}$ ,  $\frac{1}{2}$ ,  $\frac{1}{2}$ ,  $\frac{1}{2}$ ,  $\frac{1}{2}$ ,  $\frac{1}{2}$ ,  $\frac{1}{2}$ ,  $\frac{1}{2}$ ,  $x^{\bullet}$   $\bullet$   $\%$ <sub>0</sub>, ", web  $\%$  **CE** $\bullet$  'f  $\pm$  £.

 $-$ 'Š•Œ ‰,‰Œ,,‡Œ ‡• •"•, ^'‰Œ•«••'ŠŒ‡•,,"'f‡• •'ff~, ‡ .." $\odot$  $\ddagger$  (  $\bullet$  ,% $\odot$  $\odot$ E $\bullet$ š  $f'$  š $\bullet$  ,% $\circ$  $\circ$  , $\odot$ E $\bullet$  .

a«Y» ca ca/2TMTY ...— •'š•‰Š' *f*•""".,•‡ ¢ ‰"••'Œ' *f* ' •'""^•¢ ‰Œ"…• ‰‰~…Š•

http://apollon.tsure.ru/pls/shtats/shtats1.ShowListKafedra?isPotok=9

 $\neg$ •Š<sub>"</sub>¢•f•••¢ ‰"••""Œ' —•...~Š f' ‰‰"...Š• f' •""^•¢ ‰Œ…..•.  $^{\circ}$ +) $\bullet$ ' 9 " $\overset{\circ}{S}$  ff $\bullet$   $\bullet$  f'  $\overset{\circ}{\bullet}$ CE  $\overset{\circ}{S}$   $\bullet$  CE $\bullet$  $\overset{\circ}{S}$  $\bullet$ Ce  $+$   $\overset{\circ}{S}$  $\bullet$   $\bullet$   $\overset{\circ}{S}$ CE' 2CE  $\overset{\circ}{S}$   $\bullet$  " $\bullet$  $\bullet$ CE

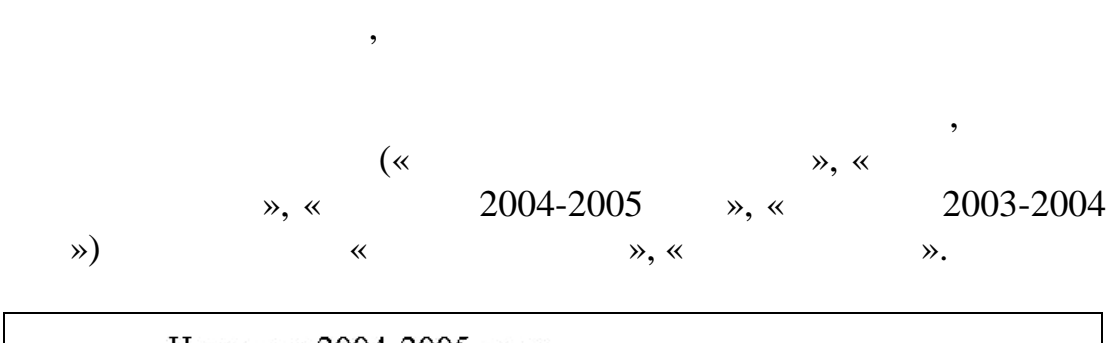

увеличиваться (необязательно на один) каждый год. ля удобства

По нажатию на эту ссылку откроется окно, представленное на

рекомендуем изменять этот код каждый год в ссылке.

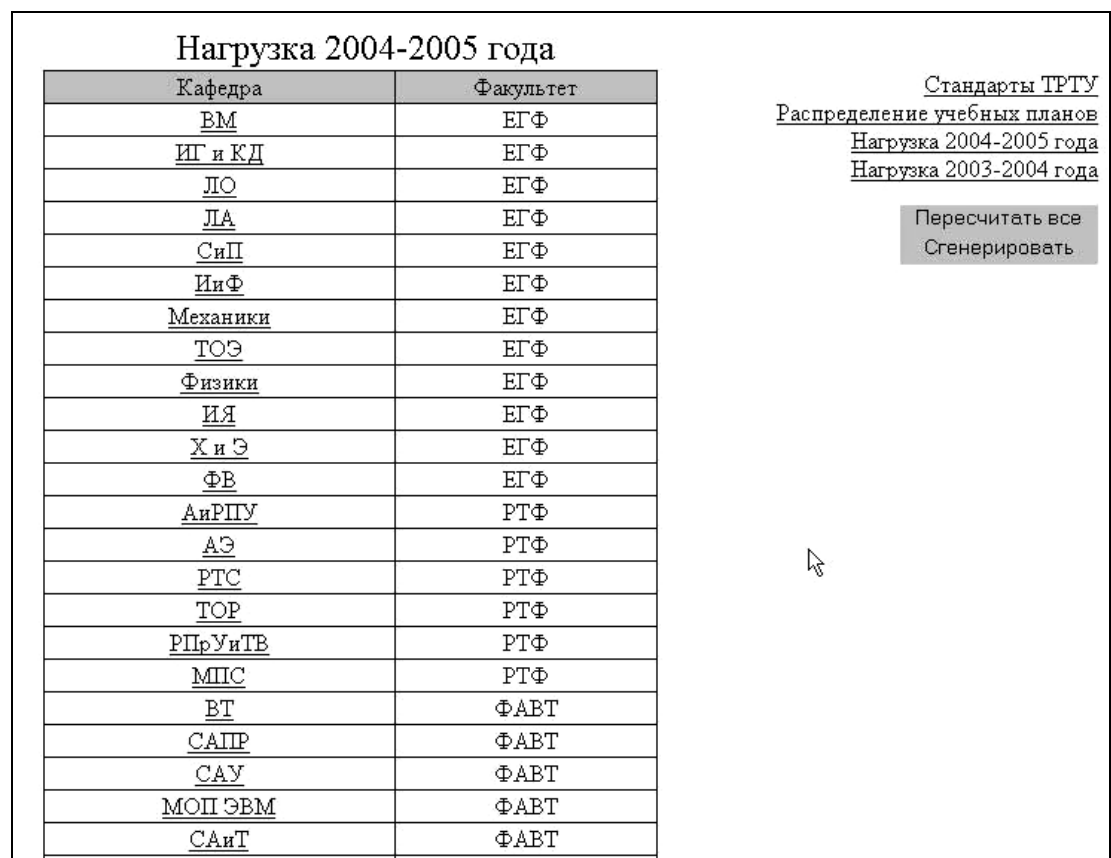

данной странице.

рисунке.

1.  $\ll$ 

Рассмотрим гипертекстовое меню, расположенное на

для расчета штатов, установленные в университете. Внешний вид

данной таблицы изображен на следующем рисунке:
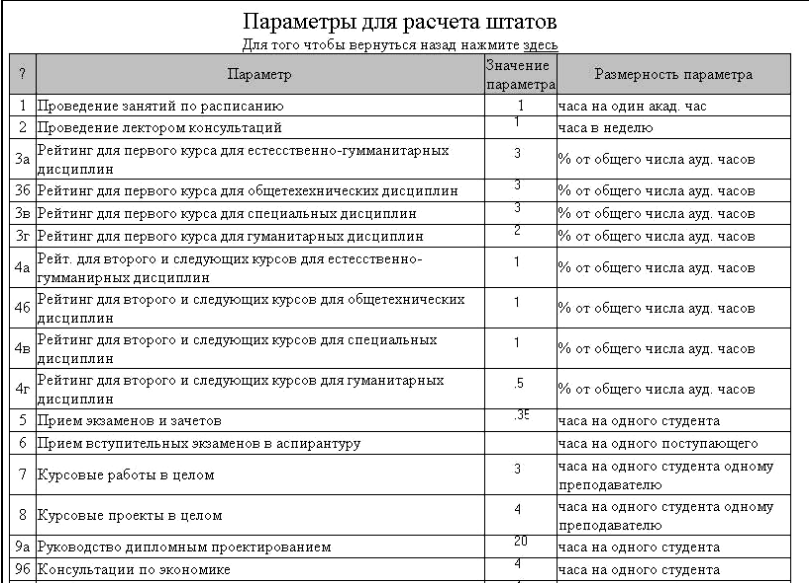

различных параметров, применяемых для расчета нагрузки кафедр,

параметра – академические часы или проценты от общего числа

внешний вид которой изображен на рисунке ниже, выбрать в строке

заочн $\mathcal{S}_{\mathcal{S}}$  , клиенские вечерн $\mathcal{S}_{\mathcal{S}}$ 

аудиторных часов. 2.  $\frac{1}{2}$ 

 $\mathcal{V}$ 

учебных планов по курсам той или иной специальности и или иной специальности.  $\mathbf{v}_i$ 

 $\ll$   $\gg$ ,

интересующей специальности одн $($ 

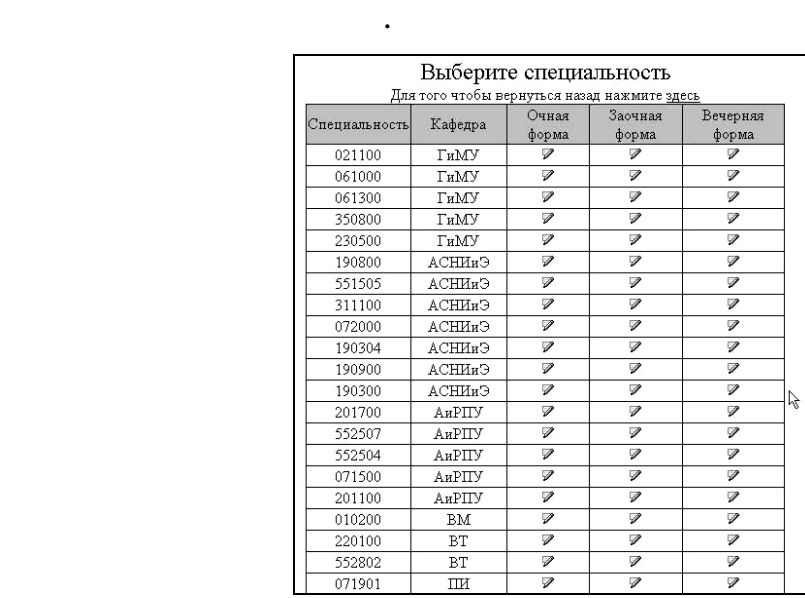

« $\sim$  9.».  $\sim$  5-6

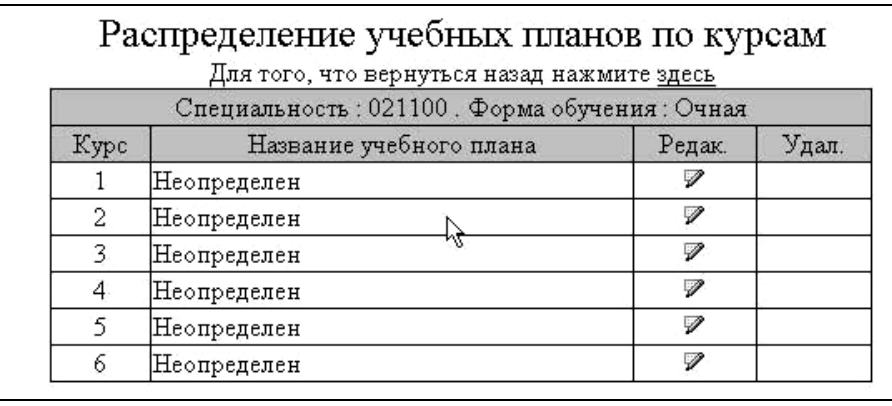

контекстного поиска браузера. Ее можно вызвать комбинацией

 $\mathcal{B}$ 

планов для каждой специальности каждой формы обучения. При

часть учебного плана, относящаяся к конкретному курсу. Остальная

3. The set of the set of the set of the set of the set of the set of the set of the set of the set of the set of the set of the set of the set of the set of the set of the set of the set of the set of the set of the set o

( $\ll$  2003-2004  $\gg$ )

«  $2003-2004$  »)

выбора, изображенного на рисунке на рисунке на рисунке на рисунке на рисунке на рисунке на рисунке на рисунке<br>В рисунке на рисунке на рисунке на рисунке на рисунке на рисунке на рисунке на рисунке на рисунке на рисунке н

часть учебного плана будет проигнорирована.

просмотреть таблицу, отражающую нагрузку за выбранный учебный год. Внешний вид данной таблицы описывался выше.

 $\frac{1}{100}$   $\frac{1}{2004-2005}$   $\rightarrow$  (

110

индормации по выбранной кафедре, предв $\overline{\phantom{a}}$ 

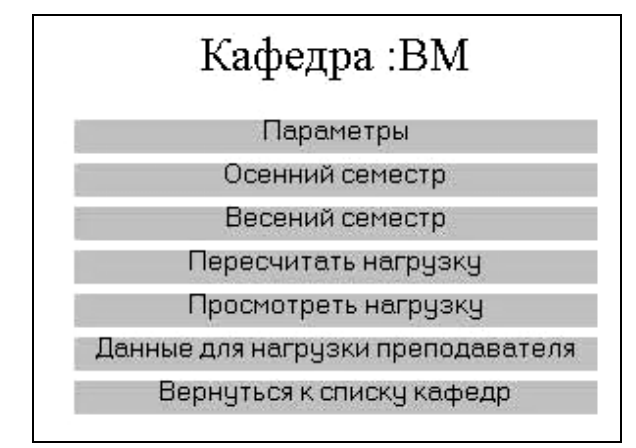

возможность просмотреть существующие параметры, установленные для выбранной кафедры, и присвоенные им значения. Внешний вид подобной таблицы изображен на

Рассмотрим пункты данного меню.

следующем рисунке:

1.  $\ll$   $\gg$ 

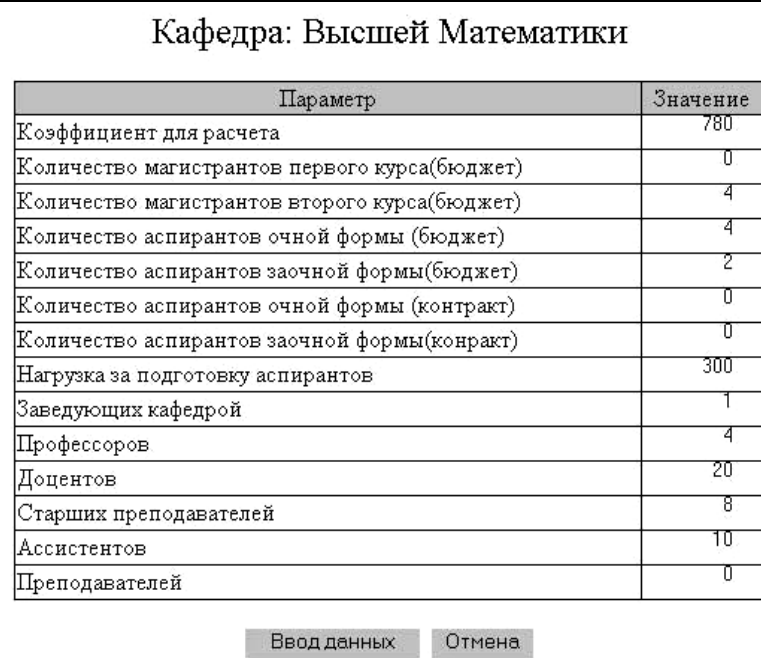

2.  $\hspace{1cm} \hspace{1cm} \hspace{1cm}$ 

 $\hspace{1.6cm}$   $\hspace{1.6cm}$   $\hspace$ 

таблицу данных по выбранной кафедре, содержащую перечень всех , читаемых данной кафедрой в осенной кафедрой в осенной кафедрой в осенной кафедрой в осенной кафедрой в осенн семестре, с указанием численности контингента страниция с указанием численности контингента страниция с студен<br>В селото в селото на студентов, которая с поступать с постоянием с страниция с страниция с страниция с страниц изучающих ту или иную дисциплину. Таблица данных ту или иную дисциплину. Таблица данных также отражает число лекционных и советских, производительных и советских и советских и советских и советских и сове<br>В советских и советских и советских и советских и советских и советских и советских и советских и советских и<br>

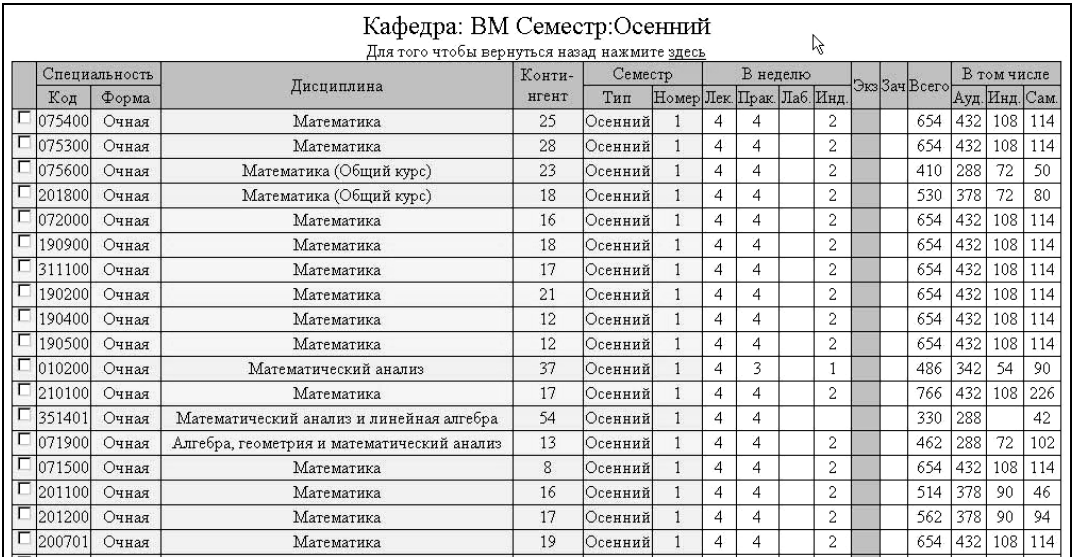

индивидуальных часов, планируемых в одну неделю и общее число  $($  ) семестре. Строки с полями, семестре  $($ выделенными залежителенными залежителей и подразумевают с подразумевают с подразумевают с подразумевают с подр<br>В собору производствования групп и производствовать и производствовать и производствовать и производствовать и различных специальностей в общий поток. Внешний вид подобных

рисун $\mathcal{L}$ 

 $\mathsf{I}$ 

значения строк:

 $\overline{\phantom{a}}$ 

дисциплинам.

Кафедра: ВМ Семестр:Весенний

| Для того чтобы вернуться назад нажмите здесь |               |             |            |        |          |                        |          |  |  |   |  |  |              |             |                 |  |
|----------------------------------------------|---------------|-------------|------------|--------|----------|------------------------|----------|--|--|---|--|--|--------------|-------------|-----------------|--|
|                                              | Специальность |             |            | Конти- | Семестр  |                        | В неделю |  |  |   |  |  | BK33ay Bcero | В том числе |                 |  |
|                                              | Код           | $\Phi$ opma | Дисциплина | нгент  | Тип      | Номер Лек Прак Лаб Инд |          |  |  |   |  |  |              |             | Ауд. Инд. Сам.  |  |
|                                              | 071500        | Очная       | Математика |        | Весенний |                        |          |  |  |   |  |  | 654          |             | 432 108 114     |  |
|                                              | 200701        | Очная       | Математика | 19     | Весенний |                        |          |  |  |   |  |  | 654          |             | 432 108 114     |  |
|                                              | 200702        | Очная       | Математика | 20     | Весенний |                        |          |  |  |   |  |  | 654          |             | 432   108   114 |  |
|                                              | 201400        | ⊃чная       | Математика | 15     | Весенний |                        |          |  |  | ▵ |  |  | 654          | 432         | 108 114         |  |

выставить галочку, которая располагается слева возле каждой

выделенные строки позволяют объединит ся в поток, то

Лекции. Во всех отмеченных строках количество лекций

 Названия дисциплины. Если название дисциплины не совпадает в выделенных строках, то систем выдаст предупреждение и вопрос. Далее все зависит от пользователя; Номер семестра. Проверка происходит аналогично

Для того чтобы объединить строки в поток, необходимо

 $\alpha$  - F9». Example  $\alpha$  F9».

112

$$
\mathcal{L}^{\mathcal{L}}(\mathcal{L}^{\mathcal{L}}(\mathcal{L}
$$

выделенные строки  $\mathbb{W}$ , иначение сообщения, иначе

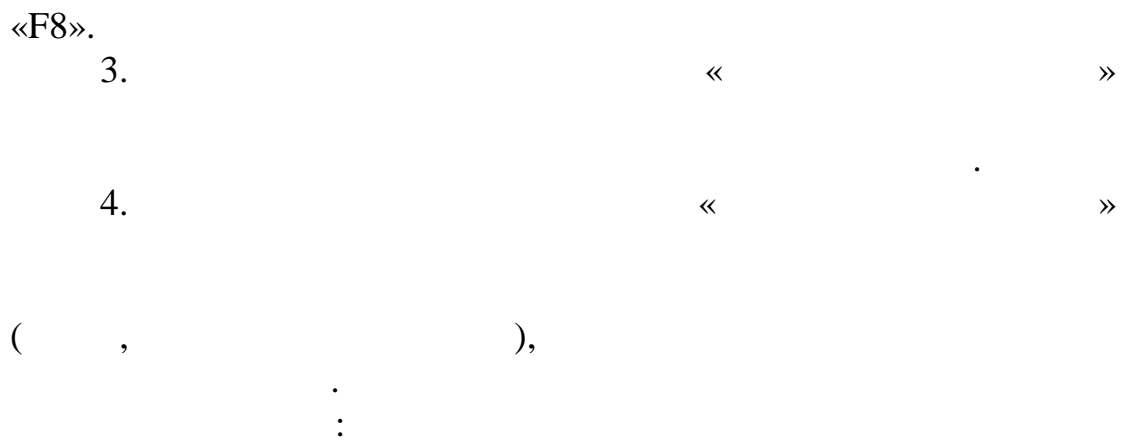

 $\overline{\phantom{0}}$ 

Для того чтобы удалить поток или часть строк из потока,

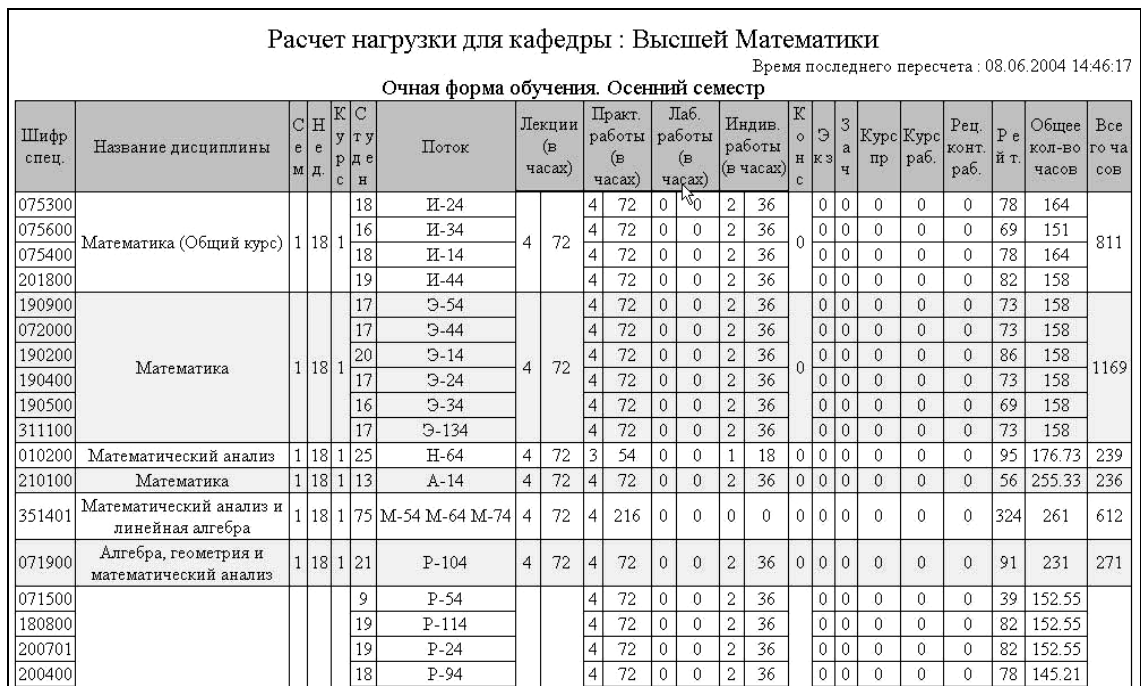

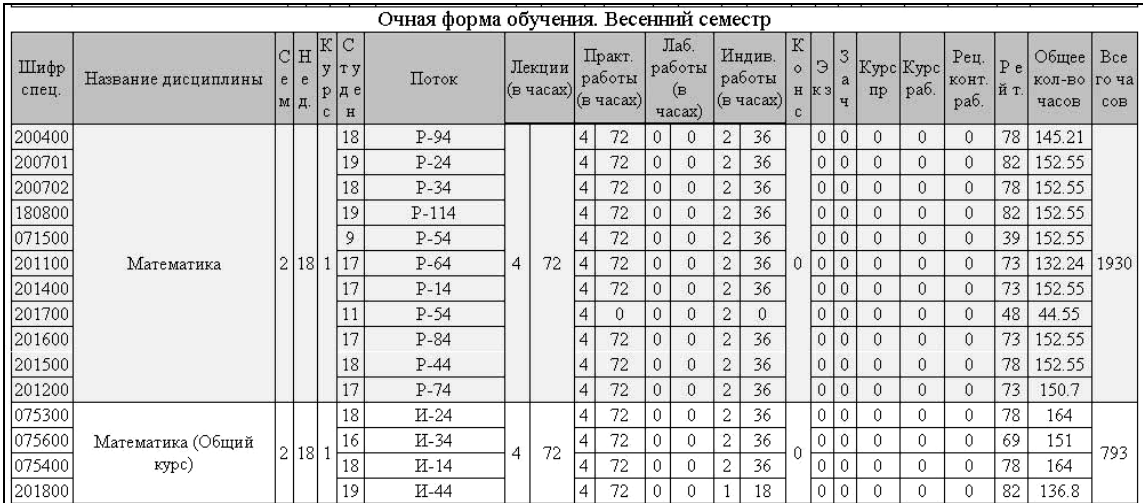

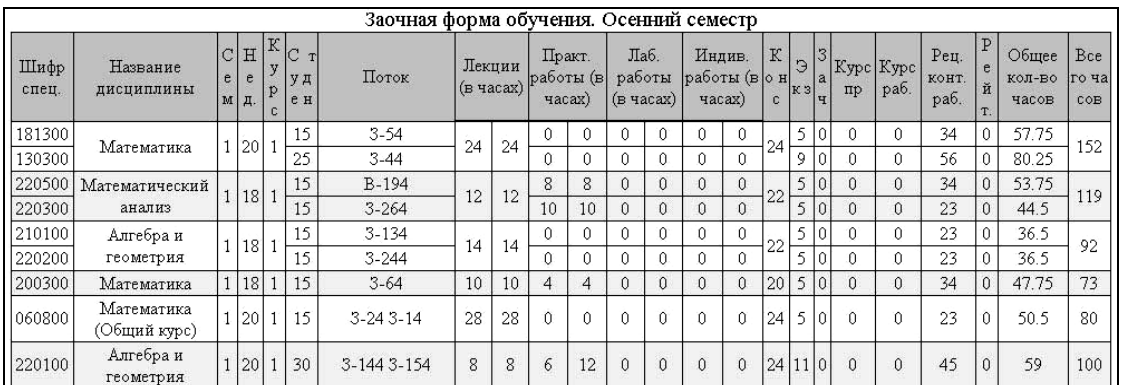

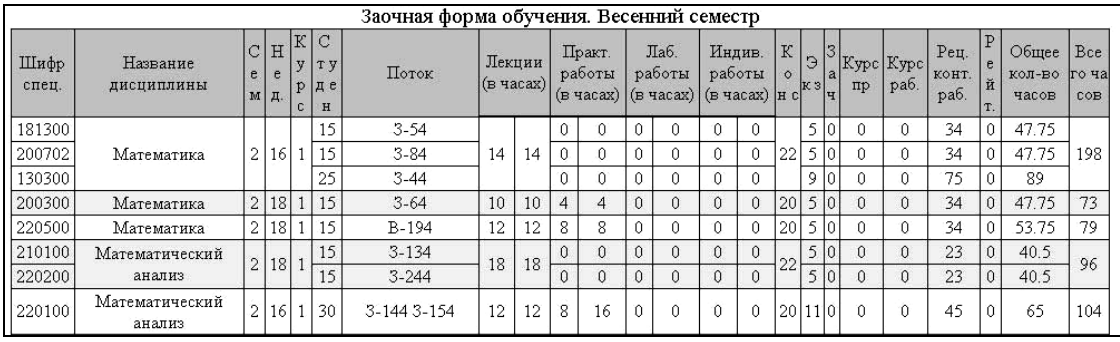

5. -•‡ "", •• š•fŠŒ ¢•f<sup>a</sup> œ ••f•Œ ‰— Š ‰š‡‰Š• Š ••••ž š•"‡‰"•‡Œ ""•"•'Œ Š Œ""…‡£•Æ•'–'ª©•‹ f'†•••Š• •' "‴"•'ff″‹  $\bullet$   $\bullet$ " $f$ " $\cdot$   $\uparrow$   $\bullet$ .

6. -•‡ """•• š•fŠŒ' ¢•f<sup>a</sup> œ ff<sup>\*</sup>• • … f'†•••Ї š••š"•""Œ•…—ž š•"‡•"<••Œ š••• f"‰ •'ff̃, " f'†•••Š• Š'>•••̃ " "... # š\*\*\*"\*, TM\*f" \*'ff"\* " @CE\* š, \*%1%0CE\*&\*, CE, %1%0CE\*&' #, \*\*'... #CE  $\pm$  •'š $\pm$ ™•Œ f'"• •'ff"• 2Œ ·>•fŠ£ $\pm$ •< f• "…• $\pm \alpha$ ., š....'• "Œ'‰— ..‰Œ..•..–f., ‡Œ.....'Š., š.,‰...• š.,•š‡‰'f‡— f'†•••Ї Š'≀•••

 $\hat{\mathbf{f}}$  of  $\hat{\mathbf{g}}$  on  $\hat{\mathbf{f}}$  and  $\hat{\mathbf{f}}$  and  $\hat{\mathbf{f}}$  and  $\hat{\mathbf{f}}$  and  $\hat{\mathbf{f}}$  and  $\hat{\mathbf{f}}$  and  $\hat{\mathbf{f}}$  and  $\hat{\mathbf{f}}$  and  $\hat{\mathbf{f}}$  and  $\hat{\mathbf{f}}$  and  $\hat{\mathbf{f}}$  and  $\hat{\mathbf{f}}$  and  $\hat{\mathbf{f}}$  an

...— •'š•‰Š' š'Š•Œ' f•"""..•‡¢" ""•‰Œ‡ ‰...•••ª©•ª ‰Œ•"Š•" š.....•URL ±‰š.....'•••¢..†.. ""¢± "•..••••':

http://apollon.tsure.ru/pls/shtats/shtats.ShowShtats?isPotok=9  $\neg$ •Š<sub>"</sub>¢•f•••¢ ‰"••""Œ' —•…~Š f' ‰‰~…Š• f' •""^•¢ ‰Œ"…•. °‡>•' 9 " Š"f£• "•f'^'•Œ Š"• Œ•Š•©•†" š•"•ŠŒ'. 2Œ"Œ Š"• "•••Œ •"•... $\ddagger$ <sup>+</sup>+"'Œ'‰— ( $f$ •,"—•'Œ•...' $f, f'$ ,  $f'$ + $\ddagger$ ) Š'—• (†,•. ...— ••,"‰Œ"'  $\bullet$ Š, ¢ $\bullet$ f $\bullet$  $\bullet$ ¢ $\bullet$ t $\bullet$  $\bullet$ f $\tilde{\phantom{a}}$ CE' ®Œ, Œ $\check{S}$ , $\bullet$  $\check{S}'\bullet\check{S}'$ ' $\bullet$ ''  $\uparrow$ , $\bullet$ '' ‰‰  $\tilde{S}$ ... $\check{S}$  $\bullet$ .  $f^{\prime\prime\prime}...\bullet\bullet^{\prime\prime\prime}...C^{\sim}$  +..." $f^{\prime}-$  % $C^{\sim}$   $f^{\prime}$  +  $f^{\prime}$  web  $\bullet\bullet...$   $\bullet\bullet$   $C^{\sim}$   $T^{\prime}$  ...  $-\bullet\bullet C$   $T^{\prime}$  $\%$ <sub>0</sub>... $\bullet \bullet \bullet \circ \circ \circ \circ \pm \circ \bullet \circ \circ \bullet \circ \circ \circ$ 

Этой страницей воспользовались<br> $\frac{\text{Merogика parameter a} \text{ unraro}}{\text{ Contrument crygenros}}\\ \text{ICorumeter crygenros}\ \frac{\text{IIfrars}}{\text{IIfrars}} \text{C} \text{erquashtocreй}}\\ \text{IIapamerpы для допомнительной нагруки}\ \frac{\text{I}}{\text{Iepecurrars}\text{ unrars}}$ 

<u>Нагрузка 2003-2004 года</u><br><u>Нагрузка 2004-2005 года</u><br>Время после

## Нагрузка 2004-2005 года

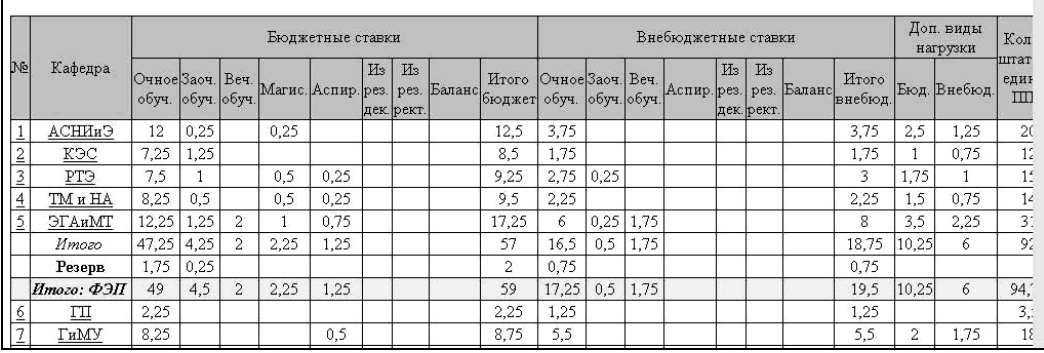

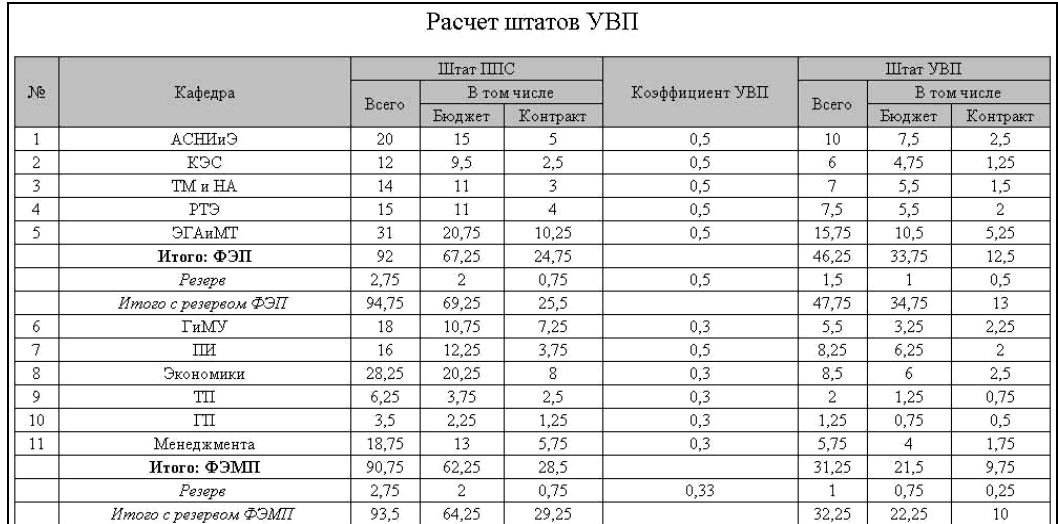

Данная страница содержит гипертекстовое меню и таблицу,

существующие бюджетные и в существенность с просто ставки с ставки с ставки с ставки с ставки с ставки с ставк<br>Ставки с ставки с ставки с ставки с ставки с ставки с ставки с ставки с ставки с ставки с ставки с ставки с ст разделением на формы обучения (оченая, в собучения ),  $\hspace{10pt}$ магистратуру, аспирантуру, резерв деканата и резерв ректора; дополнительные виды нагрузки как бюджетные виды на продължавать на продължавать на продължавать на продължават<br>В продължавать на продължавать на продължавать на продължавать на продължавать на продължавать на продължавать

 фактически имеющийся штат кафедры с разделением по должностям: зав. кафедрой, достатов, достатов, доцентов, доцентов, доцентов, доцентов, доцентов, до

отражающую следующую информацию по каждой кафедре:

 $\ddot{i}$ 

количество штатных единиц ППС;

старших преподавателей, ассистентов.

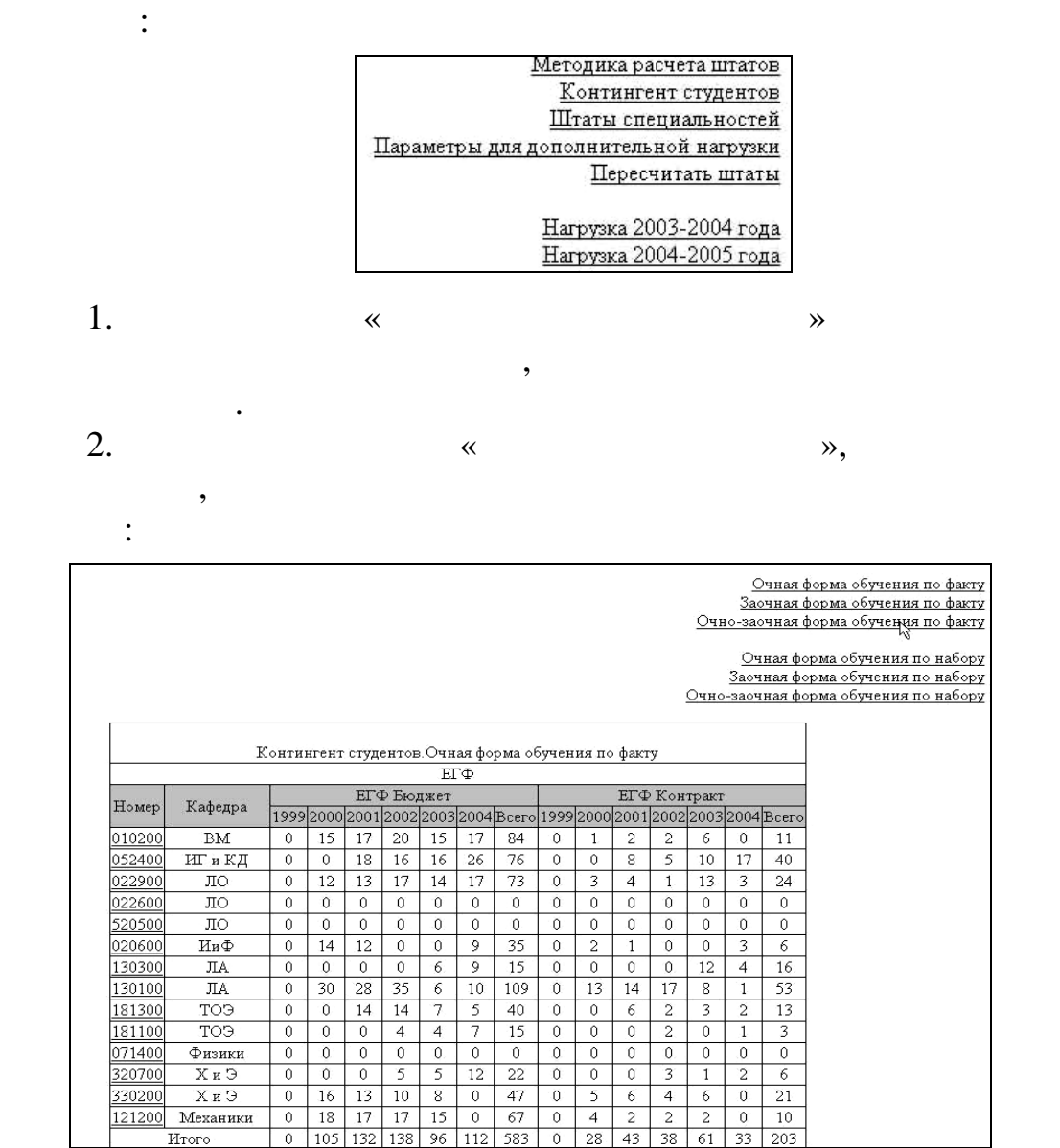

обучения.

соответствующем году (динамика отражает шесть лет).

той или иной специальности, с указанием выпускающей кафедры выпускаецц $\mathbf{r}$ 

верхнем углу, позволяют получить информацию о контингенте студентов в зависимости обучения (оченов)  $($ 

студентов и числе студентов, принятых по набору в

Пункты меню данной страницы, расположенные в правом

заочной и основной и обучайшей и обучайшей обучайшей и обучайшей обучайшей обучайшей обучайшем стать и обучайш<br>В профессионной обучайшей обучайшей обучайшей обучайшей обучайшей обучайшей обучайшей обучайшей обучайшей обу

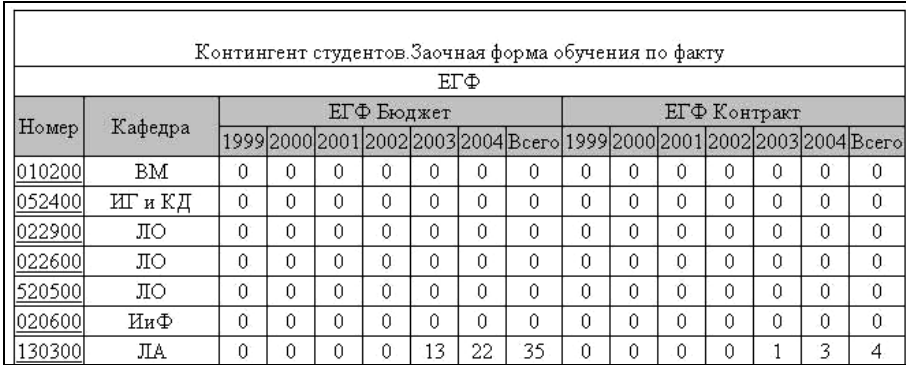

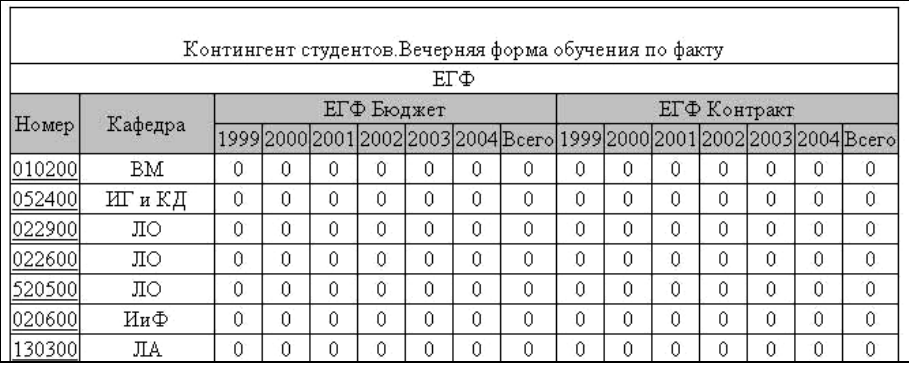

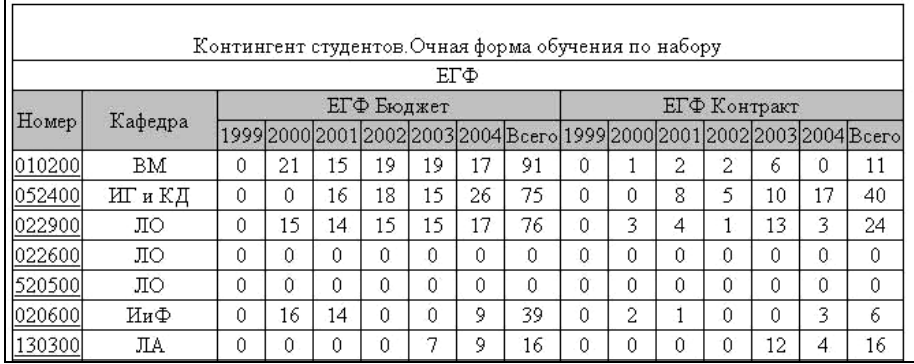

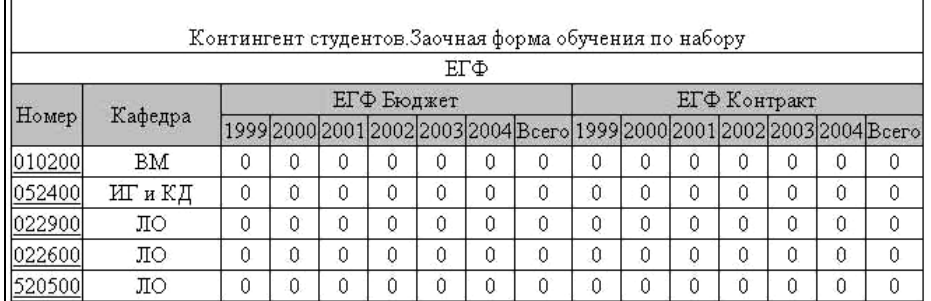

 $\Gamma$ 

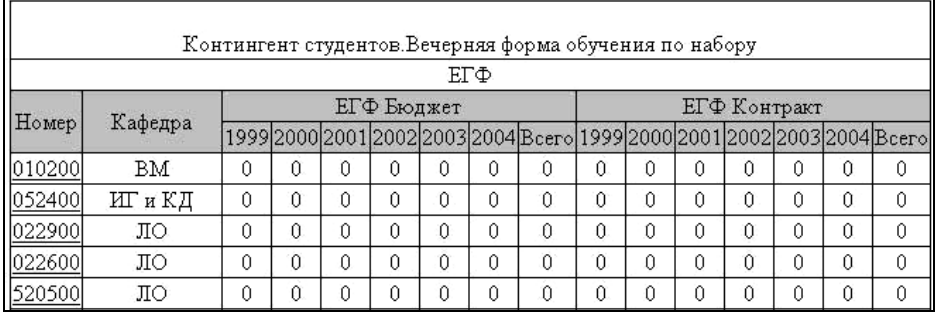

онтингент студентов, осуществляем переход на студентов, осуществляем переход на студентов, осуществляем перехо<br>В советах переходится переходится и переходится переходится и переходится и переходится и переходится и перехо отражающую распределение групп по выбранной специальности.

## $CTRL+F:$

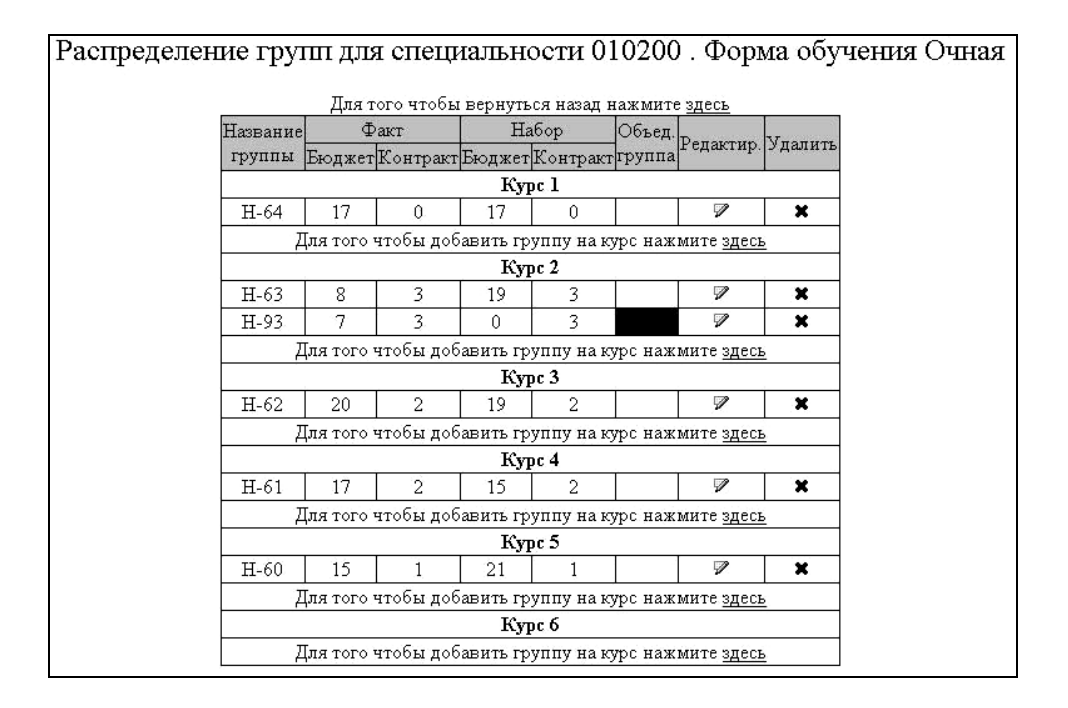

обучений с распределением по всем курсам и указанием имен групп,

группы путем выбора ярлыка в соответствующем поле, а также

требуют заполнения полей, изображенных на следующем рисунке:

обучающихся по выбранной специальности.

добавления строки с информацией о новой группе.

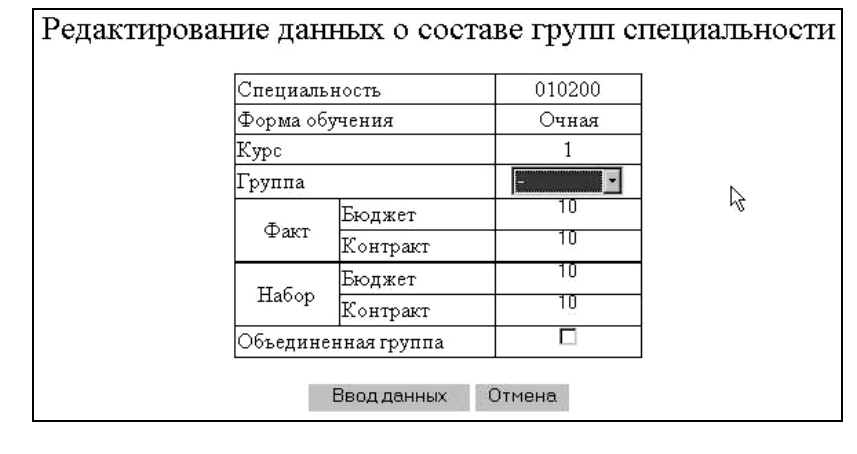

 $3.$   $\ll$   $\ll$ 

рисун $\mathbb{R}^2$ 

переход на следующую страницу, содержащую таблицу штатов:

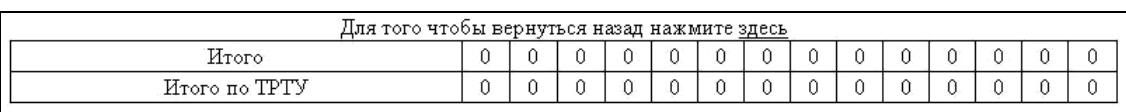

осуществляет переход на страницу, изображенную на следующем

4. Гиперссылка «Параметры для дополнительной нагрузки»

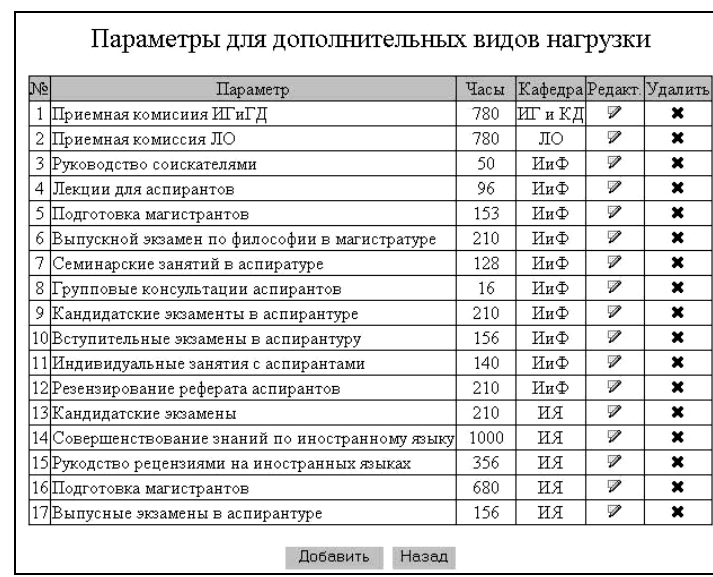

«Добавить».

принадлежности к определенной кафедре.

поле, а также добавления строки параметра с помощью кнопки

редактор для ввода любого вида дополнительной нагрузки. Каждый параметр содержит значение выраженное в часах. При расчете

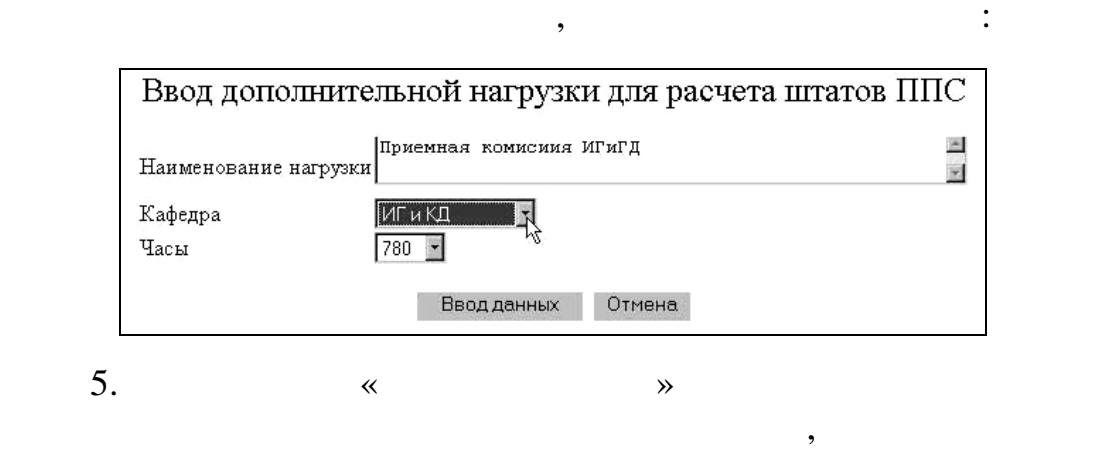

идентичны и требуют заполнения полей, изображенных на следующем рисунке, с помощью раскрывающегося списка,

нажати кнопки  $\mathbb{R}$  «Начать пересчет» произве $\mathbb{R}$  «Начать пересчет» произвести пересчет штатов пересчет штатов пересчет штатов пересчет штатов пересчет штатов пересчет штатов пересчет штатов пересчет штатов пересч

самым буд т получены штаты за этот вид нагрузки.

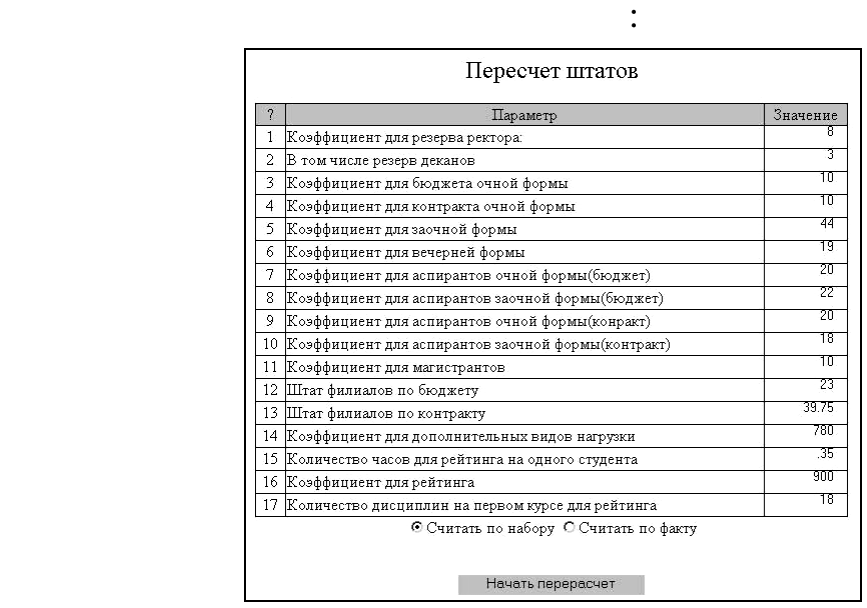

« $2008-2009$  »  $,$ 

вручную при формировании нового проекта.

6. Две следующих гиперссылки «Нагрузка 2007-2008 года»,

отражающую нагрузку соответствующего периода, изображенную на первом рисунке данного описания. Каждый год количество таких ссылок будет увеличиваться на одну. Название ссылки задается «  $\rightarrow$  ».

страница, отражающая следующие параметры и их значения:

При выборе гиперссылки «Порядковый номер» откроетс

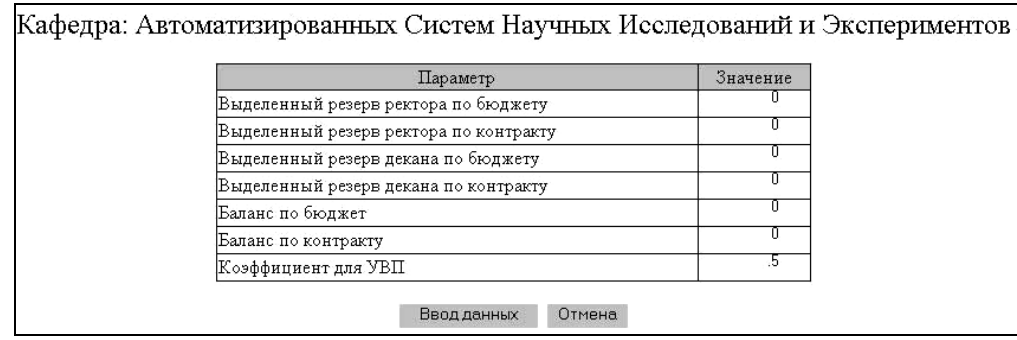

отражающая расчет штатов для выбранной кафедры:

 $\ll$   $\gg$   $\chi$ 

Расчет штатов для кафедры АСНИиЭ  $\rm{I\!I}$ тат Специальность Часы  $\Pi_0$ Cem. Bcero  $\Phi$ орма Дисцплина Лаб. Бюджет Конракт Код Практ. Индив Лекции курсу раб. обуч. 051019 040816 190900 Очная Прикладная информатика  $1\,$ 144 36 36 18 36 416  $.04787$   $.038296$  190900 Очная 1 135.111111 36  $36$  $18$  $-362$ Информатика 18 Очная  $1 \overline{135.111111}$ 36 36 362 04787 028722 072000 Информатика 18  $18\,$ .051019 .035714 311100 Очная Прикладная информатика 144  $36$ 36  $18$ 36 416  $1\,$  $04787$   $033509$  311100 Очная 1 135.111111 36 36  $18$ 362 18 Информатика 051019 030612 072000 Очная Прикладная информатика  $\overline{1}$ 144 36  $36\,$  $18\,$  $36$  $416$  $.033304$ 026643 190900 Очная Прикладная информатика  $\overline{2}$ 94  $\overline{36}$ 36  $\overline{0}$  $18$ 281  $\overline{\mathbf{2}}$ 106.888889  $36$ 037871 02651 311100  $\bigcirc$ чная Информатика 36  $\overline{0}$ 18 281 037871 030297 190900 Очная Информатика 2 106.888889  $36$  $36$  $\overline{0}$  $18$ 281 Информатика  $\overline{2}$ 106.888889 037871 022723 072000 Очная 36 36  $\theta$ 18 281 .033304 023313 311100 Очная Прикладная информатика  $\overline{2}$ 94  $\overline{36}$  $\overline{36}$  $\overline{0}$  $18$ 281 033304 019983 072000  $\bigcirc$ чная  $\Pi$ рикладная информатика  $\overline{2}$  $94$  $\overline{36}$  $36$  $\overline{0}$ 18 281  $.114458$ 048193 190900 Очная Компьютерные технологии в инженерной практике  $\overline{4}$ 154  $36$ 36  $\overline{0}$  $\overline{\mathbb{0}}$ 458 Программирование 2 (Компьютерные технологии в 017833 190400  $\overline{4}$ 151 36 36  $\,0\,$  $\mathbf 0$ 454 .077277 Очная инженерной практике) 048193 311100 154 458 .096386  $\overline{4}$  $36<sup>°</sup>$ 36 Очная Компьютерные технологии в инженерной практике  $\,0\,$  $\,0\,$ .<br>Программирование 2 (Компьютерные технологии в  $\overline{4}$  $\,0\,$ 041611 190200 Очная 151 36 36  $\theta$ 454  $.101055$ инженерной практике) Программирование 2 (Компьютерные технологии в  $\overline{4}$ .09511 011889 190500 Очная 151 36 36  $\,0\,$  $\,0\,$ 454 инженерной практике) 084337 060241 072000 154  $36$  $\mathbb{O}$ чная  $\overline{4}$  $36$ 458 Компьютерные технологии в инженерной практике  $\,0\,$  $\mathbb O$ 

методов расчета штатов дисциплины:

осуществить переход на текстовые страницы, содержащие описание

 $2 \times 8 \times 10^{10} \times 10^{10} \times 10^{10$ 

## Расчет штата дисциплины : Прикладная информатика Специальность 190900 Форма обучения: Очная Курс: 1

Штат[0,051019] = (Количество часов в семестре по дисциплине[144] \* Штат курса[0,757663]) / Количество часов по курсу[2138.4688644688]

Штат курса[.757663] = (Количество студентов на курсе[10] \* Процент без общего резерва [0,757663]) / Коэффициент[10]

Количество часов в семестре по дисциплине без учета потоков [150] =

((Количество лекций в семестре[2] + Количество практик семестре[1] + Количество лабораторных в семестре[1] + Количество индивидуальных часов в семестре[2]) \* Общее количество часов по дисциплине[416]\*Количество недель в семестре [18]) / (Количество аудиторных часов по всем семестрам[126] + Количество индивидуальных часов по всем семестрам[54])

Количество часов в семестре по дисциплине с учетом потоков [144] =

Количество часов в семестре по дисциплине без учета потоков [150]-(Количество лекций в семестре[2]\*Количество недель [18]) + ((Количество лекций в семестре[2]\*Количество недель [18])/Количество групп в потоке [3])-

.<br>(Количество практик в неделю[1] \*Количество недель[18])+ Количество практик с учетов количества групп и подгупп[18])

(Количество лаб.работ в неделю[1] \*Количество недель[18])+ Количество лаб.работ с учетов количества групп и подгупп[36]-

(Количество индивидуальных часов в неделю[2] \*Количество недель [18])+ Количество индивидуальных часов с учетов количества групп и .<br>10дгупп[36]

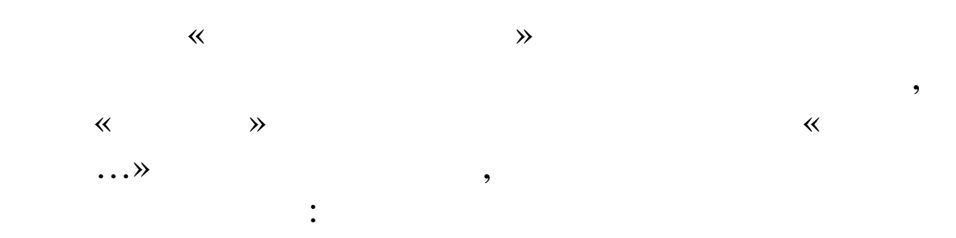

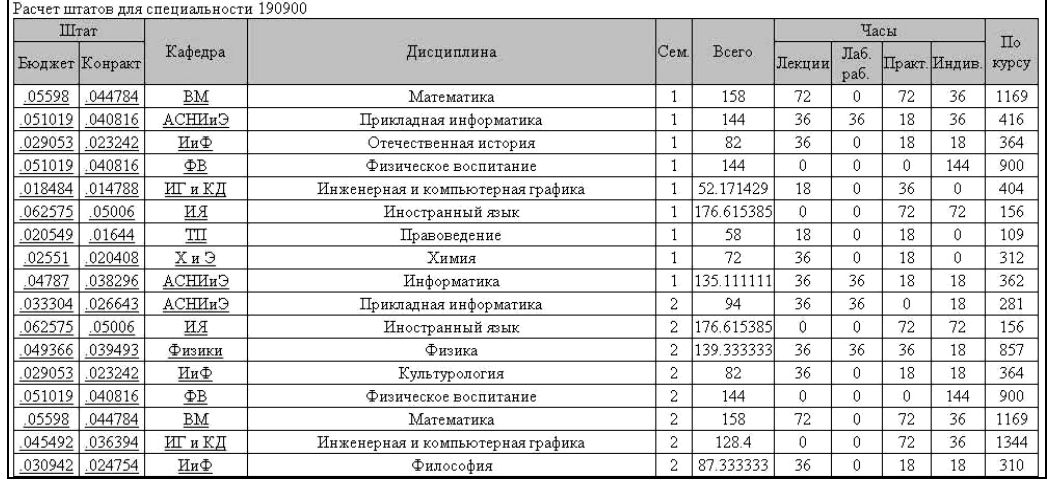

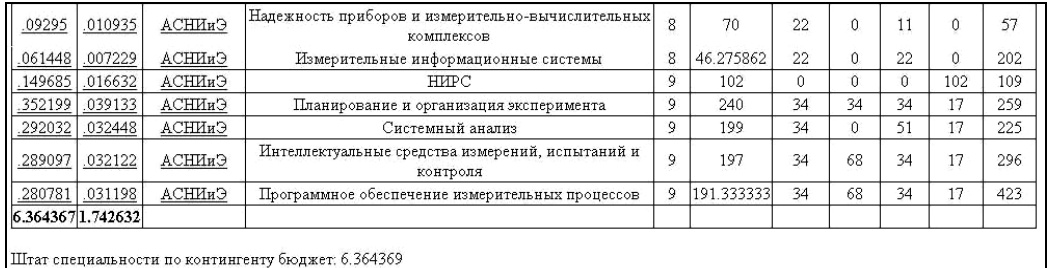

Штат специальности по контингенту контракт: 1.742625

 $\ldots$   $\rangle$ 

 $\overline{\phantom{a}}$ 

 $\overline{\phantom{a}}$ 

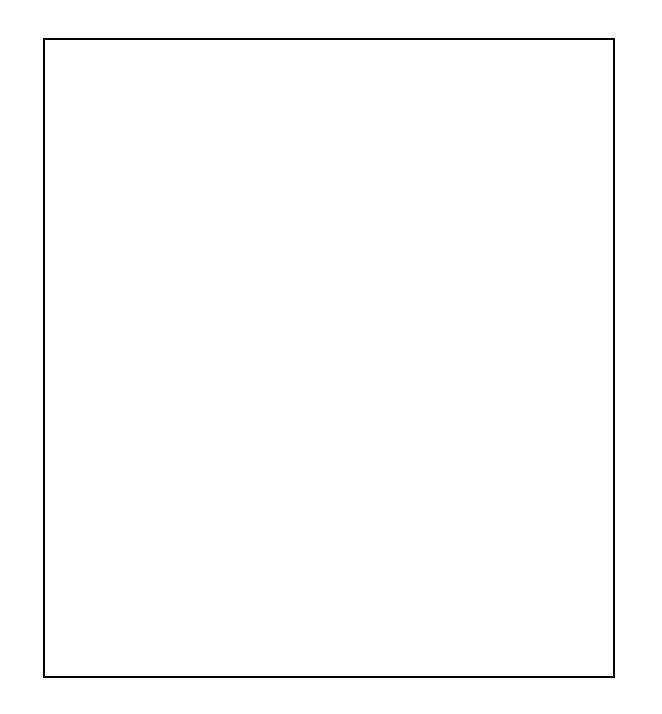

% $\frac{3}{2}$ %20  $\frac{3}{2}$  Te<sub>i</sub>  $\frac{1}{2}$   $\frac{1}{2}$ 

¥,, %oŒ,,•,,f Š,,...'•,," 'Œ•...•‹ %o‡%oŒ•¢ \*‡¢••Œ‰— ",,•¢,,-f,,%oŒ'  $\check{\mathbf{S}}^{\bullet}$ , %o $\mathcal{C}^{\bullet}(\mathbf{E}^{\bullet}\mathbf{1}^{\bullet\bullet}\mathbf{C}\mathbf{E}^{\bullet\bullet} \mathbf{I}^{\bullet\bullet},\mathbf{W}_{\bullet\bullet}^{\bullet\bullet}\mathbf{1}^{\bullet\bullet}\mathbf{1}^{\bullet\bullet}$   $\mathbf{1}f$ , ,  $\bullet\mathcal{C}^{\bullet}\mathbf{1}^{2}\mathbf{1}$   $\check{\mathbf{S}}$ , %o $\bullet\mathbf{O}\bullet\mathbf{O}\circ\mathbf{O}\circ\mathbf{O}\bullet\mathbf{1}$ """ "" š•fŠŒ ¢•f<sup>a</sup> •'ff,,†,, ‰'<Œ' œ-•,,•ŠŒ~ž‡ ‰,,,,Œ"•Œ‰Œ"•ª©•<sup>a</sup> ‰Œ•"Š•f'•"'f‡• š•"•ŠŒ' œ¨'†•••Š' Š'›•••ž , Š…‡Šf•" —•…~Š "  $\check{\mathbf{S}}_{1}$ ... $\bullet$  œ- $\hat{\mathbf{S}}_{0}$ o $\check{\mathbf{S}}$ ž.

 $if$ <sup> $\bullet$ ™f $\ddagger$ : " $\ddagger$ •  $\bullet$ 'f $f$ ,,< ‰Œ $\bullet$ 'f $\ddagger$ £~  $\ddagger$ •,," $\bullet$ ' $\bullet$ f f' ‰... $\bullet\bullet\bullet$ <sup>a</sup>© $\bullet$ ¢</sup>  $\cdot$ t‰ $\cdot$ fŠ $\cdot$ 

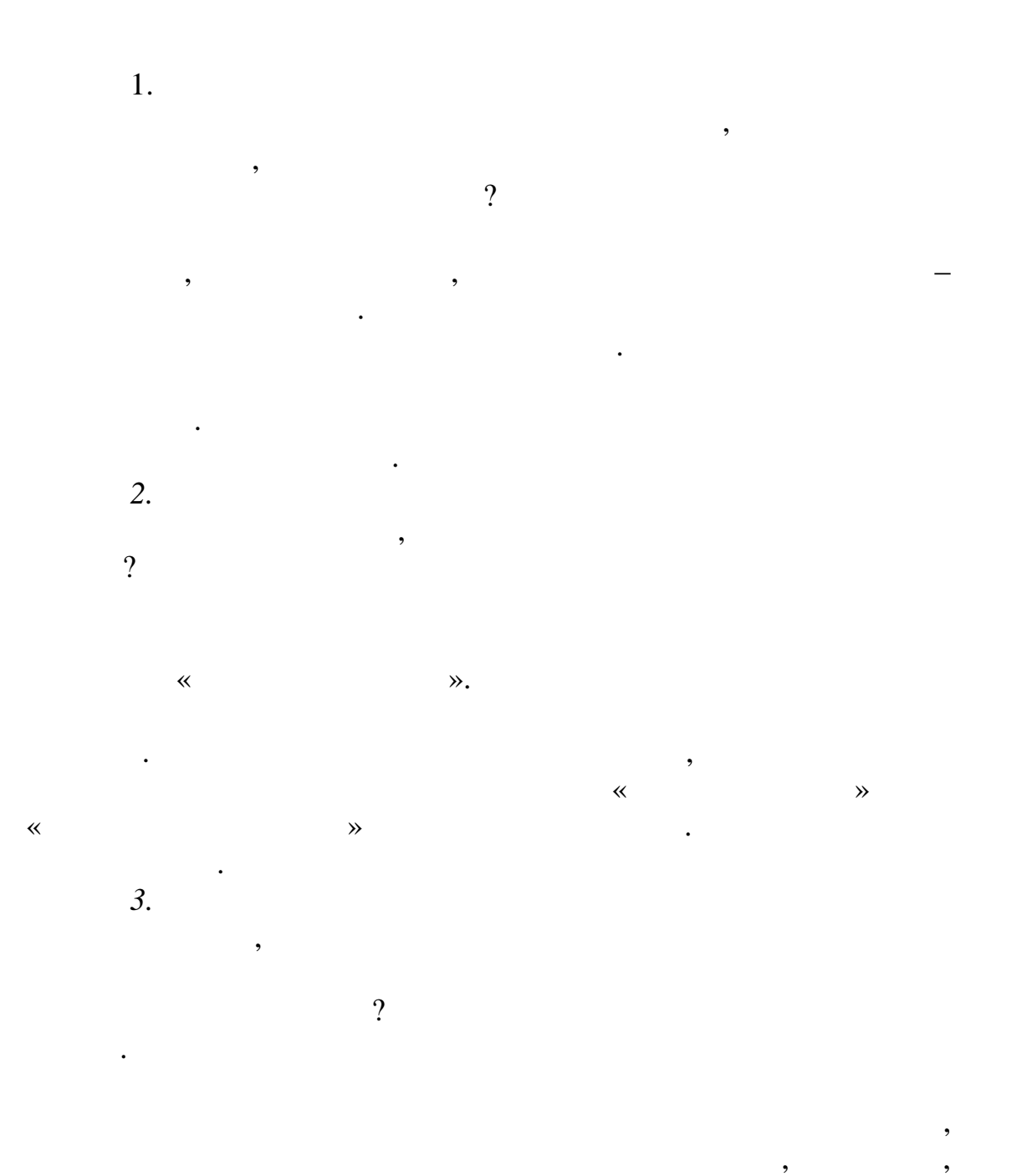

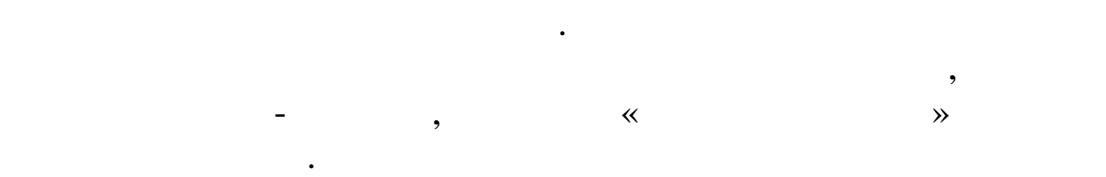

страницы для создания потоков. Ему необходимо определить для этой строки поток снова. Изменения в расчете нагрузки и штатах

будут видны только после вызова соответствующих функций.

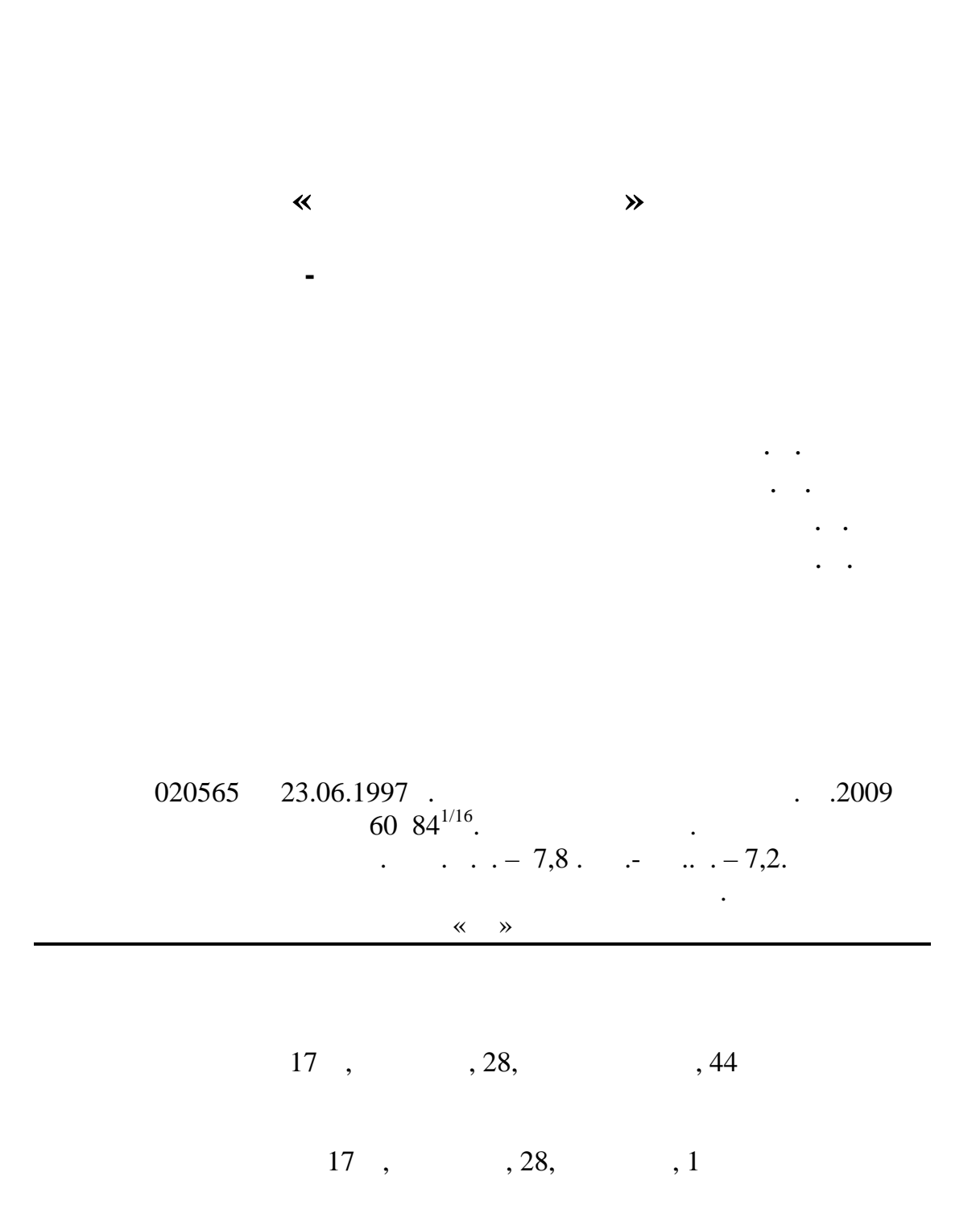